*Al registrar su modelo con PHILIPS used cumplirá con los requisitos para obtener todos los valiosos beneficios que se indican a continuación, ¡no selos pierda! Complete y devuelva su Tarjeta de registro de producto o regístrese en línea en www.philips.com/usasupport para asegurarse de:*

## **\* Comprobante de compra**

La devolución de la tarjeta incluida garantiza que se archive la fecha de compra, de modo que no necesitará más papeleo para obtener el servicio de garantía.

## **\* Seguridad del producto Notificación**

Al registrar su producto, recibirá la notificación (directamente del fabricante) en el raro caso de un retiro de productos o de defectos en la seguridad.

## **\* Beneficios adicionales**

Registrar su producto garantiza que recibirá todos los privilegios o las cuales tiene derecho, incluyendo las ofertas especiales para ahorrar dinero.

## *Conozca estos*

## **PHILIPS**

*¡Felicitaciones por su compra y bienvenido o la "familia"!*

## **Estimado proprietario de un producto PHILIPS:**

Gracias por su confianza en PHILIPS. Usted ha escogido uno de los productos mejor construidos y con mejor respaldo disponible hoy en día. Haremos todo lo que esté a nuestro alcance por mantenerle satisfecho con su compra durante muchos años.

Como miembro de la "familia" PHILIPS, usted tiene derecho a estar protegido con una de las garantías más completas y redes de servicio más sobresalientes de la industria. Lo que es más: su compra le garantiza que recibirá toda la información y ofertas especiales a las que tiene derecho, además de un fácil acceso a los accesorios desde nuestra cómoda red de compra desde el hogar.

Y lo que es más importante: usted puede confiar en nuestro irrestricto compromiso con su satisfacción total.

Todo esto es nuestra manera de decirle bienvenido y gracias por invertir en un producto PHILIPS.

**P.S.: Para aprovechar al máximo su compra PHILIPS, asegúrese de llenar y de devolver immediatamente su Tarjeta de registro del producto o regístrese en línea en**

**www.philips.com/usasupport**

## *símbolos de seguridad*

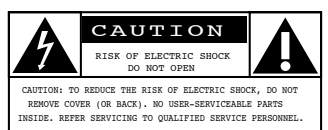

Este "relámpago" indica material no aislado dentro de la unidad que puede causar una descarga eléctrica. Para la seguridad de todos ensu hogar, por favor no retire la cubierta del producto. t

El "signo de exclamación" llama la antención haca funciones sobre las que debería leer con atención en la literatura adjunta para evitar problemas operativos y de mantenimiento. s

**ADVERTENCIA**: Para reducir el riesgo de incendios o de descarga eléctrica,este aparato no se debe exponer a la lluvia ni a la humedad, y no se le deben colocar encima objetos llenos de líquido como jarrones.

**PRECAUCIÓN** : Para evitar descargas eléctricas, haga que la paleta ancha del enchufe coincida con la ranura ancha e introdúzcala hasta el fondo.

**ATTENTION** : Pour éviter les chocs électriques, introduire la lame la plus large de la fiche dans la borne correspondante de la prise et pousser jusqu'au fond.

#### **Sólo para uso del cliente**

Escriba a continuación el N° de serie, el cual se ubica en la parte posterior del gabinete. Guarde esta información para futura referencia.

N° de modelo.  $N^\circ$  de serie.

**PHILIPS** 

*Visite nuestro sitio en el World Wide Web en http://www.philips.com/usasupport*

## <span id="page-1-0"></span>**INSTRUCCIONES DE SEGURIDAD IMPORTANTES Lea antes de operar el equipo**

- 1. Lea estas instrucciones.
- 2. Guarde estas instrucciones.<br>3. Preste atención a todas las
- Preste atención a todas las advertencias.
- 4. Siga todas las instrucciones.
- 5. No use este aparato cerca del agua.
- 6. Límpielo solamente con un paño seco.
- 7. No bloquee ninguno de los orificios de ventilación. Instálelo de acuerdo con las instrucciones de los fabricantes.
- 8. No lo instale cerca de fuentes de calor, tales como radiadores, compuertas de tiro (registros) de calor, estufas u otros aparatos (incluidos amplificadores) que generen calor.
- 9. No anule el objetivo de seguridad del enchufe polarizado o de conexión a tierra. Un enchufe polarizado tiene dos paletas, una más ancha que la otra. Un enchufe de conexión a tierra tiene dos paletas y una tercera espiga de conexión a tierra. La paleta más ancha o la tercera espiga es entregada para su seguridad. Si el enchufe suministrado no se ajusta a su tomacorriente, consulte a un electricista que reemplace el tomacorriente obsoleto.
- 10. Evite pisar o apretar el cable de suministro eléctrico, especialmente en los enchufes, tomacorrientes y el punto en que salen del aparato.
- 11. Sólo use aditamentos o accesorios specificados por el fabricante.
- 12. Utilice sólo con un carro, soporte, trípode, repisa o mesa especificados por el fabricante o que se vendan junto con el aparato. Si usa el carro, tenga precaución cuando mueva la combinación carro/aparato para evitar lesiones si éste se vuelca.
- 13. Desenchufe este aparato durante las tormentas eléctricas o cuando no se use durante largos períodos.
- 14. Deje que personal calificado realice todo el servicio. Es necesario que el aparato reciba servicio si se ha dañado en algún modo, como cuando se daña el cable o enchufe de suministro de corriente, se ha derramado líquido u objetos han caído dentro él, cuando el aparato ha estado expuesto a lluvia o humedad, no opera bien o se ha caído.
- 15. Es posible que este producto contenga plomo y mercurio. La eliminación de estos materiales podría estar regulada debido a consideraciones medioambientales. Para obtener información acerca de la eliminación o del reciclaje, póngase en contacto con sus autoridades locales o con la Alianza de Industrias Electrónicas: www.eiae.org.
- 16. **Daños que requieran servicio**  El aparato debe recibir servicio de personal de servicio calificado cuando: **A.** Se ha dañado el cable de alimentación o el enchufe; o
	- **B.** Han caído objetos o se ha derramado líquido dentro del aparato; o
	- **C.** El aparato ha quedado expuesto a la lluvia; o
- **D.** El aparato parece no funcionar normalmente o su rendimiento ha cambiado notoriamente; o **E.** Se ha dejado caer el aparato o se ha dañado la caja.
- 17. **Inclinación/estabilidad** Todos los televisores deben cumplir con las normas de seguridad generales recomendadas internacionalmente en cuanto a las propiedades de inclinación y estabilidad del diseño de su gabinete.

• No comprometa estas normas de disenõ aplicando una fuerza de tracción excesiva a la parte delantera o superior del gabinete lo que finalmente puede hacer que el producto se vuelque.

• Además, no se ponga en peligro usted mismo o a sus niños colocando equipos electrónicos o juguetes sobre el gabinete. Dichos artículos pueden caer inesperadamente desde la parte superior del producto y dañar el producto y/o causar lesiones personales.

- 18. **Montaje en la pared o cielorasso** El aparato se debe montar en una pared o cielorraso únicamente como lo recomienda el fabricante.
- 19. **Líneas de energía eléctrica** Una antena exterior se debe ubicar lejos de las líneas de energía.
- 20. **Conexión a tierra de la antena exterior** Si se conecta una antena exterior o un sistema de cable al producto, asegúrese de que la antena o el sistema de cable estén conectados a tierra para proporcionar cierta protección contra sobrevoltajes y acumulación de cargas electrostáticas. En la Sección 810 del Código Eléctrico Nacional, ANSI/NFPA No. 70-1984, se proporciona información sobre la adecuada conexión a tierra de las esteras y estructuras de apoyo, conexión a tierra del alambre de acometida a una unidad de descarga de antena, tamaño de los conectores de conexión a tierra, ubicación de la unidad de descarga de antena, conexión a los electrodos y sus requerimientos del electrodo de conexión a tierra.Vea la Figura que aparece más abajo.
- 21. **Entrada de objetos y líquidos** Se debe tener cuidado de que no caigan objetos dentro de los orificios de la caja ni se derramen líquidos a través de ellos. a) Advertencia: Para reducir el riesgo de incendios o de descarga eléctrica, este aparato no se debe exponer a la lluvia ni a la humedad, y no se le deben colocar encima objetos llenos de líquidos de como jarrones.
- 22. **Uso de las baterías PRECAUCIÓN** Para evitar escapes de las baterías que pueden resultar en lesiones corporales, daño a la propiedad o a la unidad:

• Instale correctamente todas las baterías, con los polos + y alineados como está marcado en la unidad.

• No mezcle las baterías (nuevas con antiguas o de carbone con alcalinas, etc.)

• Retire las baterías cuando no use la unidad por un largo tiempo.

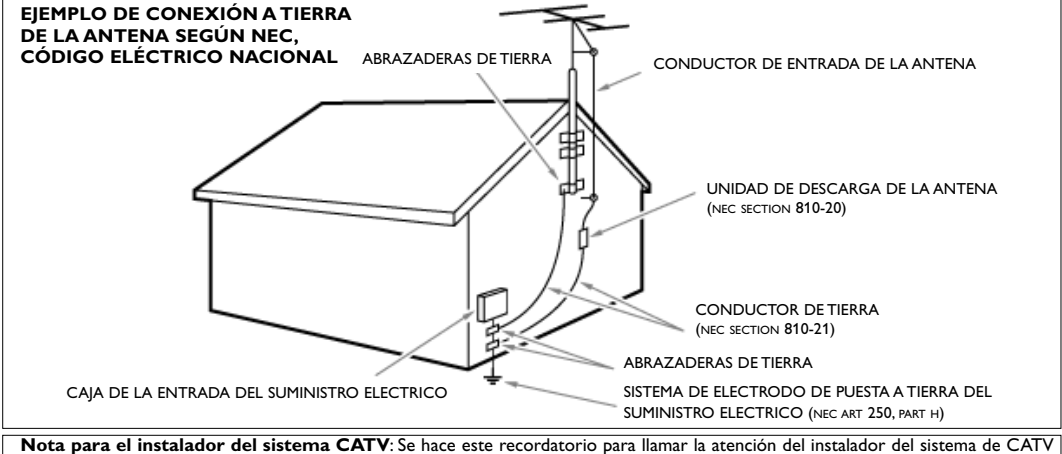

sobre el Artículo 820-40 de donde se proporcionan instrucciones para la apropiada conexión a tierra y, en particular, se especifica que la tierra de los cables se conectará al sistema de conexión a tierra del edificio tan cerca del punto de entrada como sea posible.

## **Acerca de este Manual de usuario**

Este manual contiene toda la información necesaria para instalar y operar su nueva TV. Lea también los textos de ayuda que aparecen en la parte inferior de la pantalla.

## *¿Necesita ayuda?*

*Si este manual de instrucciones no ofrece respuesta a su pregunta, o si las instrucciones 'Antes de llamar al servicio técnico' no le ayudan a solucionar el problema de su televisor, puede llamar al servicio de atención al cliente o al centro de servicios de Philips de su zona. Consulte el folleto sobre el servicio de garantía en todo el mundo que se le ha suministrado.*

*Antes de llamar al teléfono de asistencia de Philips, 1-888-PHILIPS (744-5477), tenga a mano el modelo y el número de serie que hallará en la parte posterior del televisor o en el embalaje.*

*Modelo: 42-50PF9731D/37; 42PF9831D/37*

*Nº de serie:*

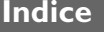

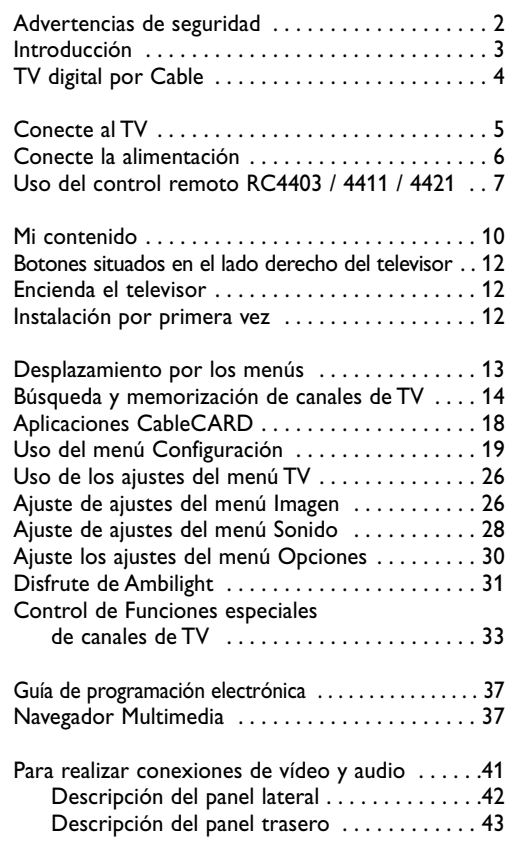

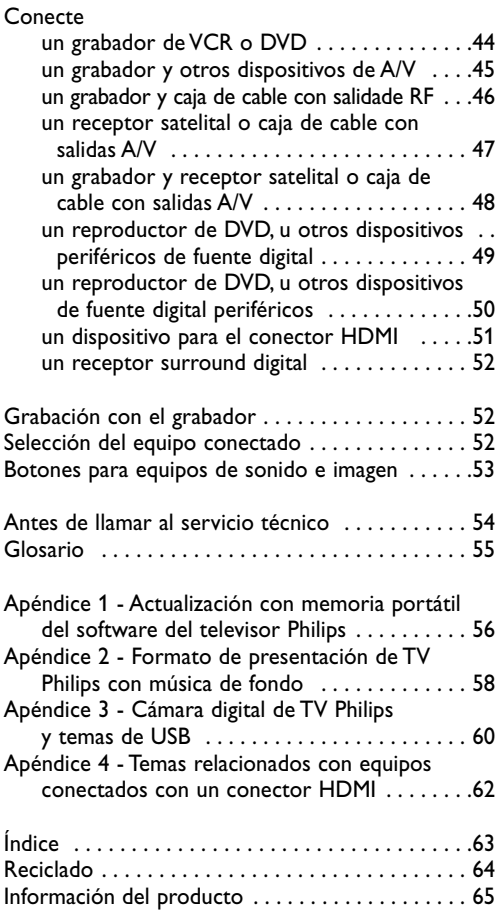

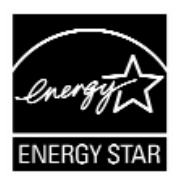

## **Advertencias de seguridad**

#### **Generalidades**

**No inserte el conector de alimentación en un tomacorriente ni cuelgue el televisor en la pared antes de realizar todas las conexiones.**

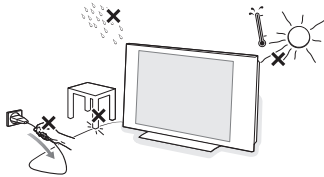

- Coloque o cuelgue el televisor donde desee, pero asegúrese de que el aire circula libremente a través de las ranuras de ventilación. Deje al menos de 4 a 6 pulgadas alrededor de la TV.
- No coloque el televisor sobre moqueta.
- No instale el televisor en un lugar cerrado del tipo de una biblioteca o mueble similar.
- Con el fin de evitar situaciones de riesgo, no coloque velas encendidas ni otras fuentes de calor junto al equipo.
- Evite el calor y la exposición directa a la luz solar, a la lluvia o al agua.
- El equipo no se debe exponer a salpicaduras ni goteos.
- Para evitar que el cable de alimentación (CA) se dañe, lo que podría provocar incendios o descargas eléctricas, no apoye el televisor sobre el cable.

#### **Cuidado de la pantalla**

No toque, presione, frote ni golpee la pantalla con ningún elemento duro, ya que podría rayarla, deteriorarla o dañarla de manera permanente.

Además, no la limpie con paños para polvo que contengan productos químicos. No toque la superficie con las manos desnudas ni con paños aceitosos (algunos cosméticos pueden afectar a la pantalla).

Desconecte el televisor antes de limpiar la pantalla. Cuando la pantalla tenga polvo acumulado, límpiela suavemente con algodón absorbente u otro material suave. No use acetona, tolueno ni alcohol, porque pueden causar daños químicos. No utilice líquidos ni aerosoles limpiadores. Elimine de inmediato cualquier salpicadura de agua o saliva. Si permanecen largo tiempo adheridas a la pantalla, provocan deformaciones y desvanecimiento del color.

#### **Precaución**

La instalación del televisor requiere conocimientos especiales y sólo debe realizarla personal especializado. No debe intentar dicha tarea personalmente. Philips no se hace responsable del montaje incorrecto ni de montajes que provoquen accidentes o lesiones. Cerciórese de que el sistema de montaje esté bien fijado y cumpla las normas de seguridad.

#### **Conformidad con Energy Star**

No hay CableCARD instalada 1 W CableCARD instalada: 15 W

#### **Montaje de la TV en la pared**

Este televisor provee la interfaz de montaje VESA (no provista) y es compatible con las 4 clavijas VESA suministradas para insertar en la parte trasera de la TV.

#### **Advertencia respecto a las imágenes fijas en la pantalla**

Es característico de las pantallas de plasma que cuando muestran una imagen fija durante mucho tiempo puede quedar un rastro permanente de la misma en la pantalla. Este problema se denomina quemado del fósforo.

El uso normal de los televisores supone la reproducción de imágenes con movimiento y cambios constantes que llenan toda la pantalla.

Ejemplos de imágenes fijas (no es una lista que los incluya todos, pueden aparecer otros):

- **Menús TV**;
- **Franjas negras**: si aparecen franjas negras a la izquierda y a la derecha de la pantalla, es recomendable cambiar el formato de la imagen, para que ésta cubra toda la pantalla;
- **Logotipo del canal de TV**: es un problema si es brillante y permanece fijo. Es menos probable que los gráficos en movimiento o con bajo contraste puedan producir el envejecimiento irregular de la pantalla; • **Indicadores del mercado de valores**: se presentan en la parte inferior de la pantalla;
- **Logotipos de canales de compras y listas de precios**: son brillantes y se muestran de manera permanente o repetida en el mismo punto de la pantalla del televisor.

Entre las imágenes fijas también puede haber logotipos, imágenes de PC, indicaciones de hora, teletexto e imágenes mostradas en modo 4:3, imágenes o caracteres estáticos, etc.

#### **Notas**:

- Reduzca el contraste y el brillo durante la visualización

- Una vez que se produzca el quemado, ya nunca desaparece por completo.

#### <span id="page-4-0"></span>**Pasos previos**

**Advertencia**: no inserte el conector de alimentación en la red eléctrica situado en la parte inferior de la TV y en un tomacorriente de pared antes de realizar todas las conexiones.

Antes de instalar su televisor o antes de colgarlo en la pared, primero conecte los dispositivos periféricos. Consulte Para hacer conexiones de vídeo y audio, pág. 41.

#### **Descripción del panel de conectores traseros**

Hay una amplia gama de equipos de audio y vídeo que se pueden conectar al televisor. Consulte Para hacer conexiones de vídeo y audio, pág. 41.

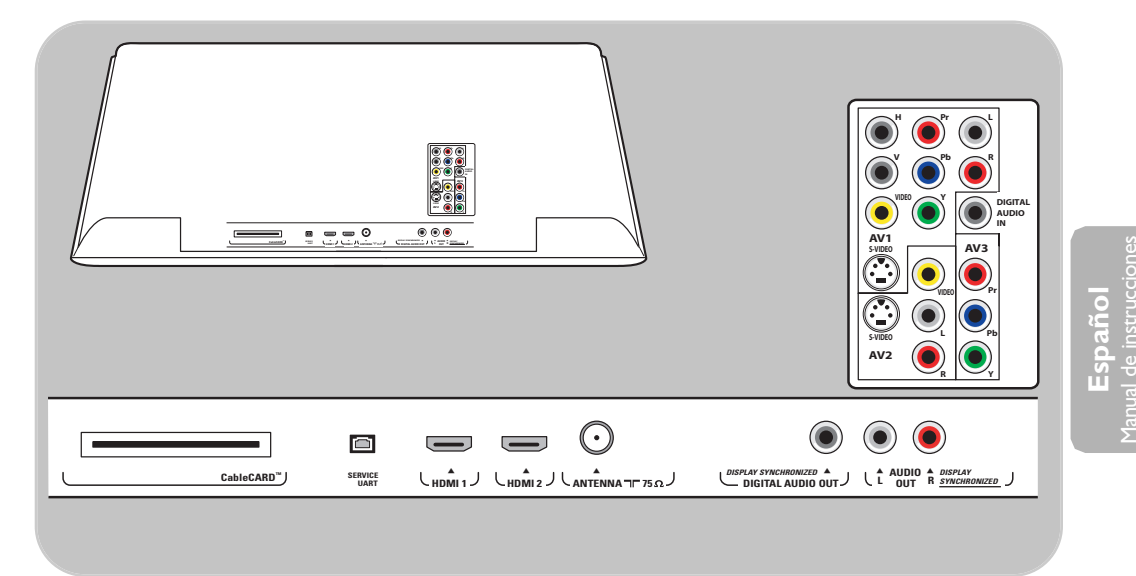

**AV1** puede manejar YPbPr,VIDEO, S-VIDEO, RGB-HV y L/R Audio, **AV2** puede manejar VÍDEO, S-VÍDEO y Audio L/R (I/D), **AV3** puede manejar YPbPr, **HDMI 1** y **2** puede manejar vídeo y audio digitales, **Lado** puede manejar VÍDEO o S-VÍDEO,Audio L/R (I/D) y USB, **Servicio UART**: Para uso único de personal de servicio autorizado. Nota para instaladores/integradores: No conecte RS232 sin un cambiador de nivel.

**Formato de vídeo soportado**: 480i, 480p, 720p, 1080i.

**Advertencia**: desconecte toda fuente de alimentación antes de realizar conexiones.

<span id="page-5-0"></span>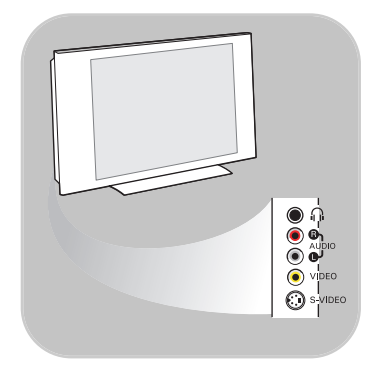

#### **Descripción del panel lateral de conectores**

- Para conectar una cámara, filmadora o juego, consulte Para realizar conexiones de vídeo y audio, p. 42.
- Para conectar un auricular, consulte Para realizar conexiones de vídeo y audio, p. 42.

## **TV digital por Cable**

**Cable CARD INTERFACE** 

*\* CableCARD™ es marca registrada de Cable Television Laboratories, Inc.*

Su nuevo televisor está provisto de una ranura especial denominada CableCARD que significa que no es necesario tener un receptor digital separado para la recepción por cable de programas digitales SDTV y HDTV. Sin embargo todavía es posible conectar un receptor digital al televisor.

La tarjeta CableCARD, que puede solicitar a su proveedor de sistema de cable, está diseñada exclusivamente para ese sistema de TV digital por cable. Si necesita recibir TV digital por cable desde otro sistema diferente, basta con cambiar la antigua tarjeta CableCARD por otra nueva.

Los sistemas de cable suelen proporcionar una amplia gama de programas de TV digital, e incluso canales especializados de sonido digital.

Los sistemas de TV por cable pueden ofrecer muchos canales de interés local que no podrá captar en transmisión por aire ni por satélite. Por ejemplo, los canales de acceso a colegios y comunidades locales.

#### **CableCARD™ \***

CableCARD es una tarjeta extraíble que distribuyen las compañías de difusión por cable, que se introduce en la ranura CableCARD situada en la base del televisor.

CableCARD permite sintonizar canales de cable digitales y de alta definición abiertos o codificados, a través de la antena de cable. Consulte disponibilidad de CableCARD a la compañía proveedora de cable. Se requiera CableCARD para recibir canales digitales de TV y servicios premium (donde los haya) por medio de cable. Entre las funciones de CableCARD están el acceso condicional y la protección contra copia. Consulte Menú Configuración, Aplicaciones CableCARD, pág. 18.

**Nota**: No introduzca una tarjeta PCMCIA en la ranura de CableCARD.

Su TV Digital Philips le permitirá disfrutar de programas digitales directamente desde su cable o de canales de aire. Conecte directamente a la TV o por medio de su caja de cable o caja de recepción satelital actuales.

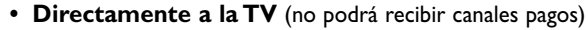

- 1. Conecte la señal de TV por cable o la señal de entrada de la antena a la toma **CABLE/ANTENNA** de **75** Ω T**r** situada en la parte inferior del televisor.
- 2. Consulte la página 15 para ver detalles sobre el uso de Sintonización automática para almacenar canales en la memoria del televisor.

#### **Notas**:

- Las emisoras se encuentran a mitad del proceso de la transición de televisión analógica a digital. Por lo tanto, determinadas emisoras emiten dos canales a la vez, uno analógico y otro digital.
- Esta conexión suministra sonido estereofónico al televisor, si se emite por la estación que tiene sintonizada.

#### **• Por medio de una caja de cable o caja satelital**

- 1. Mantenga la conexión del cable del televisor de su casa dentro de su caja de cable (o caja de recepción satelital).
- 2. Conecte la caja de cable (o caja de recepción satelital) a la parte trasera del televisor con las mejores opciones de conexión. Consulte Para hacer conexiones de vídeo y audio, pág. 41.
- 3. Seleccione la fuente con el botón **AV** del control remoto.
- 4. Pulse el botón **OK** para confirmar su selección.

Para obtener más información, consulte su manual de caja de cable (o caja receptora satelital).

#### **Nota: Programas de TV por cable para los que no se necesita caja de cable**

Dado que la señal de TV por cable está conectada directamente al sintonizador del televisor, puede ver los programas en abierto simplemente seleccionando el canal que desee. Sin embargo, primero deberá utilizar la Sintonización automática para almacenar los canales en la memoria del televisor. Consulte la página 15. Esta conexión suministra sonido estereofónico al televisor, si se emite por la estación que tiene sintonizada.

<span id="page-6-0"></span>**CABLE** ໜ⊪ ∩ **ANTENNA 7**<sup> $-$ </sup> 75

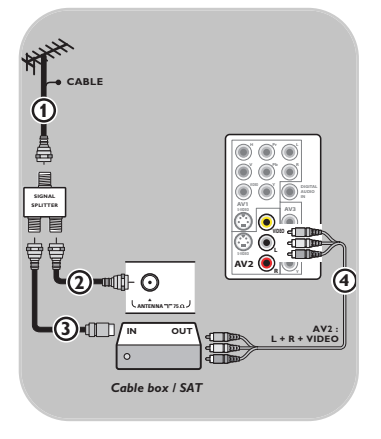

## <span id="page-7-0"></span>**Conecte la alimentación**

o lnserte el cable de alimentación provisto en la red eléctrica situada en la parte inferior de la TV y en el tomacorriente de pared.

**Advertencia**:Verifique que el voltaje del suministro eléctrico corresponda al voltaje impreso en el adhesivo de la parte trasera del televisor. Contacte a su distribuidor local si el suministro eléctrico es diferente.

## **Control remoto**

o Instale las dos pilas (tipo R6-1,5 V) que se entregan junto con el aparato.

Asegúrese de que los extremos (+) y (-) de las pilas se alinean correctamente (está marcado dentro del estuche.)

En la mayoría de los casos, basta oprimir un botón una vez para activar la función.Al oprimirlo por segunda vez, se desactiva.

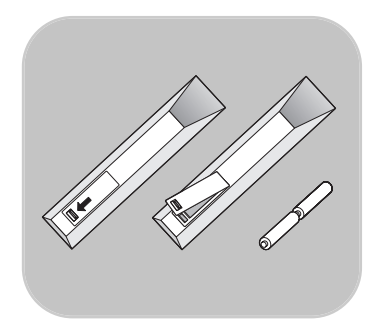

## <span id="page-8-0"></span>**Uso del control remoto RC4403 / 4411 / 4421**

Cuando un botón active varias opciones, aparecerá una lista breve. Oprima repetidamente para seleccionar la siguiente opción de la lista. La lista desaparecerá automáticamente al cabo de 6 segundos, o puede oprimir **OK** para quitarla de inmediato.

**Atención**: este control remoto no se puede programar para operar dispositivos periféricos.

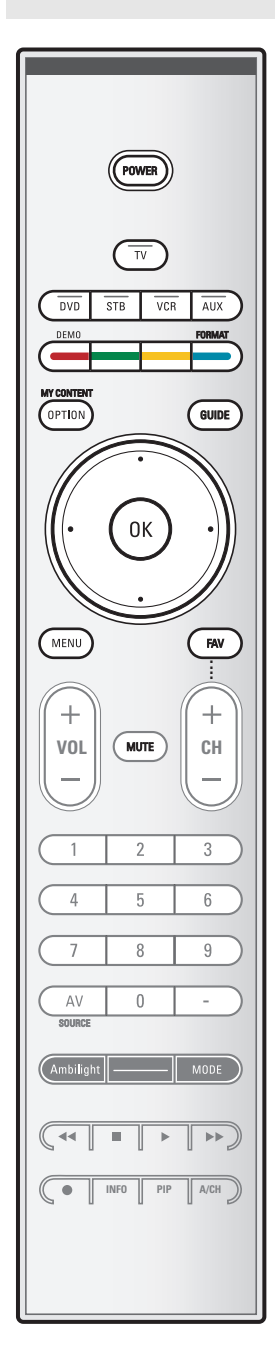

#### **POWER**

Oprima este botón para encender/apagar el televisor en el modo de espera.

**Atención**: El televisor nunca queda desconectado de la corriente, a menos que se desenchufe físicamente.

**TV** Pulse para seleccionar el modo TV.

#### **DVD STB VCR AUX**

Pulse para seleccionar uno de los modos del sistema en el que se puede usar el control remoto.

#### **DEMO Demo on/off (encendido/apagado)**

Consulte la pág. 14.

#### **Botones de color**

Si existen funciones vinculadas a los botones de color, estos se muestran en pantalla.

#### **MY CONTENT/OPTION**

Para abrir y cerrar el menú Acceso rápido que contiene algunas opciones frecuentemente usadas, como Subtítulos, Formato de imagen,...

#### **GUIDE (GUÍA)**

Para abrir y cerrar la Guía de programación electrónica. Consulte EPG (Guía de programación electrónica) pág. 34.

#### **Botones de cursor**

Oprima los botones de cursor arriba/abajo, derecho/izquierdo para desplazarse por los menús.

**Nota**: Si es necesario, puede ajustar la posición de la imagen en el centro de la pantalla con los cursores.

#### **OK** - para activar un ajuste

- para mostrar la lista de canales almacenados (de acuerdo con la selección realizada en el modo Instalación - antena o cable, pág. 15)
- comienza a reproducir el contenido de la aplicación del Navegador Multimedia, pág. 37.

**MENU** Menú de ajustes encendido/apagado. Consulte la pág. 13.

**FAV** Para mostrar la lista de canales favoritos.

## **Uso del control remoto RC4403/4411/4421 (Continuación)**

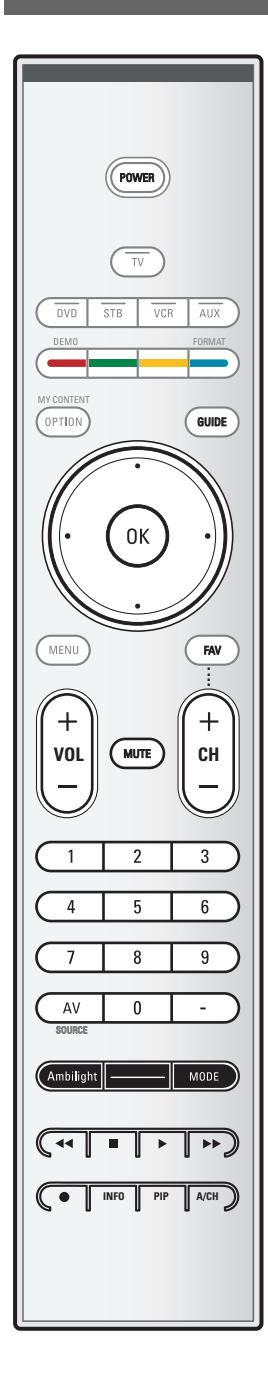

#### **VOL (VOLUMEN)**

Oprima + o - para ajustar el volumen.

#### **MUTE (Silencio)**

Permite interrumpir el sonido o recuperarlo.

#### **CH Selección de canales**

- Para navegar por los canales de TV o fuentes memorizados y marcados en la lista de Canales preferidos (consulte pág. 36); - Para navegar por la lista en los menús;
- Para encender el televisor desde el modo "en espera";
- 
- Para seleccionar entre los canales de TV de antena o por cable, en primer lugar haga su selección en el menú Ajustes, consulte pág. 15.

**Nota**: No tiene que iniciar la instalación nuevamente una vez que haya buscado y almacenado los canales de TV disponibles.

#### **Botones numéricos**

Para seleccionar un canal de TV.

**AV/SOURCE** Pulse repetidamente para seleccionar **AV1**, **AV2**, **AV3**, **HDMI**, **Lado** o **canales de TV** cuando está en modo TV, según donde haya conectado los dispositivos periféricos (pág. 41).

**-** Introduzca el guión (-) para los canales digitales.

#### **Ambilight**

- **Ambilight** : Pulse para encender o apagar Ambilight. Para los ajustes de Ambilight, consulte los menús TV,Ambilight, pág. 31.
- **MODE**: Pulse este botón repetidamente para cambiar entre los modos de Ambilight.

#### $\triangleleft$  **T**  $\triangleright$  $\triangleright$  $\triangleright$  **Botones para equipos de audio y vídeo**

Consulte Botones de equipo de vídeo y audio, pág. 53. Consulte Botones para funciones de navegador Multimedia, pág. 37.

#### **INFO**

Información en pantalla: Oprima este botón para mostrar información en pantalla (si está disponible) acerca del canal de TV y del programa o equipo periférico seleccionado.

**PIP** HDMI Pantalla dual/PIP Consulte pág. 19 Para mirar una transmisión y una fuente HDMI a la vez.

#### **A/CH**

Pulse este botón para alternar entre el canal actual y el que vio previamente.

## **Uso del control remoto RC4403/4411/4421 (Continuación)**

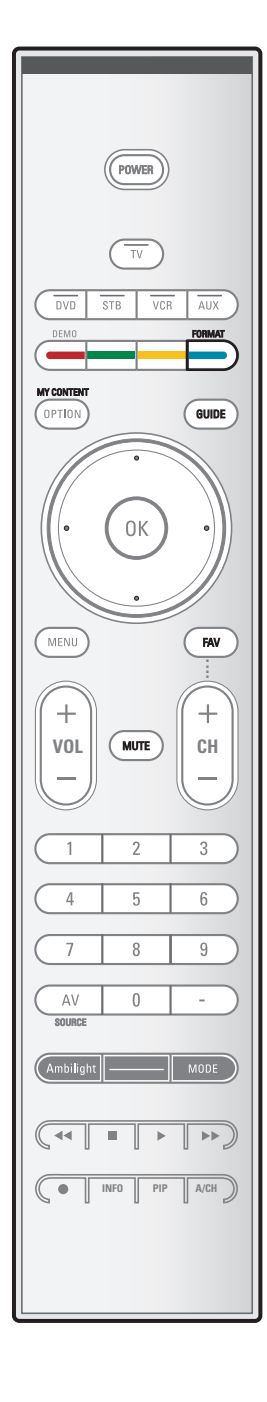

#### **FORMAT (FORMATO)**

Oprima este botón para acceder a una lista de los formatos de imagen disponibles (dependiendo de la señal recibida). Permite elegir el formato de imagen preferido.

Oprima este botón repetidamente para cambiar de formato de imagen:Automático, Super Zoom, 4:3,Ampliar imágenes 14:9, Ampliar imágenes 16:9, Subtítulos 16:9 o Pantalla panorámica. Con Automático la imagen llena la pantalla al máximo.

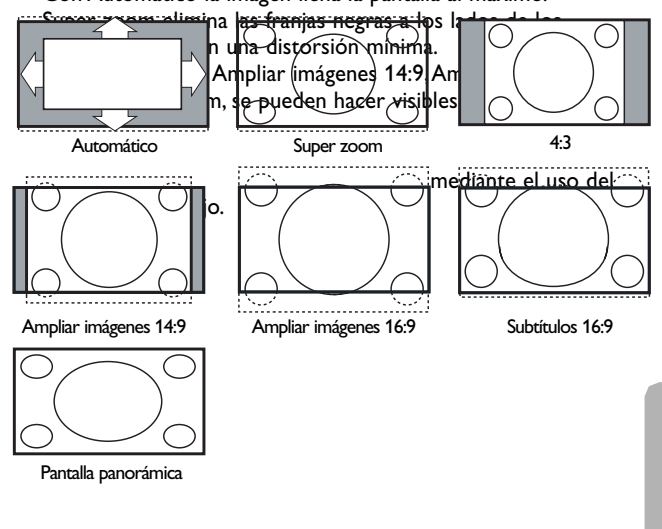

 $\blacktriangleright$ 

**Nota**: Con fuentes de emisión en HD (alta definición) no están disponibles todos los formatos de pantalla.

## **Uso del botón MY CONTENT/OPTION**

<span id="page-11-0"></span>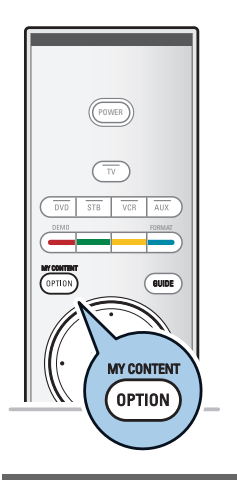

El botón **MY CONTENT/OPTION** permite visualizar el menú Rápido acceso que le dará acceso directo a algunas características y opciones de menú.

- 1. Pulse el botón **MY CONTENT/OPTION**. > Aparecerá el menú Rápido acceso.
- 2. Oprima el cursor arriba/abajo para seleccionar una opción del menú.
- 3. Pulse el botón **OK** para pasar a la opción de menú seleccionada en el menú TV (excepto la opción Reloj).
- 4. Use los cursores para realizar la selección.

**Nota**: se podrá acceder sólo a las opciones de menú relacionadas digitales en el caso de transmisiones de TV digitales.

## **Mi contenido**

El menú Mi contenido (y el navegador de contenido Multimedia subyacente) enumera todo el contenido, los servicios y las aplicaciones que interesan al usuario.

- 1. Seleccione **Mi contenido** y pulse el botón **OK**. Aparece el menú Mi contenido.
- 2. Pulse el cursor arriba/abajo para desplazar la barra de resalte por la lista de opciones de menú.
- 3. Pulse el cursor derecho para profundizar en la estructura.

#### **• Televisión:**

- **Menú TV** Este menú permite acceder al menú Ajustes. Consulte Desplazamiento por los menús, pág. 13.
- **Canales de TV** para ir a la lista de canales de TV; El panel izquierdo contiene los números de canales analógicos, los números de canales de una parte y los números de canales digitales principales de dos partes, en caso de haberlos. El panel derecho contiene los subcanales disponibles asociados con el canal principal que se muestra resaltado en el panel izquierdo. Si no hay subcanales asociados con el canal actualmente seleccionado en el panel izquierdo, el panel derecho permanece vacío.

#### **• Multimedia:**

Le permite acceder a la aplicación del navegador Multimedia. Permite visualizar los archivos multimedia personales. Multimedia está presente solamente cuando hay un dispositivo USB conectado.

Vea Navegador Multimedia, pág. 37.

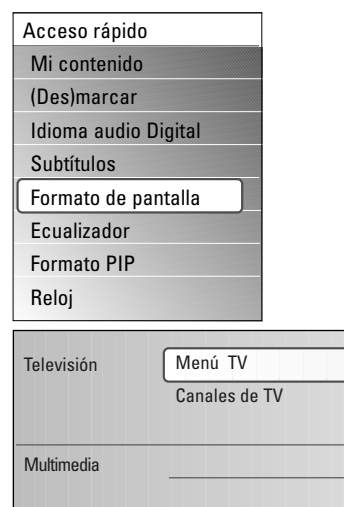

## **My Content (Mi contenido) (continuación)**

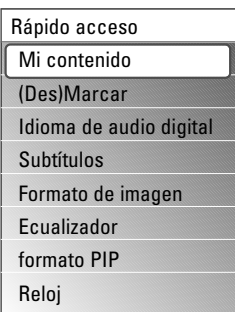

#### **(Des) Marcar**

Esto permite agregar canales de TV o eliminar canales de TV de la lista de canales favoritos.

- 1. Seleccionar **(Des) Marcar**.
- 2. Pulse el botón **OK**.
	- > Aparece 4 un icono para indicar que el canal de TV seleccionado ha sido agregado a la lista de canales favoritos.
- 3. Repita No marcar un canal de TV seleccionado.

**Nota**: Pulse el botón **FAV** del control remoto para visualizar la lista de canales favoritos.

#### **Idioma de audio digital**

Consulte Uso de los ajustes de menú TV,Ajuste de ajustes del menú Sonido, pág. 28.

#### **Subtítulos**

Consulte Uso de los ajustes de menú TV,Ajuste de ajustes del menú Opciones, pág. 30.

#### **Formato de imagen**

Consulte Uso de los ajustes de menú TV,Ajuste de ajustes del menú Imagen, pág. 28. o Uso del control remoto, botón Formato, pág. 9

#### **Ecualizador**

Consulte Uso de los ajustes de menú TV,Ajuste de ajustes del menú Sonido, Sonido automático, pág. 28.

#### **formato PIP**

Consulte Uso de menú Configuración,Ajuste de preferencias Imagen/Sonido, pág. 19.

#### **Reloj**

Seleccione para activar/desactivar la visualización del reloj en la pantalla.

## <span id="page-13-0"></span>**Botones situados en el lado derecho del televisor**

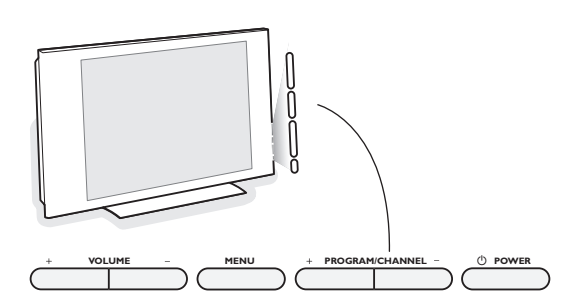

Si el control remoto se rompe o extravía, siempre será posible modificar determinados ajustes de imagen y sonido con los botones de la parte derecha del televisor.

Pulse el interruptor de alimentación (1) para encender el televisor.

El botón **MENU** puede emplearse para acceder al menu Ajustes sin usar el control remoto.

Utilice:

- los botones + y de **VOLUME** y los botones + y - de **PROGRAM/CHANNEL** para seleccionar opciones de menu;
- El botón **MENU** para confirmar su selección.

**Nota**: Si las funciones se han activado mediante el botón **MENU** de la parte derecha del televisor, sólo es posible salir del menú mediante el uso de **Salir**.

Desplácese hasta Salir y pulse el botón **MENU**.

## **Encienda el televisor**

- < Pulse el interruptor de alimentación (1) situado a la derecha del televisor.
- > Se enciende un indicador en la parte frontal del televisor. ∘ Pulse el botón **+CH-** o el botón **POWER** (<sup>I</sup>) del control remoto.

**Nota**: la primera vez (y sólo la primera vez) que encienda el televisor, verá una pantalla de bienvenida seguida del procedimiento de instalación. Consulte Instalación por primera vez abajo.

## **Instalación por primera vez**

- 1. Después de una pantalla introductoria, se le solicita seleccionar un idioma de los menús en pantalla del televisor. (El texto del encabezamiento y de la información en pantalla cambia de idioma de manera continua.)
- 2. Pulse el cursor arriba/abajo y resalte el idioma que desee.
- 3. Pulse el botón **OK**.
- 4. Siga las instrucciones en pantalla para continuar.

- Después de completar el procedimiento de instalación inicial, puede acceder a las pantallas del menú Ajustes. Consulte la pág. 13.
- Si el televisor ya se ha instalado y/o desea cambiar los ajustes de la Instalación por primera vez, continúe a Desplazamiento por los menús, pág. 13.

## **Desplazamiento por los menús**

<span id="page-14-0"></span>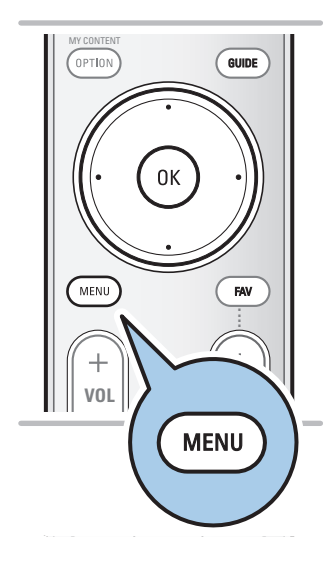

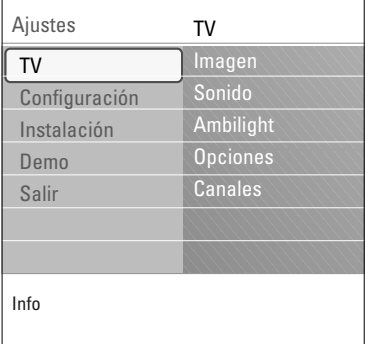

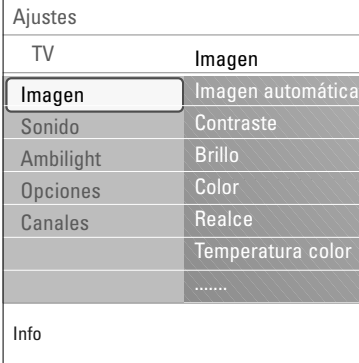

#### **Introducción**

Cuando se utilizan los menús o se intenta ejecutar alguna acción, aparecen gran cantidad de instrucciones, textos y mensajes de ayuda en la pantalla del televisor.

Siga dichas instrucciones y lea los textos de ayuda que se muestran sobre la opción resaltada.

Los botones de color remiten a distintas acciones que pueden ejecutarse, dependiendo del dispositivo activado. Oprima el botón de color correspondiente del control remoto para ejecutar la acción requerida.

- 1. Pulse el botón **MENU** del control remoto.
	- El menú Ajustes aparecerá en pantalla.
		- Este menú permite acceder y cambiar ajustes y preferencias.
		- **TV** le permite ajustar su imagen preferida y ajustes de sonido y ambilight.
		- **Configuración** le permite controlar los ajustes de funciones especiales del televisor, opciones y de dispositivos periféricos.
		- **Instalación** le permite
			- seleccionar el idioma del menú
			- buscar y memorizar sus canales de TV
			- instalar canales digitales ATSC de recepción débil
			- actualizar el software de su TV
		- Demo permite hacerse una idea de las opciones que ofrece el televisor.
- 2. Desplace el cursor arriba/abajo para resaltar y seleccionar una opción de menú en el panel izquierdo.
	- El panel derecho muestra el contenido de la opción de menú resaltada en el panel izquierdo.

**Nota**: En ciertos casos no todas las opciones del menú son visibles en pantalla. Desplace el cursor hacia abajo para ver todas las opciones.

- 3. Utilice el cursor derecho para acceder al panel derecho.
	- > El contenido del panel derecho se desplaza al panel izquierdo y el panel derecho muestra el contenido de la opción que se acaba de resaltar en el panel izquierdo.

**Nota**: En algunos casos es importante ver la imagen mientras se realizan los ajustes. Esto quiere decir que cuando el elemento resaltado se encuentre en el panel derecho, las demás opciones de menu permanecerán ocultas.Al volver a oprimir el cursor izquierdo, reaparecerán las opciones de menu y la barra de resalte se desplazará al panel izquierdo.

#### **Generalidades:**

- Pulse el botón **OK** sobre la opción resaltada para activarla y salir del menú.
- Oprima el cursor izquierdo para volver a ascender un nivel de menú.
- Pulse el botón **MENU** para salir del menú Ajustes.

**Nota**:También se puede salir del menú si se oprime uno de los botones de color (si están presentes) relacionados con ciertas acciones que pueden ejecutarse.

## <span id="page-15-0"></span>**Desplazamiento por los menús (continuación)**

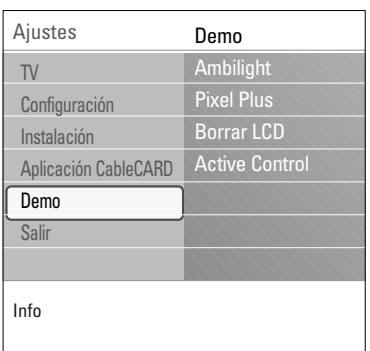

#### **Demo**

El menú Demo permite hacerse una idea de las opciones que ofrece el televisor.

- 1. Seleccione **Demo** en el menú de Ajustes y pulse el cursor derecho.
- 2. Resalte la demo deseada con el cursor arriba/abajo.
- 3. Pulse **OK** para iniciar la demo resaltada.
- 4. Pulse el botón verde para ejecutar todas las demos en secuencia.

Pulse el botón rojo para detener la función de ejecución automática.

Pulse el botón rojo nuevamente para salir de la demo y para volver al modo TV.

#### **Notas**:

- La demo seleccionada se reproduce una vez.
- Las demostraciones no requieren la intervención del usuario, excepto para su inicio.

## **Búsqueda y memorización de canales de TV**

**Consejo**: Necesitará este capítulo únicamente se desea cambiar los ajustes de instalación.

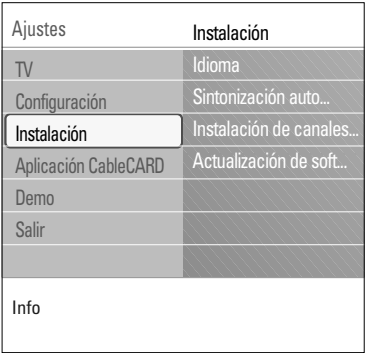

#### **Menú Instalación**

Este menú realiza los ajustes relacionados con la instalación de canales de TV.

- 1. Pulse el botón **MENU** del control remoto. > El menú **Ajustes** aparece.
- 2. Seleccione **Instalación** y pulse el cursor derecho.

#### **Seleccione su idioma**

- 1. Seleccione **Idioma** y pulse el cursor derecho. > Aparece una lista de los idiomas disponibles.
- 2. Seleccione su idioma y pulse el botón **OK** para confirmar su selección.
- 3. Continúe con el menú Instalación.

## **Búsqueda y memorización de canales de TV (continuación)**

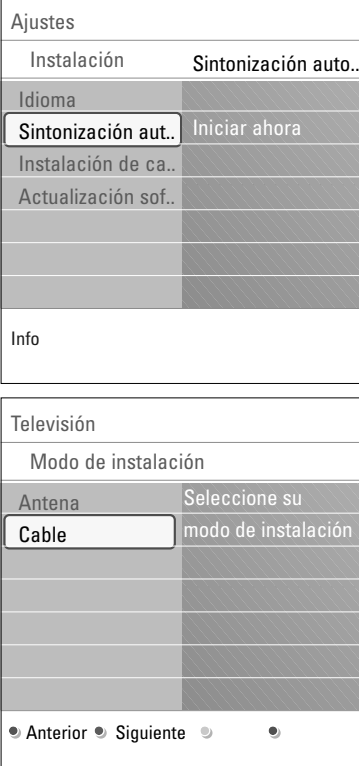

#### **Memorización de canales de TV**

Después de ajustar el idioma correctamente, ahora puede buscar y memorizar los canales de TV.

- 1. Seleccione **Sintonización automática** en el menú Instalación.
- 2. Pulse el cursor derecho.
- 3. Pulse el botón **OK**.
- 4. Seleccione **Cable** o **Antena** en el modo Instalación.
	- > Si selecciona **Antena** el televisor detectará las señales de antena y buscará los canales de televisión de antena (NTSC y ATSC) disponibles en su zona.
	- > Si selecciona **Cable** el televisor detectará las señales suministradas por la compañía de cable y buscará los canales de televisión por cable (NTSC,ATSC, Modulación QAM) disponibles en su zona.

**Nota**: Cerciórese de haber completado el registro con el proveedor de TV por cable y la conexión de los equipos.

5. Pulse el botón verde correspondiente en el control remoto para "**Siguiente**".

**Nota**: Para realizar la sintonización automática es necesario que todos los canales estén desbloqueados. Si se le solicita, introduzca su Código para desbloquear todos los canales. Consulte preferencias de menú Ajustes en Ajustes, menú TV, pág. 22.

- 6. Pulse el botón verde correspondiente en el control remoto para "**Iniciar**" para iniciar la Sintonización automática.
	- Desaparece la pantalla de menús y se muestra el avance de la sintonización automática.
		- La barra de avance indica el número de canales de TV analógicos y digitales hallados.
	- > Cuando finaliza la sintonización automática, aparece un mensaje que lo confirma y el televisor cambia al primer canal de TV instalado.

- Si bloqueó canales de TV cuando iniciaba la sintonización automática, aparece un mensaje solicitando que introduzca su Código para poder completarla.
- Si se interrumpe el proceso, la información de canal actualizada se conserva junto con la información de canal antigua que aún no se actualizó.
- La sintonización automática en segundo plano sólo se produce cuando el televisor está encendido.
- La información de canal ATSC sólo se actualiza respecto al canal ATSC sintonizado actualmente.
- Después de buscar los canales de antena disponibles así como los de cable, quedan almacenados en la memoria.

## **Búsqueda y memorización de canales de TV (continuación)**

#### **Sintonización de canales**

**Importante**: Después de haber realizado la instalación de los canales de TV, siempre haga una selección en el menú Instalación entre antena o cable ya sea que desee ver canales de TV de antena o canales de TV por cable.

**Nota**: No inicie Sintonización automática pero pulse el botón rojo. Luego pulse el botón **MENU**.

Si utiliza un divisor de señales no olvide colocar el interruptor en la posición correspondiente.

#### Canales disponibles:

- Cable (analógico NTSC o digital QAM): máx. desde 1 hasta 135
- Terrestre (analógico NTSC o digital ATSC): máx. desde 2 hasta 69

Si el canal sintonizado aún no se encuentra en el mapa de canales maestro, el televisor intenta sintonizarlo y se añade al mapa.

Si no se capta el canal, aparece un mensaje indicando que el canal no está disponible.

Si se sintoniza un subcanal digital ATSC de sólo sonido, aparece un mensaje en pantalla indicando **Audio solamente**.

#### **Notas**:

#### - **Selecciones de subcanal**

Las nuevas normas que se utilizan en la emisión digital permiten recibir varios canales de programas bajo un solo número principal de canal que se puede seleccionar pulsando el número de entrada del canal de acceso directo del control remoto digital.

- **Retardo de selección de canales digitales**

Debido a la complejidad de la programación digital de subcanales, el tiempo que lleva seleccionar y ver un canal digital puede tardar un poco más de lo habitual (en comparación con los programas de canales analógicos).

Las emisiones de canales digitales contienen información de programas y de datos de sistema que deben procesarse antes de que aparezca en pantalla el canal seleccionado.

## **Búsqueda y memorización de canales de TV (continuación)**

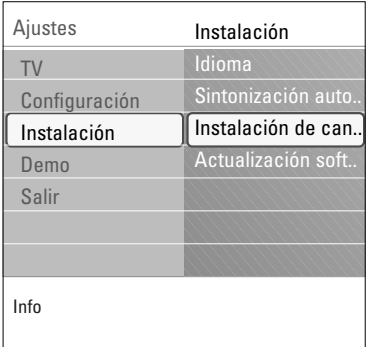

#### **Instalación de canales de recepción débil**

Permite afinar manualmente la sintonía de canales ATSC de recepción débil, con el fin de ajustar la antena y, de ese modo, la calidad de señal del canal.

Esto sólo está disponible para los canales de TV instalados mediante conexión de antena (consulte la pág. 5).

- 1. Seleccione un canal de la lista desplegada de canales de TV (en el modo de antena).
- 2. La fuerza de la señal se muestra y actualiza continuamente, a medida que se hace girar la antena.

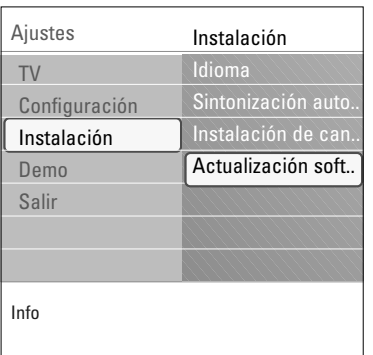

### **Cómo actualizar el software de la TV**

Este menú permite actualizar el software de TV mediante un dispositivo USB.

El dispositivo USB debe ser llenado con la imagen adecuada de actualización (y estructura) que se encuentra en el sitio web de soporte de www.philips.com.

Cómo descargar una nueva versión de software en su dispositivo de memoria portátil, consulte Apéndice 1, pág. 56.

## **Aplicaciones CableCARD**

<span id="page-19-0"></span>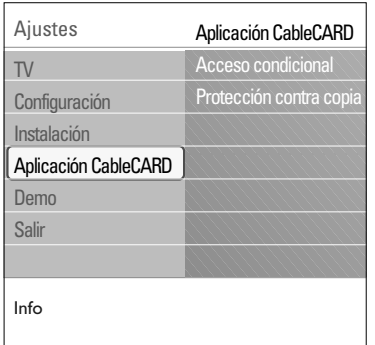

CableCARD es una tarjeta extraíble que distribuyen las compañías de difusión por cable, que se introduce en la ranura CableCARD situada en la base del televisor. Consulte CableCARD, pág. 38. Permite descodificar contenido cifrado digitalmente, procedente del sistema de cable.

Entre las funciones de CableCARD están el acceso condicional y la protección contra copia.

Para recibir las funciones/aplicaciones que ofrecen las compañías de cable, es necesario suscribirse a dichos servicios. Consulte a su compañía de televisión por cable acerca de la disponibilidad de la tarjeta CableCARD.

También existe la posibilidad de recibir servicios de pago por visión mediante llamada previa.

**Nota**: No introduzca una tarjeta PCMCIA dentro de la ranura de interfaz de CableCARD.

1. Inserte la CableCARD.

**Consejo**: Con una mano, deslice la tarjeta con suavidad dentro de la ranura, con la parte inferior enfrentando la parte delantera del televisor. Empuje la carta con los pulgares hasta bloquearla en posición.

- 2. Seleccione **Aplicaciones CableCARD** en el menú Ajustes.
- 3. Oprima el cursor derecho para acceder a la lista de aplicaciones CableCARD que ofrece el proveedor de cable.
- 4. La aplicación CableCARD se inicia al seleccionar una opción y cuando pulsa el botón ok para activarla.
- 5. Siga las instrucciones de los mensajes en pantalla. Los mensajes permanecen en pantalla hasta que se oprime el botón ok o el botón de color correspondiente.

#### **Acceso condicional**

Al seleccionar Acceso condicional, aparecerán mensajes en la pantalla del televisor relacionados con la funcionalidad de acceso condicional de CableCARD. Estos indican el estado (posible o no) de decodificación del programa seleccionado.

#### **Protección contra copia**

Los mensajes en pantalla se refieren a la información de control de copia.

**Nota**: Cuando la CableCARD está insertada, es posible que la lista de canales sea diferente.

**Consejo**: Extracción de la CableCARD. Apague el televisor. Retire la CableCARD de la ranura con las dos manos.

## **Uso del menú Configuración**

<span id="page-20-0"></span>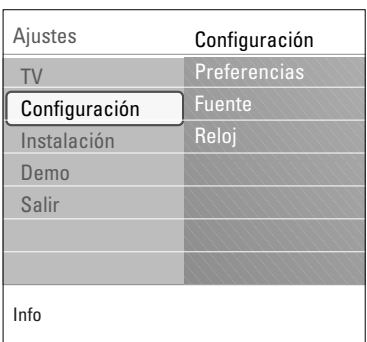

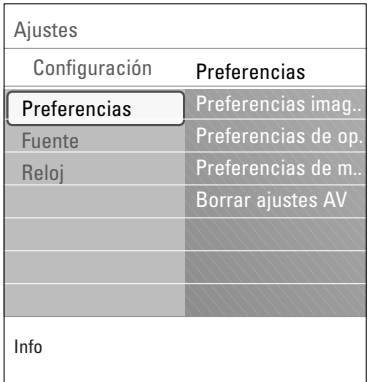

Este menú permite controlar los ajustes de funciones de TV especiales, de opciones y de dispositivos periféricos.

#### El menú **Preferencias** le permite cambiar ajustes a los que se suele acceder sólo ocasionalmente.

El menú **Fuente** permite seleccionar una fuente.

El menú **Reloj** permite usar su TV como reloj. Esta configuración es necesaria para el funcionamiento correcto de la opción de bloqueo posterior.

#### **Establezca sus preferencias**

- 1. Pulse el botón **MENU**.
- 2. Seleccione **Configuración** con el cursor abajo y pulse el cursor derecho para seleccionar el menú Preferencias.
- 3. Vuelva a oprimir el cursor derecho para seleccionar **Preferencias imagen/sonido**.
- 4. Oprima el cursor derecho una vez más para acceder al menú Preferencias imagen/sonido.

#### **Ajuste Preferencias imagen/sonido**

#### **Formato PIP**

Este menú permite seleccionar el formato preferido (PIP o pantalla doble) que se puede mostrar alternando el botón **PIP** del control remoto de encendido a apagado.

- 1. Seleccione **formato PIP.**
- 2. Pulse el cursor derecho.
- 3. Seleccione **PIP** o **Pantalla doble** con el cursor arriba/abajo. Ahora, cuando pulse el botón **PIP** del control remoto y elija
	- **PIP** el televisor mostrará una pantalla de imagen completa con una ventana PIP de vídeo en la parte superior.
	- **Pantalla doble** el televisor presentará la imagen dividida en dos pantallas de igual tamaño.

**Recordar**: Funcionalidad de doble pantalla/PIP, también llamada HDMI PIP es una función usada para mirar una transmisión y una fuente HDMI en forma simultánea.

• Una transmisión puede ser analógica o digital, por cable o por antena.

• Se debe conectar un dispositivo externo HDMI (DVD, DVD-R, receptor digital, receptor A/V,...) a **HDMI 1** o **HDMI 2**.

#### **Nota: Formato PIP:**

4.

los formatos PC a través de HDMI siempre se visualizarán con pantalla completa.

Pulse los botones de cursor derecho/izquierdo para resaltar la ventana PIP o la pantalla derecha/izquierda en doble pantalla.

5. Pulse el botón **-CH+** para cambiar el canal de transmisión o el botón **AV** para cambiar la fuente HMDI en la pantalla resaltada.

**Nota**: El sonido solamente se reproduce en la pantalla principal, cuando se ha elegido PIP, o en la pantalla izquierda al seleccionar pantalla doble.

#### **Defina la posición de la pantalla PIP**

- 1. Utilice el cursor derecho para resaltar la pantalla PIP.
- 2. Oprima el botón rojo del control remoto para seleccionar **Posición**.

**Nota**: Si no ha lleva a cabo ninguna acción, los botones de funciones en la parte inferior de la pantalla desaparecerán en unos segundos.

3. Use los cursores para definir la posición de la pantalla PIP.

#### **Surround automático**

En ciertos casos, las emisoras transmiten señales especiales para programas codificados con sonido surround.

> Si selecciona **Surround automático encendido**, el televisor cambia automáticamente al mejor modo de sonido surround.

#### **Ajuste preferencias de opciones**

#### **Servicio de subtítulos**

Esta opción permite seleccionar niveles de Servicio de subtítulos para las emisiones analógicas.

Subtítulos permite leer el contenido de voz de los programas de televisión en la pantalla del televisor. Esta función, diseñada para personas con problemas auditivos, utiliza 'cuadros de texto' en pantalla para mostrar diálogos y conversaciones mientras se emite el programa de TV. Los textos aparecen en pantalla durante las transmisiones subtituladas.

#### 1. Seleccione **Servicio de subtítulos**.

- 2. Pulse el cursor derecho.
- 3. Seleccione el Servicio de subtítulos que desee:
- > **CC 1, 2, 3 ó 4**

En la pantalla aparecen el diálogo (y las descripciones) de la acción del programa de TV subtitulado.

Generalmente CC 1 es el más usado. CC 2 se puede usar para idiomas alternativos, si se transmiten.

> **T 1, 2, 3 ó 4**

A menudo se usan para guías de canales, programaciones, información de tableros de avisos de programas con subtítulos, noticias, información del tiempo o informes de bolsa.

Los canales de TV no utilizan necesariamente todos los Servicios de subtítulos durante la transmisión de programas subtitulados.

4. Consulte Subtítulos en el menú TV, Opciones, pág. 30, para activar o desactivar el servicio de subtítulos.

#### **Notas**:

- Este receptor de televisión proporciona visualización de subtítulos de televisión de acuerdo con la norma EIA-608 y las secciones 15.119 de las normas de la FCC.

- Los subtítulos no siempre carecen de errores ortográficos o gramaticales. No todos los programas ni anuncios comerciales de TV se elaboran para su emisión con información de subtítulos incluida. Consulte la lista de programas de TV de su zona para ver los canales de TV y horarios en los que se ofrecen subtítulos. Los programas con subtítulos se suelen identificar en las listas de TV con marcas de servicio como 'CC'.

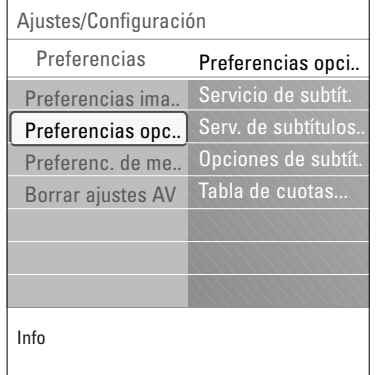

#### **Servicio de Subtítulos Digitales**

Esta función permite configurar la visualización de subtítulos digitales.

- < Seleccione uno de los canales con servicio digital que pone a disposición el proveedor de subtítulos. Existen 6 servicios estándar.
	- El Servicio 1 está designado como servicio de subtítulos principal. Este servicio ofrece subtítulos literales, o casi literales, del principal idioma que se habla en el programa de sonido adjunto.
	- El Servicio 2 está designado como servicio de subtítulos secundario. Este servicio ofrece subtítulos en un idioma secundario, que son traducciones de los subtítulos del servicio principal.
	- Los demás subcanales de servicio no están asignados previamente. El uso de los demás canales de servicio depende de la decisión del proveedor de subtítulos.

#### **Opciones de subtítulos digitales**

Esta función permite modificar el modo de visualización de los subtítulos digitales.

< Seleccione entre las opciones siguientes para cambiar las características visuales del subtitulado digital del televisor.

#### - **Reiniciar a valores por defecto**

Seleccione esta opción para recuperar los ajustes por defecto de los subtítulos digitales, establecidos por el proveedor.

< Pulse el cursor derecho y pulse el botón **OK** para confirmar. - **Tamaño**

Con esta opción puede seleccionar el tamaño de la visualización de los subtítulos según sus preferencias.

< Seleccione **Por defecto** (Automático), **Pequeño**, **Estándar** o **Grande** y pulse el botón **OK** para confirmar.

#### - **Estilo**

Con esta opción puede seleccionar el estilo de tipo de letra de los subtítulos, de acuerdo con sus preferencias.

#### < Seleccione **Por defecto**, **Monospaced serif**, **Serif**, **Monospaced sans serif**, **Sans serif**, **Informal**, **Cursiva** o **Minúsc. pequeñas**.

- **Texto**

Esta opción permite seleccionar el color del texto o la opacidad del recuadro de texto de los subtítulos según sus preferencias.

< Seleccione un color y una de las opciones de opacidad.

#### - **Fondo**

- Esta opción permite seleccionar el color de fondo de los caracteres o una de las opciones de opacidad de fondo de los subtítulos en función de sus preferencias.
- < Seleccione un color y una de las opciones de opacidad.

#### **Tabla de cuotas descargada**

Le permite añadir opciones de bloqueo de las cuotas regionales.

**Atención**:Antes de activar esta opción, asegúrese de que las cuotas regionales están transmitidas.

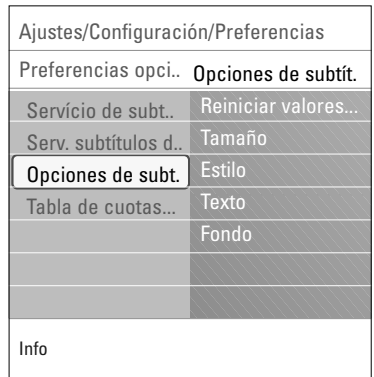

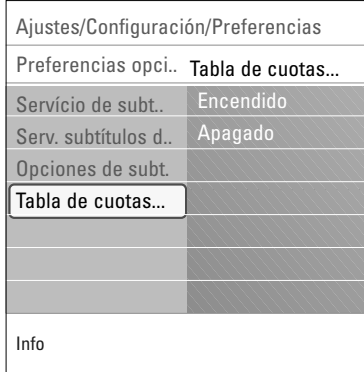

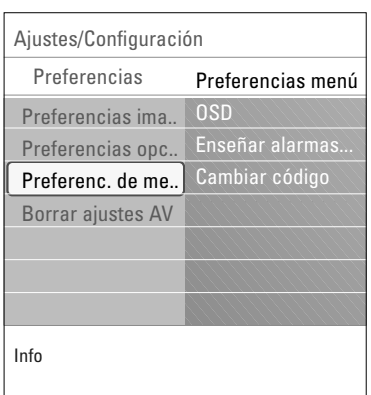

#### **Ajustar Preferencias de menú**

**OSD**

- 1. Seleccione **OSD**.
- 2. Pulse el cursor derecho para seleccionar **Mínimo** o **Normal**. **Mínimo** para activar temporariamente la visualización de la fuente de número/entrada del canal cuando se cambia la entrada o el canal.

**Normal** para activar temporariamente la visualización de la barra de volumen, después de un ajuste de volumen, como así también la fuente de número/entrada del canal cuando se cambia la entrada o el canal.

#### **Enseñar alarmas de emergencia (EAS)**

Permite seleccionar el nivel de prioridad de alarma de la información difundida por el operador de cable. La norma SCTE18 define un método de señal de alarma de emergencia que pueden utilizar los sistemas de TV por cable para enviar señales de emergencia a dispositivos digitales, tales como receptores digitales y televisores o VCR digitales.

El esquema de señales de alarma de emergencia que define la norma permite al operador de cable difundir información de alarma referente a emergencias y advertencias en grandes regiones o en zonas locales, de manera económica y eficaz, al tiempo que se reduce la interrupción de la programación. Los mensajes de alarma de emergencia pueden tener una de las dos prioridades siguientes: Baja, Media,Alta o Máxima. Siempre se presentan los mensajes de alarma de emergencia de prioridad Alta o Máxima. Las alarmas de prioridad Baja o Media podrán presentarse o no, dependiendo de la configuración seleccionada.

**Importante**: Si el reloj del televisor no se ha ajustado (consulte menú Configuración, Reloj, pág. 24), se ignorarán las alarmas de emergencia.

El mensaje de alarma de emergencia contiene la siguiente información:

- El texto de la alarma de emergencia
- La hora y fecha de inicio
- La hora y fecha de finalización.
- 1. Seleccione **Enseñar alarmas de emergencia** en el menú de Preferencias de menú.
- 2. Oprima el cursor derecho y seleccione una de las opciones de alarmas de emergencia:
	- **Siempre**, si desea que los mensajes de alarma de emergencia aparezcan en pantalla cuando estén disponibles;
	- **Suprimir baja prioridad**, si no desea recibir los mensajes de prioridad baja;
	- **Suprimir prioridad media/baja**, si sólo desea recibir los mensajes de prioridad alta.

- No es posible recibir alarmas de emergencia:
	- mientras se navega por los contenidos;
- con fuentes de vídeo analógicas.
- Siempre cuenta con la posibilidad de borrar el mensaje de la pantalla.
- La pantalla de mensaje se superpone a cualquier opción de menú u otro mensaje en pantalla.

#### **Ajustar/Cambiar Código**

Esta función permite ajustar o cambiar el código de acceso personal de 4 dígitos que se usa en las diversas funciones de bloqueo del televisor.

- 1. Seleccione **Ajustar** o **Cambiar Código** con el cursor abajo.
	- > Si aún no existe Código, la opción de menú aparece en **Ajustar Código**. Siga las instrucciones en pantalla.
	- > Si ha introducido un Código anteriormente, la opción del menú aparece en **Cambiar Código**. Siga las instrucciones en pantalla.
- 2. Introduzca su Código con las teclas numerales. Todas las combinaciones de números de 0000 a 9999 son válidas.
- 3. El **menú de Preferencias** de menú vuelve a aparecer con un mensaje confirmando la creación de un Código.

#### **Importante: ¡Si ha olvidado su Código!**

- 1. Seleccione **Cambiar Código** en el Menú Preferencias de menú y pulse el cursor derecho.
- 2. Oprima el cursor derecho para introducir el Código de cancelación 0-7-1-1.
- 3. Vuelva a oprimir el cursor e introduzca un nuevo Código personal de 4 dígitos. Se borra el código anterior y se almacena el nuevo.

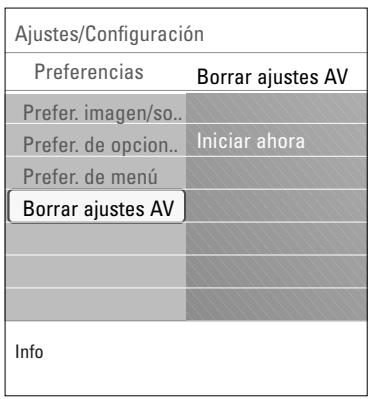

#### **Borrar ajustes de AV**

Esto permite reajustar la mayoría de los ajustes de imagen y sonido a su estado predefinido en fábrica.

- 1. Seleccione **Borrar ajustes de AV** con el cursor abajo.
- 2. Pulse el cursor derecho.
- 3. Pulse el botón **OK** para borrar ajustes y recuperar sus valores por defecto.

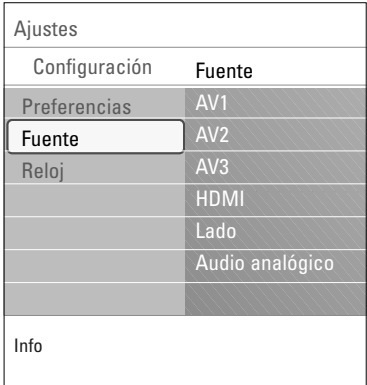

#### **Seleccione la fuente**

Este menú permite identificar los dispositivos periféricos que tenga conectados a las entradas/salidas externas.

- 1. Seleccione **Fuente** en el menú Configuración.
- 2. Oprima el cursor derecho para acceder a la lista de entradas externas.
- 3. Seleccione la entrada adecuada con el cursor arriba/abajo. > Cuando selecciona **AV1**, **AV2**, **AV3**, **HDMI 1**, **HDMI 2** o **Lado**, aparece una lista para identificar el tipo de equipo periférico que se encuentra conectado a esta entrada.
- 4. Oprima el cursor derecho nuevamente para acceder a la lista de tipos de periféricos conectados a la entrada seleccionada.
- 5. Seleccione el dispositivo periférico con el cursor arriba/abajo.

#### **Audio digital**

Si un dispositivo periférico tiene una salida de audio digital, puede conectarla a un único cable a la toma de entrada de **Audio analógico** del televisor.

En el menú Fuente, asigne la entrada de Audio Digital a la entrada externa correspondiente a la que el dispositivo periférico está conectado.

El televisor tiene salida digital a través del conector de salida de **AUDIO DIGITAL** hacia un amplificador o receptor externo. Si el amplificador o receptor cuenta con un conector para entrada de audio digital, puede conectarlo mediante un solo cable a la salida de **AUDIO DIGITAL** del televisor. Consulte Para realizar conexiones de vídeo y audio, receptor digital surround, pág. 52.

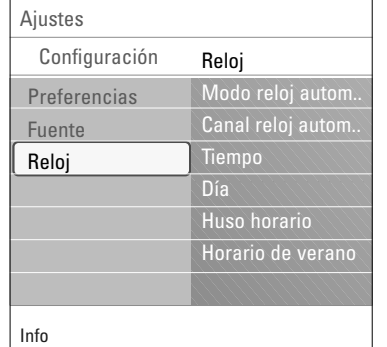

#### **Ajuste su reloj**

Esta opción permite utilizar el televisor como reloj.

**Nota**: Es necesario ajustar el reloj para activar adecuadamente el bloqueo después de las opciones (Consulte Ajustes, Canales de TV, pág. 33).

#### **Modo reloj automático**

- 1. Seleccione **Reloj** en el menú Configuración.
- 2. Oprima el cursor derecho para seleccionar el **Modo reloj automático**.
- 3. Oprima el cursor derecho para indicar al televisor que obtenga la hora de manera automática o manual.

**Nota**: La mayoría de los canales de TV no transmiten información horaria.Algunos pocos canales de cable lo hacen, pero no son de los más importantes. Los canales de antena no transmiten información horaria. En tales casos, la captación de hora requiere mucho tiempo o directamente no existe reloj.

**Canal reloj automático** (está disponible únicamente cuando el Modo reloj automático está en automático)

Con los botones del cursor, elija el número de canal en el que el televisor puede obtener la hora. Normalmente, la hora se puede hallar en PBS (Sistema Público de Difusión) y en otros canales.

**Hora- Día** (sólo está disponible cuando el Modo reloj automático está ajustado en Manual)

Con los botones de cursor, elija e introduzca la hora exacta y el día.

Si ha elegido **Modo reloj automático Manual** y no se ha realizado la búsqueda del reloj, el sistema mantendrá la hora y la fecha que se introdujeron.

**Huso horario** (sólo disponible cuando el Modo reloj automático está ajustado en Automático)

Esta función permite seleccionar el huso horario local. La información horaria transmitida sincroniza el reloj con la hora local.

- 1. Seleccione **Huso horario** con el cursor abajo.
- 2. Oprima el cursor derecho para seleccionar el huso horario local.

**Horario de verano** (sólo disponible cuando el Modo reloj automático está ajustado en Automático)

El horario de verano se configura de manera automática mediante señales transmitidas especialmente. Esta opción de menú permite desactivar el ajuste automático del horario de verano. Esto resulta útil si se reside en una zona en la que no se aplica el horario de verano, pero se reciben canales de otras zonas donde se transmiten las señales de dicho horario.

- 1. Seleccione **Horario de verano** con el cursor abajo.
- 2. Pulse el cursor derecho para seleccionar **Automático** de modo que el reloj se adapte de manera automática al horario de verano, basándose en la señales especiales emitidas.
- 3. Seleccione **Apagado** para desactivar la corrección automática del reloj basada en señales transmitidas especialmente.

**Nota**: Los cambios en los ajustes de reloj sólo se activan después de conectar a "en espera".

## **Uso de los ajustes del menú TV**

<span id="page-27-0"></span>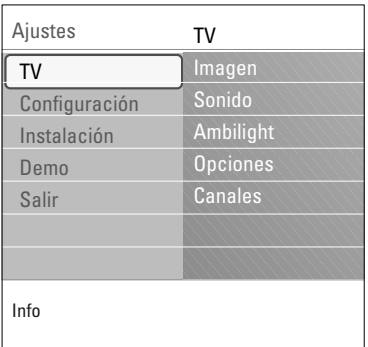

Este menú le permite realizar los ajustes de imagen, sonido y ambilight preferidos y controlar los ajustes de opciones y funciones especiales del televisor.

**Nota**: Dependiendo de la señal de entrada, es posible que uno o más menús no se puedan seleccionar.

- 1. Pulse el botón **MENU** del control remoto. > El menú **Ajustes** aparece en pantalla.
- 2. Seleccione **TV** y pulse el cursor derecho.
	- > El menú TV aparece y ofrece un resumen de las opciones de menús que puede seleccionar.

## **Ajuste de ajustes del menú Imagen**

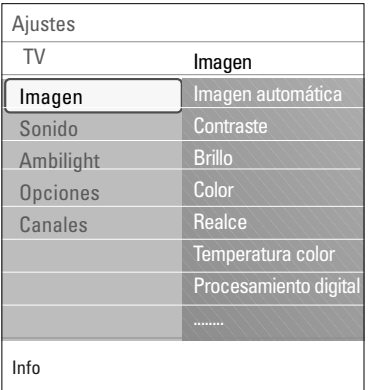

El menú Imagen contiene los ajustes que afectan la calidad de la imagen.

**Nota**:Algunas opciones de menú no están disponibles en el caso de fuentes HD.

- 1. Seleccione **Imagen** y pulse el cursor derecho. El menú Imagen se desplaza al panel izquierdo.
- 2. Seleccione las opciones de menú con el cursor arriba/abajo.
- 3. Realice los ajustes con el cursor derecho/izquierdo o acceda a la lista de opciones de submenú con el cursor derecho. Seleccione una opción del submenú con el cursor arriba/abajo.

#### **Imagen automática**

Seleccione **Imagen automática** para ver una lista de ajustes de imagen predefinidos, correspondientes a los ajustes específicos de fábrica.

**Personal** hace referencia a los ajustes de preferencias personales de imagen del menú de imagen.

**Nota**: Este televisor de Philips se ha ajustado en fábrica para que ofrezca una imagen óptima en ambientes muy iluminados, como en los que se utilizan luces fluorescentes. Como los hogares no suelen tener las condiciones de iluminación de los comercios, se recomienda que pruebe todos los modos de Imagen automática hasta encontrar el más adecuado para sus condiciones particulares. La mayoría de los usuarios consideran que **Natural** es el mejor ajuste.

#### **Contraste**

Ajusta la intensidad de las partes brillantes de la imagen, sin afectar a las zonas oscuras.

#### **Brillo**

Ajusta la salida de luz de toda la imagen, que afecta principalmente a las zonas más oscuras de la imagen.

## **Ajuste de ajustes del menú Imagen (continuación)**

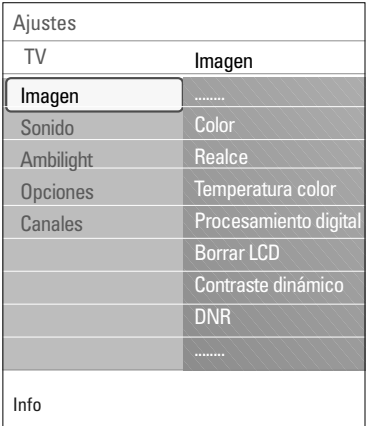

#### **Color**

Ajusta el nivel de saturación de los colores para adecuarlo a los gustos personales.

#### **Realce**

Ajusta la nitidez de los detalles pequeños de la imagen.

#### **Temperatura color**

Aumenta o reduce los colores **Cálido** (rojo) y **Frío** (azul) para adaptarlos a los gustos personales.

Seleccione **Frío** para dar un tono azulado a los blancos, **Normal** para dar un tono neutro a los blancos, **Cálido** para dar un tono rojo a los blancos.

#### **Procesamiento digital**

- **Estándar** = el doblado de líneas elimina el parpadeo.

- **Pixel Plus** = Pixel Plus es el mejor ajuste para la visualización diaria, ya que procesa la imagen por completo para optimizar al máximo cada píxel, mejorando contraste, nitidez, profundidad, reproducción del color y brillo del contenido procedentes de todas las fuentes, incluida la alta definición.

**Estándar** es el modo que se recomienda sólo para fuentes con masterización muy ruidosa o deficiente, o en el caso de quienes no se sienten cómodos con la fluidez de Pixel Plus (que elimina el parpadeo de la imagen).

#### **Borrar LCD** (solamente en el aparato 42PF9731D/9831D)

Borrar LCD produce superior nitidez en la reproducción de movimientos, mejor nivel de negros, alto contraste con una imagen estable, sin parpadeo y un mayor ángulo de visión.

#### **Contraste dinámico**

Resalta automáticamente el contraste en las zonas más oscuras y más claras de la imagen cuando cambia la imagen de la pantalla.

- < Normalmente seleccione **Medio**. Es preferible seleccionar **Mínimo**, **Máximo** o **Apagado**.
- < Seleccione uno de los ajustes con el cursor arriba/abajo.

#### **DNR** (Reducción de ruido digital)

Esta opción filtra y reduce automáticamente el efecto de ruido y mejora la calidad de imagen cuando se reciben señales de video débiles.

< Seleccione **Apagado**, **Mínimo**, **Medio** o **Máximo** de acuerdo con el ruido de la imagen en la presente.

## <span id="page-29-0"></span>**Ajuste de ajustes del menú Imagen (continuación)**

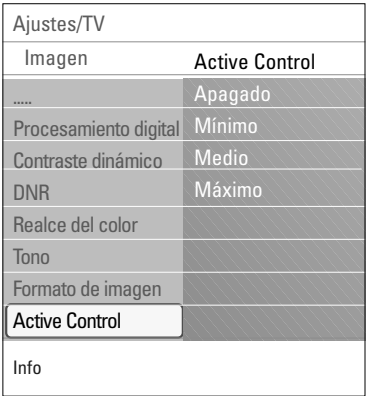

#### **Realce del color**

Esta función controla automáticamente la mejora del verde y la dilatación del azul. Da vivacidad a los colores.

Seleccione **Encendido** o **Apagado** para activar/desactivar.

#### **Tono**

Este control permite seleccionar la mezcla de color (tonalidad) de la imagen.

#### **Formato de imagen**

Esta opción de menú realiza la misma acción que el botón de **FORMATO** del control remoto. Consulte Uso del control remoto, pág. 8.

#### **Active Control**

El televisor mide continuamente todas las señales de entrada y las corrige para proporcionar la mejor calidad de imagen posible.

- 1. Seleccione **Active Control**.
- 2. Oprima el cursor derecho para acceder a la lista de valores de Active Control.
- 3. Oprima el cursor derecho varias veces para seleccionar los valores de Active Control **Apagado.**, **Mínimo**, **Medio** o **Máximo**.
	- > Los ajustes de imagen se optimizan de manera continua. Esas opciones de menú no pueden seleccionarse.
- 4. Pulse el botón **OK** o espere a que se agote el tiempo para salir de la pantalla de Active Control.

## **Ajuste de ajustes del menú Sonido**

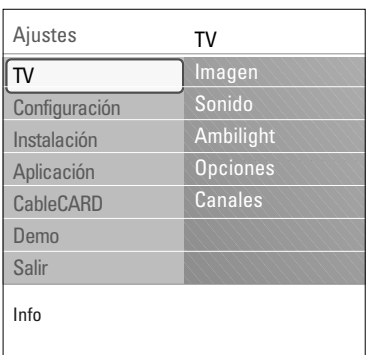

El menú Sonido contiene los ajustes que afectan la calidad del sonido.

1. Pulse el botón **MENU** del control remoto.

> El menú **Ajustes** aparece en pantalla.

- 2. Seleccione **TV** y pulse el cursor derecho.
	- El menú TV aparece y ofrece una descripción de los menús que puede seleccionar.
- 3. Seleccione **Sonido** y pulse el cursor derecho.
	- El menú Sonido se desplaza al panel izquierdo.
- 4. Seleccione las opciones de menú con el cursor arriba/abajo. Realice los ajustes con el cursor derecho/izquierdo.

**Nota**: Recuerde que los ajustes de control están a nivel normal medio cuando se centra la escala de barra.

#### **Sonido automático**

Seleccione **Sonido automático** automático para ver una lista de ajustes de sonido predefinidos, cada uno de ellos correspondientes a los ajustes específicos de fábrica de Agudos y Bajos.

**Personal** hace referencia a los ajustes personales que se realizan en el menú Sonido.

**Nota**: Cuando se está en un ajuste predefinido de sonido automático y se modifica un ajuste en el menú Sonido, todos los valores del menú sustituyen al ajuste personal realizado previamente.

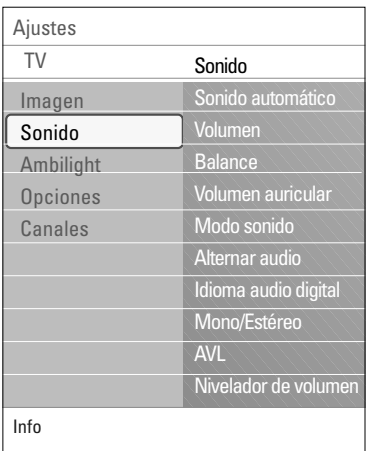

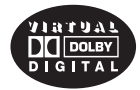

Fabricado bajo licencia de Dolby Laboratories. 'Dolby' 'Pro Logic' y el símbolo de doble D son marcas registradas de Dolby Laboratories.

#### **Volumen**

Permite ajustar el nivel de sonido de salida.

#### **Balance**

Permite ajustar la salida de los altavoces derecho e izquierdo para obtener la mejor reproducción en estéreo para su posición de escucha.

#### **Volumen auricular**

Permite controlar el nivel de sonido a través de los auriculares.

#### **Modo sonido**

Permite seleccionar los modos para reproducción de más sonido espacial o surround dependiente de las señales de transmisión o señales de entradas externas recibidas.

**Alternar audio** (únicamente se puede seleccionar con señales de transmisión analógicas)

Le ofrece la oportunidad de cambiar entre los programas **Programa Audio Principal** y **Secundario** (SAP) cuando está disponible.

**Idioma audio Digital** (únicamente se puede seleccionar con señales de transmisión digitales)

Permite seleccionar la preferencia de idioma en el caso de programas con pistas de sonido multilingües, si están disponibles con señal de transmisión digital.

**Nota**: El idioma por defecto de los canales digitales es el definido en el menú de instalación.

#### **Mono/Estéreo**

Permite seleccionar por canal de TV, sonido Mono o Estéreo cuando se dispone de señales analógicas estéreo.

**AVL (Nivelador automático de volumen)** (sólo disponible con señales de transmisión analógicas y no digitales)

Se reducen automáticamente las diferencias de volumen entre canales y programas, ofreciendo un nivel general más constante. También reduce la dinámica del sonido.

#### **Nivelador de volumen**

Permite corregir cualquier diferencia de volumen permanente entre los canales de TV o las fuentes externas.

## <span id="page-31-0"></span>**Ajuste los ajustes del menú Opciones**

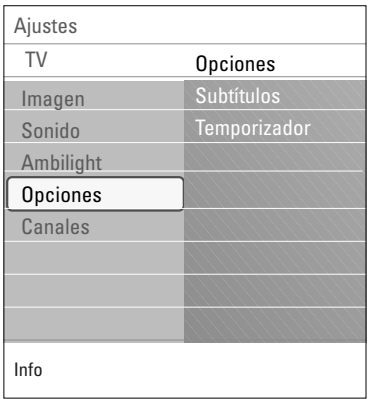

El menú Opciones permite controlar los ajustes de las funciones especiales.

- 1. Pulse el botón **MENU** del control remoto. > El menú **Ajustes** aparece en pantalla.
- 2. Seleccione **TV** y pulse el cursor derecho.
	- El menú TV aparece y ofrece una descripción de los menús que puede seleccionar.

 $\blacktriangleleft$   $\blacktriangleright$ 

- 3. Seleccione **Opciones** y pulse el cursor derecho. > El menú Opciones se desplaza al panel izquierdo.
- 4. Seleccione las opciones de menú con el cursor arriba/abajo. Realice los ajustes con el cursor derecho/izquierdo.

#### **Subtítulos**

Esta opción permite ver en pantalla el texto CC o CS transmitido, según el servicio CC o CS seleccionado en el menú Configuración, menú Preferencias de opciones, pág.14. Dicho texto puede verse permanentemente en pantalla (suponiendo que el servicio esté disponible en la transmisión) o sólo cuando se desactiva el sonido.

- 1. Oprima el cursor derecho después de seleccionar **Subtítulos**.
- 2. Seleccione **Encendido**, **Apagado** o **Pantalla sin sonido**.

#### **Temporizador**

Permite establecer un período de tiempo después del cual el televisor cambia automáticamente al modo "en espera".

- 1. Seleccione **Temporizador**.
- 2. Pulse el cursor derecho.
- 3. Seleccione un valor con el cursor arriba/abajo. La lista muestra valores desde **0** hasta **180 minutos**. En todo caso, siempre podrá apagar el televisor antes del tiempo señalado o seleccionar otro ajuste de tiempo.

## **Disfrute de Ambilight**

<span id="page-32-0"></span>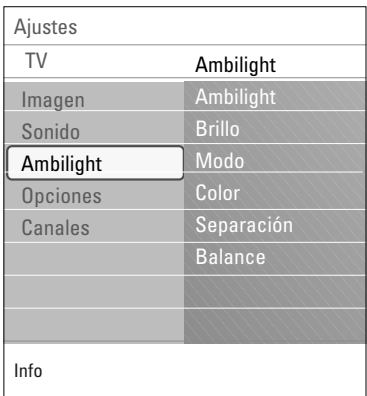

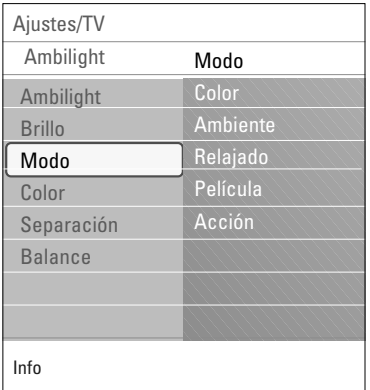

El menú Ambilight contiene los ajustes para controlar la iluminación ambiente.Al usar luz ambiental se ofrece una experiencia más relajada de visualización y mejora la calidad de la imagen percibida. El análisis del contenido de imagen adapta los colores de manera continua. Pero las luces también se pueden ajustar a cualquier color fijo y muchos matices de blanco.

- 1. Pulse el botón **MENU** del control remoto. > El menú **Ajustes** aparece en pantalla.
- 2. Seleccione **TV** y pulse el cursor derecho.
	- > El menú **TV** aparece y ofrece una descripción de las opciones de menús que puede seleccionar.
- 3. Seleccione **Ambilight** y pulse el cursor derecho.
- > El menú **Ambilight** se desplaza al panel izquierdo. 4. Seleccione **Ambilight** y pulse el cursor derecho para
	- seleccionar **Apagado** o **Encendido**.
		- > **Apagado** apagará las luces ambientales y focalizará todas las otras opciones del menú.
		- > **Encendido**: las luces ambientales estarán encendidas. Refine los ajustes de luz en los menús siguientes.
- 5. Seleccione **Brillo** para ajustar la salida de luz de las luces ambientales.
- 6. Seleccione **Modo** y pulse el cursor derecho para seleccionar **Color**, **Ambiente**, **Relajado**, **Película** o **Acción**.
	- > **Color**: esto mostrará luz constante según los ajustes del menú de color Ambilight.Ver abajo.
	- > Las opciones **Ambiente**, **Relajado**, **Película** y **Acción** harán corresponder brillo y color en forma dinámica con el contenido de la pantalla.

La selección realizada afecta la velocidad y/o saturación y/o la intensidad que determina la impresión de visualización. Por ej. en **Relajado** la velocidad del brillo y el cambio de color son fluidos y suaves para brindarle una visualización aún con mayor inmersión aunque relajada.

**Ambiente** es la velocidad de brillo y cambio de color predefinidos en fábrica.

**Película** influye la percepción de una película mientras que el modo Acción influye sobre la impresión dinámica.

- La velocidad de cambio es limitada, como para no crear sensaciones incómodas.
- Según la selección realizada, algunas opciones del menú Ambilight se focalizarán y no se seleccionarán.

## **Disfrute de Ambilight (continuación)**

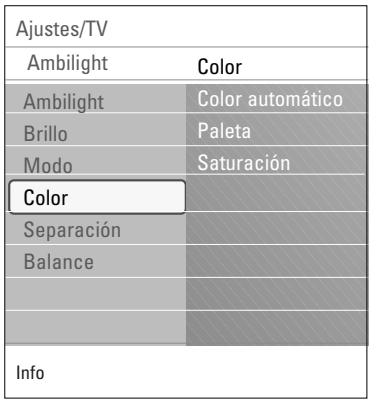

- 7. Si se eligió **Color** en el menú Modo:
- Seleccione **Color** en el menú Ambilight y pulse el cursor derecho.
- Seleccione **Color automático** y pulse el cursor derecho para seleccionar **Personal**, **Blanco cálido**, **Blanco frío** o **Azul**.
- < Seleccione **Paleta** para seleccionar el color general de la luz.
- < Seleccione **Saturación** para ajustar el colorido de la luz.

#### **Notas**:

- Al realizar los ajustes de Paleta y/o Saturación se ajusta el modo color a Personal.

#### **Modos Color automático:**

- **Personal**: Seleccione cualquier color o matiz que se adapte a su gusto personal, por ej., su ambiente, el contenido del programa (deportes, película, etc.), el estado de ánimo, etc.
- **Blanco cálido**: El color se corresponde con el de la mayoría de las lámparas de luz. Seleccione este ajuste si desea que Ambilight se adecue a la iluminación normal de una sala de estar.
- **Blanco frío**: El color se corresponde con el de luz de día normal (6500K). Seleccione este ajuste si prefiere una iluminación más fría.

**Nota**: El ajuste de 6500 K es el recomendado por SMPTE para retroiluminación ambiental de pantallas.

• **Azul**: El color azul es el preferido de la mayoría de los consumidores para crear una atmósfera fría, moderna y/o mística. Seleccione este ajuste según su gusto personal o estado de ánimo.

#### **Separación**

Permite definir el efecto estéreo en el caso que se haya elegido Color,Ambiente, Relajado, Película o Acción en el menú Modo.

- < Seleccione **Apagado** para un comportamiento mono que significa que todas las lámparas se comportan de igual manera.
- < Seleccione **Mínimo**, **Medio** o **Máximo** para definir el efecto estéreo Ambilight dispersado sobre las lámparas disponibles.

#### **Balance**

Permite ajustar el color y el nivel de la intensidad de la luz a los costados de la imagen.

**Precaución**: Interferencia de infrarrojos Para evitar una mala recepción de infrarrojos del control remoto, aleje los dispositivos periféricos de las luces ambientales de su televisor. Ambilight no funciona bien cuando la temperatura de la sala es inferior a 59°F/15°C.

## <span id="page-34-0"></span>**Control de Funciones especiales de canales de TV**

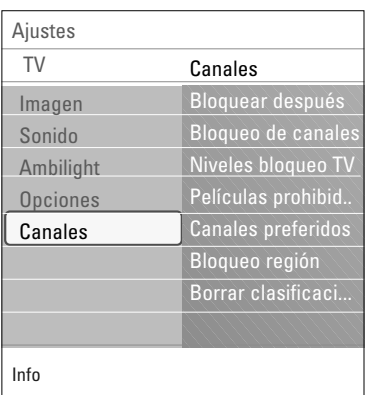

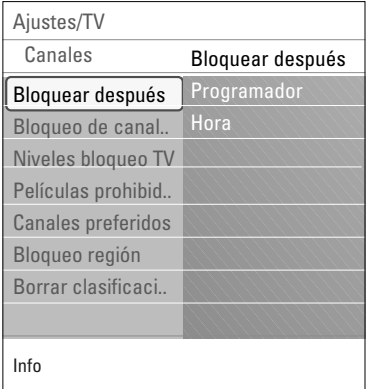

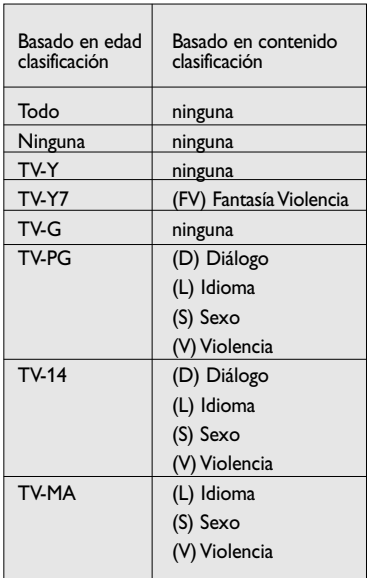

Este menú permite controlar las funciones especiales de los canales de TV.<br>1. Pu

- 1. Pulse el botón **MENU** del control remoto. > El menú **Ajustes** aparece en pantalla.
- 2. Seleccione **TV** y pulse el cursor derecho.
	- El menú TV aparece y ofrece una descripción de las opciones de menús que puede seleccionar.
- 3. Seleccione **Canales** y pulse el cursor derecho. > El menú **Canal** se desplaza al panel izquierdo.
- 4. Seleccione las opciones de menú con el cursor arriba/abajo.

#### **Bloquear después**

**Nota**: Bloquear después se puede seleccionar si la fecha y la hora son conocidas. Consulte Configuración, Reloj, pág. 24

Esta opción permite activar el bloqueo infantil a partir del momento seleccionado. Los canales bloqueados se pueden sintonizar, pero carentes de imagen y sonido.

- 1. Pulse el cursor derecho y seleccione **Programador Encendido** o **Apagado**.
	- > Cuando está en **Encendido** Esta función permite ajustar el reloj.
	- > Si ha seleccionado **Programador encendido**, se le solicitará que introduzca su Código (Consulte Ajustar/Cambiar Código, pág. 23). Siga las instrucciones en pantalla.
- 2. Seleccione **Hora** y pulse el cursor derecho.
- Esta función permite ajustar la hora para activar el bloqueo.
- 3. Seleccione **AM** o **PM** para elegir el período correcto del día.
- 4. Introduzca la hora con los botones numéricos o de cursor.

#### **Bloqueo de canales**

Esta función permite bloquear completamente un canal de TV o equipo externo determinado.

Seleccione los canales o subcanales que desee bloquear.

#### **Niveles bloqueo TV**

Su televisor está equipado con un V-chip. Permite controlar el acceso a programas individuales basado en la clasificación de película y TV. Los ajustes se aplican a todas las entradas AV excepto HDMI. La emisora o el proveedor del programa envía la información sobre el contenido de los programas.

- 1. Seleccione **Niveles bloqueo TV** con el cursor abajo.
	- Aparece una lista con las clasificaciones de TV basadas en la edad del público y la correspondiente lista de clasificaciones basadas en el contenido.
- 2. Oprima el cursor derecho para acceder a la lista.
- 3. Seleccione una clasificación de TV basada en la edad con el cursor arriba/abajo y acceda a la lista de clasificaciones basadas en contenido, si la hay, con el cursor derecho para seleccionar una clasificación.
- 4. Pulse **OK** para activar/desactivar la clasificación seleccionada. Se le solicita que introduzca su Código (consulte Ajustar/Cambiar Código, pág. 23).
- Si el código es correcto, reaparece el menú Niveles bloqueo TV. 5. Si lo desea, seleccione otra clasificación basada en contenido y oprima **OK** nuevamente.

## **Control de Funciones especiales de canales de TV (continuación)**

Cuando se ha seleccionado **Todo** se bloquean todos los elementos de las listas basadas en edad y en contenido.

Si mientras está seleccionado **Todo** se anula la selección de algún elemento basado en edad o contenido, se anula automáticamente la selección de Todo.

**Sin clasificación** es la selección de los elementos que no tienen información de clasificación o están clasificados como Ninguna. Los dos tipos de elementos se bloquean.

Si se selecciona un elemento de la lista basada en edad, también se bloquean todos los elementos que dependan de éste o que pertenezcan al mismo grupo.

Si se selecciona una clasificación basada en contenido, también se seleccionan todas las clasificaciones idénticas basadas en contenido que estén debajo del límite de edad.

#### **Notas**:

- Puede bloquear/desbloquear cualquier número de clasificaciones en la lista sin volver a introducir el código.
- Cada elemento de clasificación presenta un cuadro gráfico delante que indica si los programas que tienen esa clasificación están actualmente bloqueados o no.

## **Niveles TV**

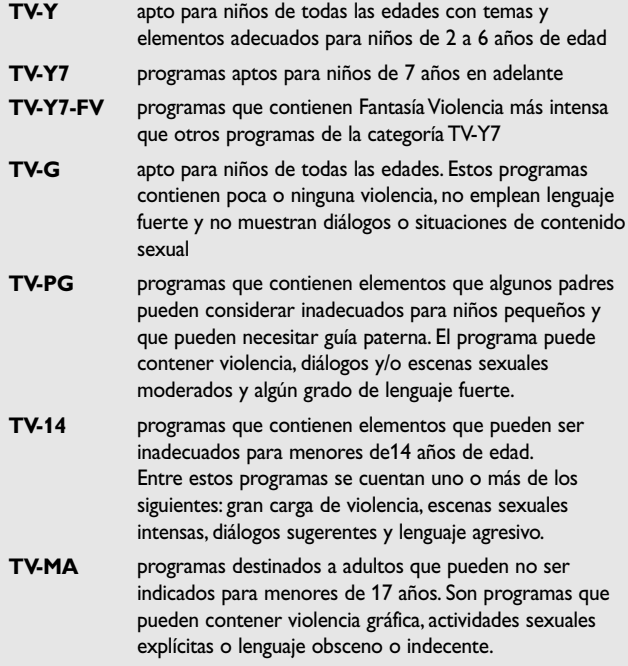

## **Control de Funciones especiales de canales de TV (continuación)**

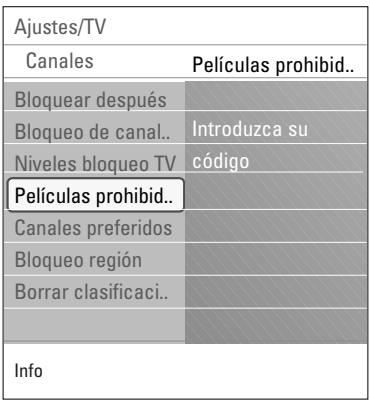

#### **Películas prohibidas**

Esta función permite controlar el acceso a determinadas películas en función de su clasificación determinada por la MPAA (Asociación Cinematográfica de Estados Unidos).

- 1. Seleccione **Películas prohibidas** con el cursor abajo. Aparece una lista con todas las clasificaciones de contenido válidas de la MPAA.
- 2. Oprima el cursor derecho para acceder a la lista. Se le solicita que introduzca su código. (Consulte Ajustar/Cambiar Código, pág. 23.) Si el código es correcto, reaparece el menú Películas prohibidas.
- 3. Seleccione una clasificación de película con el cursor arriba/abajo.
- 4. Pulse **OK** para activar/desactivar la clasificación seleccionada.

Cada elemento de clasificación presenta un cuadro gráfico delante que indica si los programas que tienen esa clasificación están actualmente bloqueados o no.

Cuando se ha seleccionado **Todo** se seleccionan todos los elementos de la lista de clasificación de películas. (Se bloquean todas las películas.)

Si mientras está seleccionado**Todo** se anula la selección de algún elemento, entonces la selección de **Todo** se anula automáticamente.

Si selecciona **NR** no se selecciona otra opción. Si se ha seleccionado cualquier otro elemento, también se seleccionan todas las clasificaciones debajo de éste y, por lo tanto, se bloquean todas las películas con esas clasificaciones.

#### **Clasificación de películas**

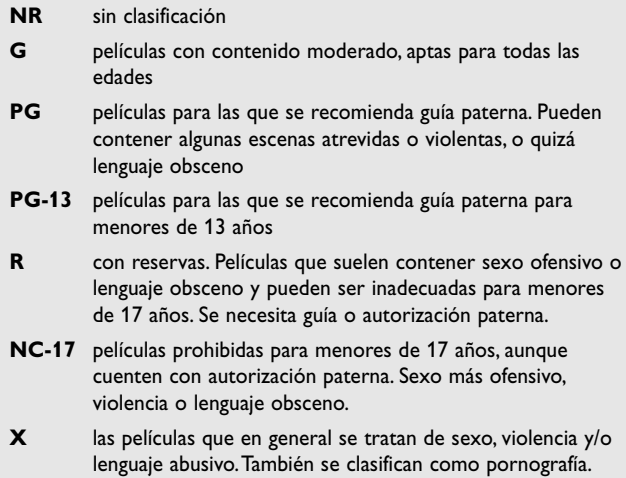

## **Control de Funciones especiales de canales de TV (continuación)**

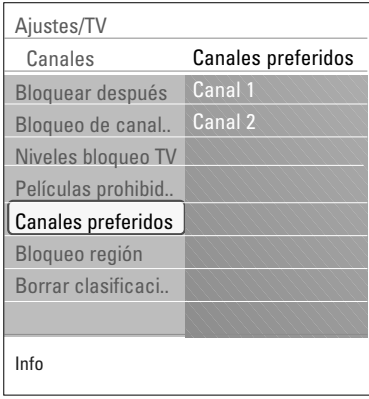

#### **Canales preferidos**

Una vez finalizada la búsqueda y memorización de canales de TV, todos los canales de TV abiertos, están marcados como preferidos por defecto.

Con el botón **-CH+** del control remoto puede navegar por la lista de los canales de TV. Únicamente se muestran los canales que figuran en la lista de preferidos. En este menú, puede omitir los canales de TV de la lista de preferidos o nuevamente agregar.

- 1. Seleccione **Canales preferidos** y pulse el cursor derecho. > Aparece una lista con todos los números de canales de TV.
- 2. Seleccione el canal que quiere eliminar de la lista de preferidos (o nuevamente agregar);
- 3. Pulse **OK** para confirmar.
- 4. Repita la operación para cada canal que quiera incluir en preferido o no preferido.

#### **Bloqueo región** (si está presente)

Esto permite controlar el acceso a programas individuales basado en clasificaciones regionales transmitidas.

- 1. Seleccione **Bloqueo región** con el cursor abajo.
	- > Aparece una lista con todas las clasificaciones regionales válidas.
- 2. Oprima el cursor derecho para acceder a la lista.
	- > Se le solicita que introduzca su Código. Consulte Ajustar/Cambiar Código, pág 23).
	- > Si el código es correcto, reaparece el menú Bloqueo de región.
- 3. Seleccione una clasificación de región con el cursor arriba/abajo.
- 4. Pulse el botón **OK** para activar la clasificación seleccionada.
- 5. Si lo desea, seleccione otra clasificación de región y pulse **OK** nuevamente.
- 6. Pulse el cursor izquierdo para volver al menú **Canales**.

#### **Borrar clasificaciones región**

Esto permite borrar todos los bloqueos que ha ajustado en la tabla de Bloqueo de región.

- 1. Seleccione **Borrar clasificaciones región** con el cursor abajo.
- 2. Pulse el cursor derecho.
	- Se le solicita que introduzca su Código. Consulte Ajustar/Cambiar Código, pág 23.)
- 3. Pulse el botón **OK** para activarlo.
- 4. pulse el cursor izquierdo para volver al menú **Canales**.

## <span id="page-38-0"></span>**EPG (Guía de programación electrónica) (sólo para canales de TV digitales)**

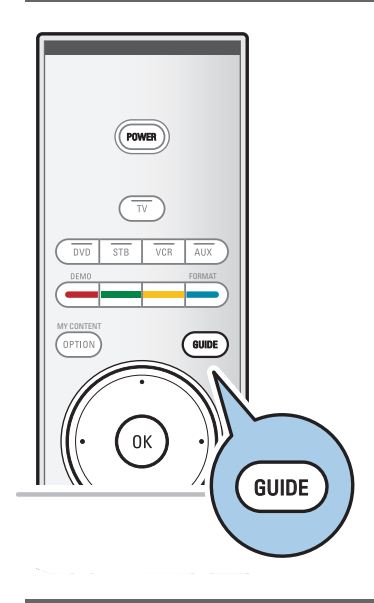

La Guía de programación electrónica muestra información detallada sobre el programa actual y también sobre el siguiente (si se dispone de esta información).

**Nota**: estas instrucciones pueden ser diferentes según el tipo de Guía de programación electrónica.

- 1. Pulse el botón **GUIDE**.
	- > Aparece la pantalla EPG. Se puede demorar tiempo para captar los datos EPG, dependiendo de las condiciones.
	- La pantalla EPG se actualiza automáticamente si se captan los datos EPG con éxito. De lo contrario, la pantalla EPG permanece vacía.
	- > Aparece información sobre el programa seleccionado.
- < Use los botones de colores para activar las opciones disponibles de EPG visualizadas en la parte inferior de la pantalla.
- 2. Para salir de la página de Guía de programación, pulse el botón **GUIDE** nuevamente.

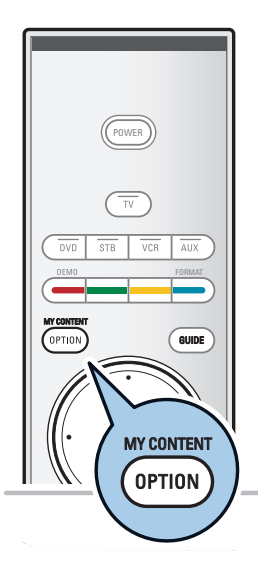

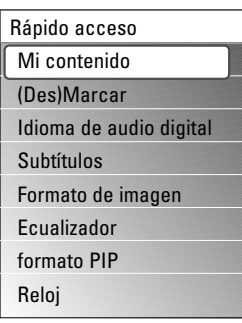

## **Navegador Multimedia**

El Navegador Multimedia permite acceder a imágenes o reproducir archivos de sonido almacenados en un dispositivo USB o una tarieta de memoria. La aplicación Navegador Multimedia se activa desde el menú Mi contenido cuando se inserta un dispositivo USB.

- 1. Pulse el botón **MY CONTENT/OPTION** del control remoto.
	- > Aparecerá el menú Rápido acceso.
- 2. Seleccione **My Content (Mi contenido)** y pulse el botón **OK**. > Aparece el menú Mi contenido.
- 3. Oprima el cursor abajo para seleccionar **Multimedia**.
- 4. Pulse el cursor derecho y seleccione el dispositivo USB insertado en el conector USB en el lateral del televisor.
- 5. Pulse el cursor derecho para seleccionar un tipo de contenido.
- Se pueden utilizar los siguientes tipos de tarjetas de memoria: Compact Flash I & II, Memory Stick, Memory Stick PRO, SD Card, Smart Media, Micro Drive, MultiMedia Card.
- Se pueden reproducir los siguientes formatos de archivos:
	- Para imágenes: JPEG
	- Para audio: MP3, MP3 Pro
- Sólo se pueden utilizar dispositivos de memoria con formato FAT/DOS.
- Si su cámara digital no cuenta con soporte, intente una de las soluciones siguientes:
	- Compruebe que la cámara esté encendida y que sus ajustes de configuración sean los correctos (consulte el manual de la cámara).
	- Extraiga la tarjeta de memoria de la cámara e introdúzcala en la ranura de tarjeta de memoria.Visite www.philips.com/support para obtener más información.
- Philips no se hace responsable si el dispositivo USB o la tarjeta de memoria no son compatibles.

## **Navegador Multimedia (continuación)**

#### **Para visualizar el contenido de una tarjeta de memoria o dispositivo USB**

**Consejo**: Si el dispositivo USB no se adapta al conector USB situado en el lateral, use un cable de extensión de USB para conectar el USB en el puerto USB. Consulte a su distribuidor para obtener más información.

#### **Para introducir una tarjeta de memoria o un dispositivo USB**

**Nota**: No se suministran tarjetas de memoria ni dispositivos USB con este televisor.

- < Inserte una tarjeta de memoria en una de las ranuras para tarjetas a la izquierda del televisor. Insértela de modo que al encajar haga clic.
- < En el caso de un memory stick o una cámara digital, conéctelo a uno de los conectores USB.

Cuando se ha introducido una tarjeta de memoria o un dispositivo USB, el menú del navegador Multimedia se abre de manera automática.Vea más adelante.

#### **Para extraer una tarjeta de memoria o un dispositivo USB**

- 1. En primer lugar, desactive el menú Mi contenido. Para ello, pulse el botón **MENU** para salir del menú.
- 2. Extraiga la tarjeta de memoria o dispositivo USB

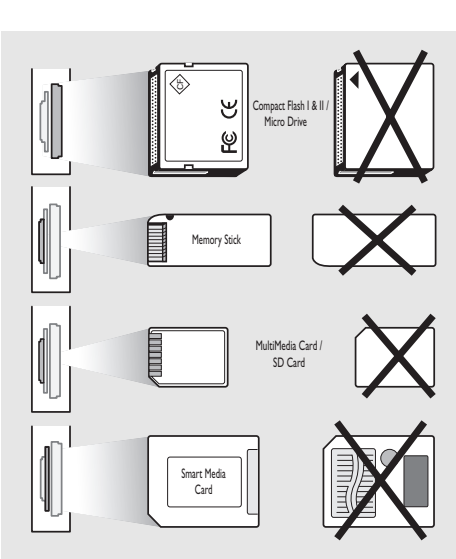

#### **Protección de datos de la tarjeta**

- No extraiga la tarjeta/ dispositivo USB cuando mientras se lee el contenido o al navegar. Esta acción puede dañar la tarjeta de memoria o dispositivo USB.
- No toque los terminales de la parte trasera de la tarjeta. • Siempre inserte una tarjeta en la dirección correcta. No
- hacerlo puede ocasionar daños a la tarjeta y a la unidad. • No someta la tarjeta a presión excesiva o golpes
- fuertes. • El mal funcionamiento de la unidad o tarjeta puede
- ocasionar la pérdida de datos o dañar la tarjeta.
- Philips no aceptará responsabilidad por daños o pérdida de datos almacenados.

#### *Advertencia:*

*Las tarjetas de memoria pueden ser tragadas por niños pequeños. No permita la manipulación de tarjetas de memoria por parte de niños pequeños. Extraiga la tarjeta de memoria inmediatamente después de usarla.*

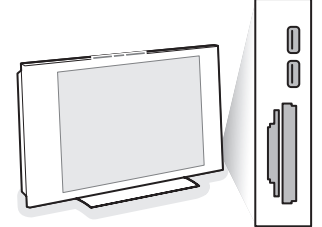

## **Navegador Multimedia (continuación)**

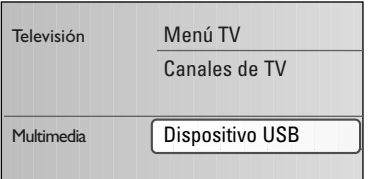

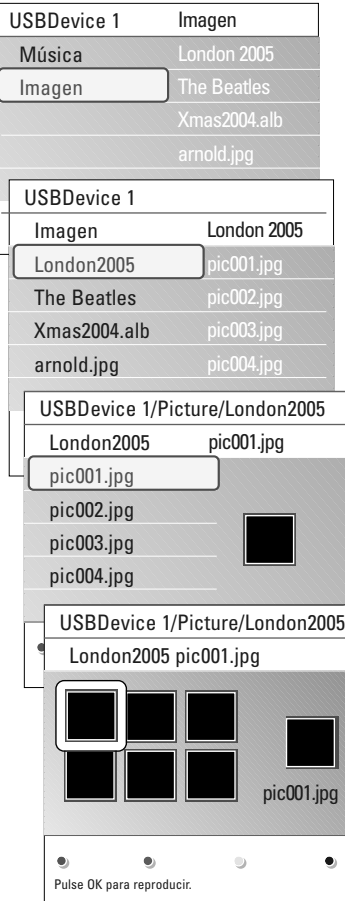

#### **Menú Navegador Multimedia**

- 1. Inserte un dispositivo USB o una tarjeta de memoria.
- 2. Seleccione el dispositivo USB o tarjeta de memoria bajo Multimedia con el cursor arriba/abajo.
	- > El navegador Multimedia permite ver el contenido almacenado en el dispositivo USB o tarjeta de memoria insertados.
- 3. Pulse el cursor derecho.
	- > Se muestra el navegador de 2 paneles donde el panel izquierdo contiene los tipos de música (Música, imágenes).
	- > El panel derecho muestra el contenido disponible del tipo de contenido seleccionado.
- 4. Pulse el cursor arriba/abajo para seleccionar un tipo de contenido.
- 5. Pulse el cursor derecho para acceder al contenido.
- 6. Pulse el cursor arriba/abajo para seleccionar un archivo o directorio.

**Nota**: Pulse el botón verde para acceder a todos los archivos de imágenes del directorio actual como miniaturas al navegar por las imágenes. Pulse el botón verde nuevamente para acceder a los archivos de imágenes en forma de lista.

- 7. Si elige un **archivo** pulse el botón **OK** para mostrar un archivo de imágenes o para reproducir un archivo de sonido. Si elige**un directorio**, **álbum** o **lista de reproducción** pulse el cursor derecho para acceder al contenido o pulse el botón **OK** para iniciar una presentación de diapositivas o una reproducción continua de los archivos presentes.
- 8. Pulse el cursor izquierdo para continuar con la reproducción de música y volver al menú Multimedia.
- 9. Pulse uno de los botones de color del control remoto para ejecutar la función correspondiente mencionada en la parte inferior de la pantalla.

**Consejo**: Se puede usar el botón azul, si fuese necesario, para permitir que reaparezcan los botones de color.

10. Para dejar de reproducir contenido, pulse el botón ■ del control remoto.

#### **Notas**:

- El televisor admite la presentación de imágenes con música de fondo.

Consulte Apéndice 2, Formato presentación de diapositivas de TV Philips con música de fondo, pág. 58;

- La reproducción continúa aunque se cambie temporalmente a las pantallas del navegador. El sonido se detiene si se empieza a reproducir otra canción o si se llega al final;
- en el Apéndice 4, se encuentran más observaciones acerca de la cámara digital y temas de USB de TV Philips, pág. 62.

Podrían aparecer los siguientes iconos:

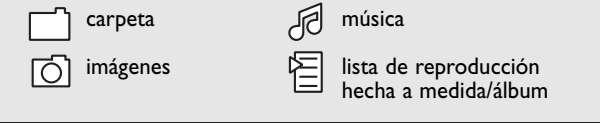

## **Navegador Multimedia (continuación)**

#### **Botones de función de la parte inferior de la pantalla**

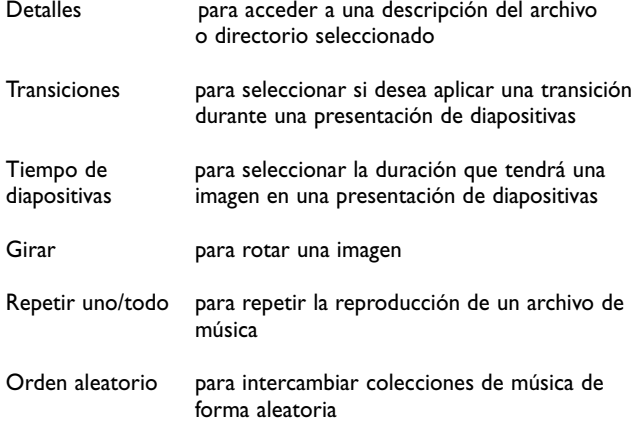

#### **Los botones de función Multimedia del control remoto**

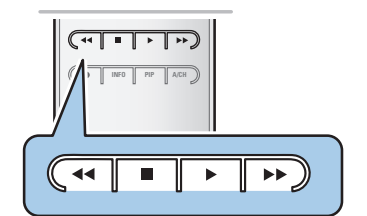

- para detener la reproducción de contenido
- ► para reproducir un archivo único, iniciar una presentación de diapositivas, reproducción de una carpeta u otra colección
	- para hacer una pausa al reproducir contenido

## **Para realizar conexiones de vídeo y audio**

#### <span id="page-42-0"></span>**Consejos**:

- usar las entradas que están disponibles en su equipo que brindan el mejor vídeo o producen el mejor sonido, como se indica abajo;
- Si hubiera una línea descolorida a la izquierda o a la derecha del aparato, ajuste la posición de la imagen en el centro de la pantalla con los cursores.

#### **Nota**:

- su TV está equipada con todo tipo de conectores excepto el conector DVI pero es posible que alguno de los periféricos estén provistos de este tipo. En este caso, deberá contar con un adaptador de DVI a HDMI o un cable de HDMI a DVI y cables de audio separados, que podrá obtener de su distribuidor local.
- Asegúrese de conectar en primer lugar la salida del conector DVI, luego conectarla a la entrada HDMI de su televisor.

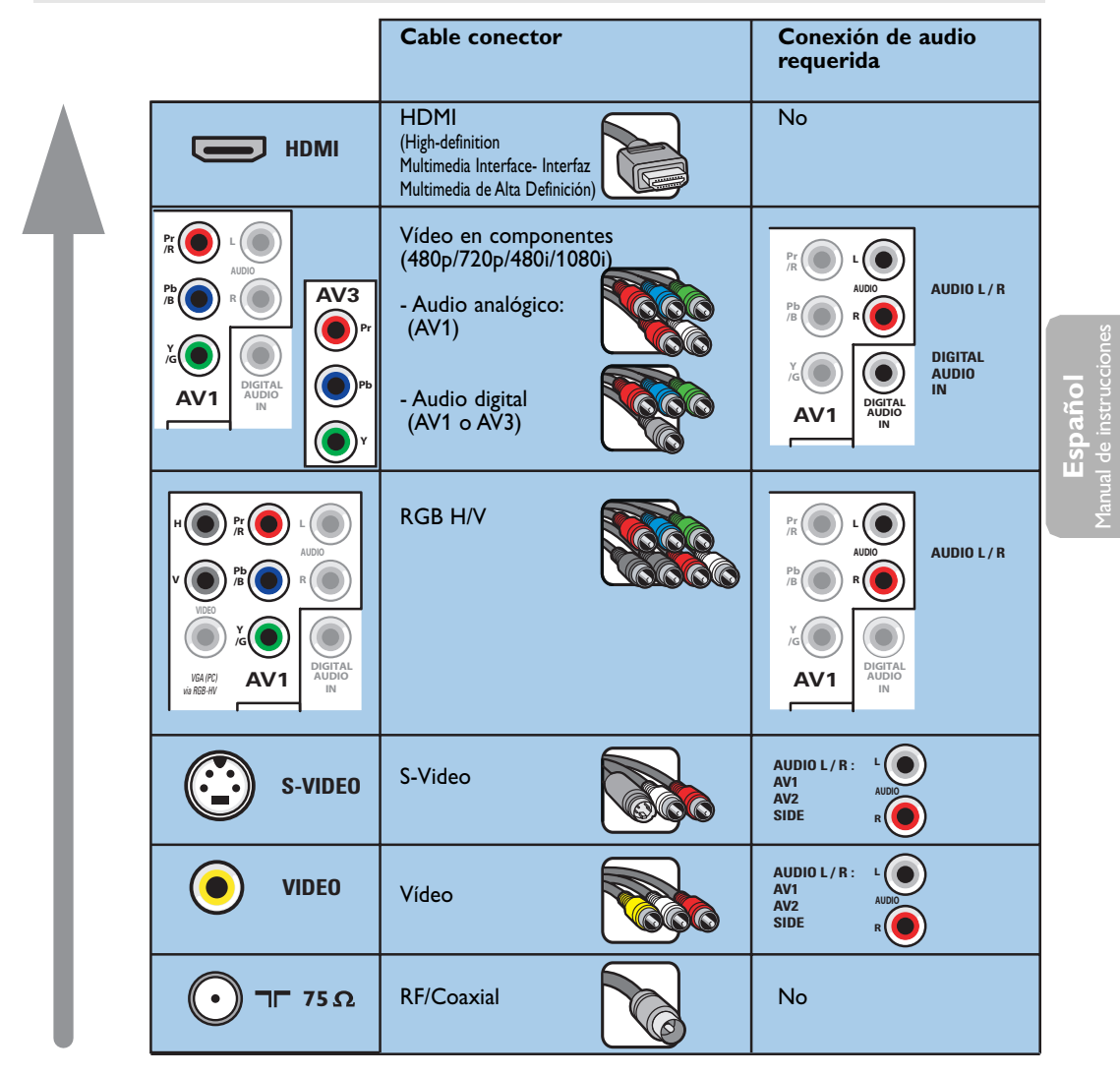

**Advertencias**: si advierte imágenes que se desplazan, colores equivocados o falta de color, ausencia de imagen o incluso la combinación de dichos efectos en la pantalla, compruebe que las conexiones son correctas y si la resolución y el estándar de la señal del equipo conectado están ajustados correctamente. Consulte el manual de su equipo.

## <span id="page-43-0"></span>**Para realizar conexiones de vídeo y audio (continuación)**

#### **Notas**:

- Los cables con frecuencia están codificados por color con los conectores. Conectar rojo con rojo, blanco con blanco....
- La conexión de vídeo en componentes (YPbPr) es necesaria para ver fuentes de vídeo, por ej. transmisiones digitales desde receptores digitales, en 1080i, 720p, 480i o 480p;
- Las etiquetas de los conectores de video en componentes pueden ser diferentes, dependiendo del reproductor de DVD o del dispositivo conectado. Incluso las abreviaturas pueden cambiar, las letras B y R representan las señales de componentes azul y rojo, respectivamente, e Y indica la señal de luminancia. Consulte las instrucciones del reproductor de DVD o de los dispositivos para conocer más detalles sobre definiciones y conexiones;
- Este televisor se ha diseñado para aceptar estándares de señales de alta definición 480p, 720p y 1080i tal como especifica la norma EIA770.3 de la EIA (Electronic Industries Alliance). Los dispositivos digitales de distintos fabricantes pueden tener estándares de salida diferentes, lo que

puede ocasionar problemas para que el televisor muestre las imágenes correctamente.

## **Descripción del panel lateral**

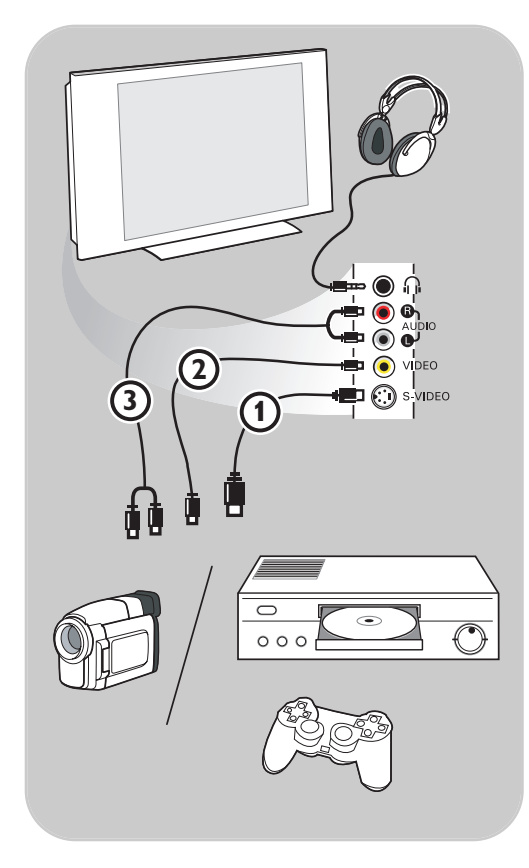

#### **Videocámara, camcorder, juego**

- 1. Conecte la cámara, el camcorder o el juego tal como se muestra.
- 2. Conecte a **VÍDEO** 2 y a **AUDIO** L 3 para equipo monofónico. Si es un equipo estereofónico, conecte también **AUDIO R** 3. La calidad S-VHS con una camcorder S-VHS se obtiene conectando los cables S-VHS con la entrada de **S-VIDEO** (1) y entradas de **AUDIO**  $(3)$ .

**Advertencia:** No conecte los cables  $\left( \frac{1}{2} \right)$  y  $\left( \frac{1}{2} \right)$ al mismo tiempo. ¡Puede causar la distorsión de la imagen!

#### **Auriculares**

- 1. Inserte el conector en la toma de auricular  $\bigcap$  tal como se indica.
- 2. La impedancia de los auriculares debe situarse entre 8 y 4.000 ohmios. El conector del auricular tiene una toma de 3,5 mm.

Seleccione **volumen de auricular en el menú Sonido** para ajustar el volumen de auricular.

**Consejo**: Pulse  $\mathbb{R}$  del control remoto para desconectar los altavoces internos del televisor.

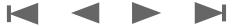

## **Descripción del panel trasero**

<span id="page-44-0"></span>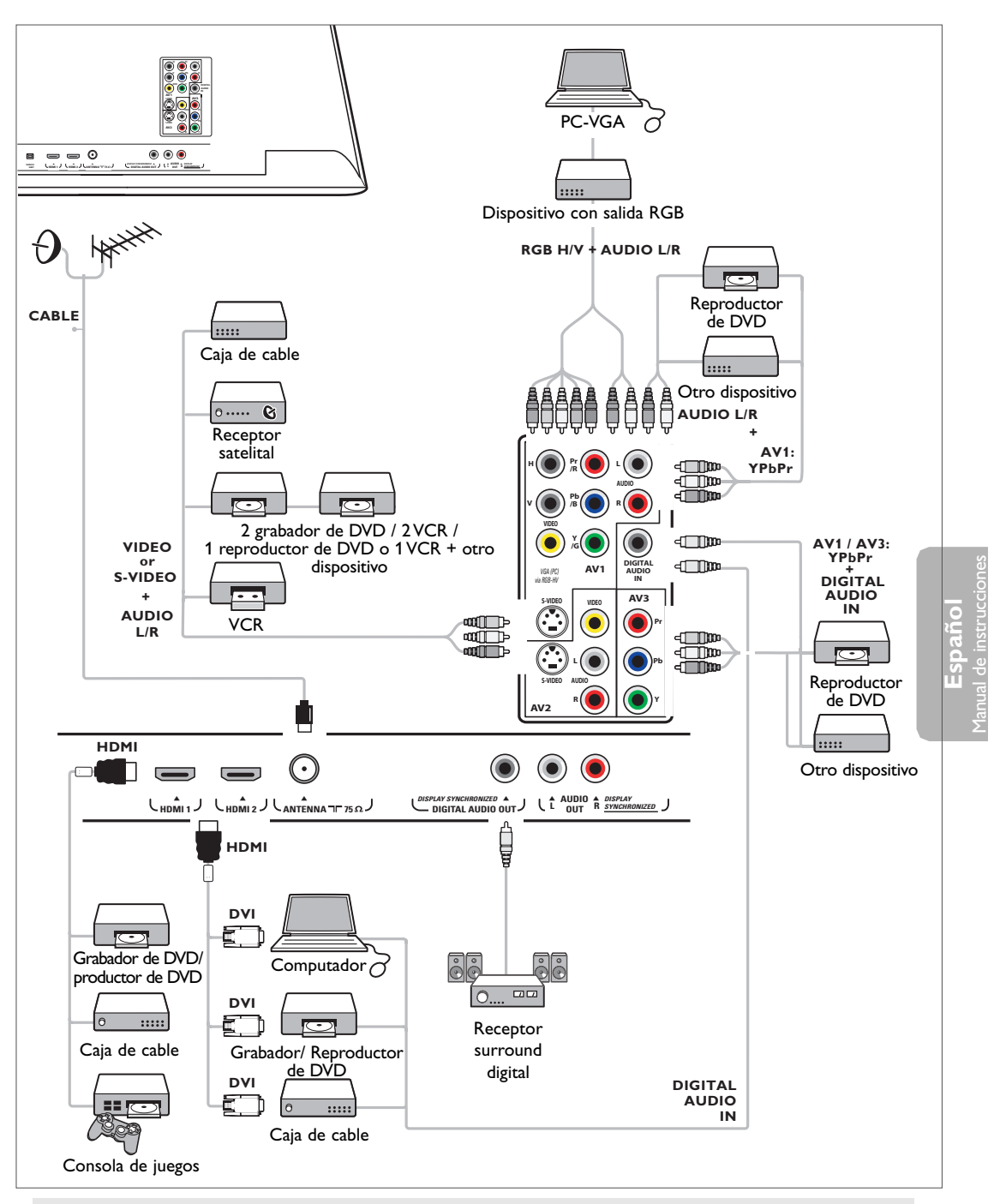

#### **Nota**:

- Debido a la posible distorsión de la imagen digital al visualizar señales de equipos digitales conectados, se selecciona automáticamente el ajuste Imagen automática **Soft** si eligió Digital STB en el menú Fuente. Consulte Ajuste de ajustes del menú Imagen,Auto imagen, pág. 26. El cambio de este ajuste durante la visualización no se almacena como ajuste **Personal** después de la desconexión.

## **Conecte un grabador de VCR o DVD**

<span id="page-45-0"></span>**Advertencia**: no coloque el grabador demasiado cerca de la pantalla, ya que algunos de estos aparatos pueden ser sensibles a las señales del televisor. Manténgalo a una distancia mínima de 50 cm de la pantalla.

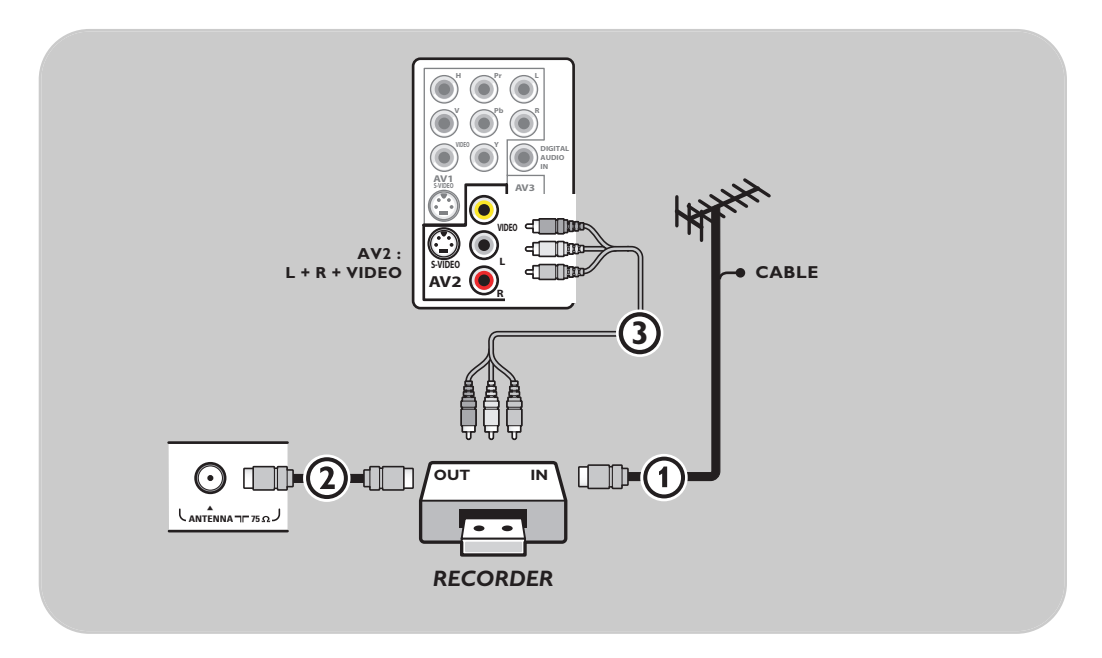

- 1. Conecte la antena RF o el cable de TV por Cable (puede utilizar un divisor de señales bidireccional opcional y/o una caja de convertidor de TV por cable) 1 a la toma de entrada de **RF** del grabador.
- 2. Conecte otro cable de RF 2 desde la salida OUT del grabador del grabador a la toma **CABLE/ANTENA** de **75 Ω** TΓ del televisor.
- 3. Puede obtener una reproducción de mejor calidad si también conecta los cables AV de Vídeo,Audio izquierdo y derecho (sólo con dispositivos estereofónicos)  $\Omega$  a las tomas de entrada de **VÍDEO**, **AUDIO L** y **R** de **AV2**.
- 4. Seleccione el equipo que conectó en el menú **Configuración**, **Seleccione la fuente**, pág. 24 y vincúlelas a los conectores **AV** a los que haya conectado su equipo.

- Los cables con frecuencia están codificados por color con los conectores. Conectar rojo con rojo, blanco con blanco....
- Si el grabador cuenta con toma de video S-VHS: Para una calidad superior de imagen, conecte un cable de S-video con la entrada de **S-VIDEO** y conecte los cables de audio con las tomas de entrada **AUDIO L** y **R** de **AV2**. Al usar el conector **S-VIDEO** no conecte ningún dispositivo **a la toma AV2 VIDEO**.
- Si el equipo es monofónico, sólo el altavoz izquierdo reproduce sonido. Utilice un adaptador de mono a estéreo (no suministrado) para reproducir el sonido a través de todos los altavoces internos.

## <span id="page-46-0"></span>**Conecte un grabador y otros dispositivos de A/V**

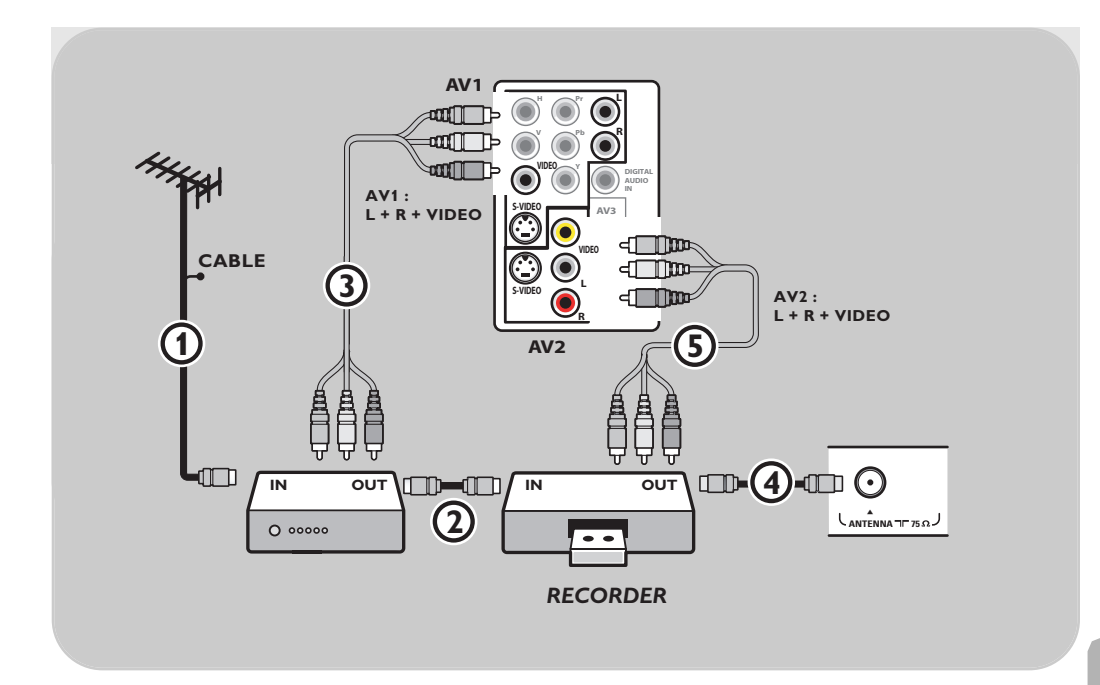

- 1. Conecte el cable de antena de RF (1) de la toma de entrada de **RF** del otro dispositivo de AV.
- 2. Conecte la salida RF del dispositivo de AV a la entrada RF del grabador  $(2)$ .
- 3. Conecte otro cable de RF 4 desde la salida OUT del grabador a la toma de CABLE/ANTENA de 75 Ω T<sub>Γ</sub> del televisor.
- 4. Para obtener una calidad superior, también conecte los cables de Vídeo,Audio izquierdo y Audio derecho de ambos dispositivos a **AV1** o **AV2** (**VÍDEO, AUDIO L** y **R**,) (3) y (5).
- 5. Seleccione el equipo que conectó en el menú **Configuración**, **Seleccione la fuente**, pág. 24 y vincúlelos a los conectores **AV** a los que haya conectado su equipo.

- Los cables con frecuencia están codificados por color con los conectores. Conectar rojo con rojo, blanco con blanco....
- Si el grabador cuenta con toma de video S-VHS: Para una calidad superior de imagen, conecte un cable de S-video con la entrada de **S-VIDEO** de **AV1**o **AV2** y conecte los cables de audio con las tomas de entrada **AUDIO L** y **R** de **AV1**o **AV2**. Al usar el conector **S-VIDEO** no conecte ningún dispositivo a la toma de video **AV1** o **AV2**;
- Si el equipo es monofónico, sólo el altavoz izquierdo reproduce sonido. Utilice un adaptador de mono a estéreo (no suministrado) para reproducir el sonido a través de todos los altavoces internos.

## <span id="page-47-0"></span>**Conecte un grabador y caja de cable con salida de RF**

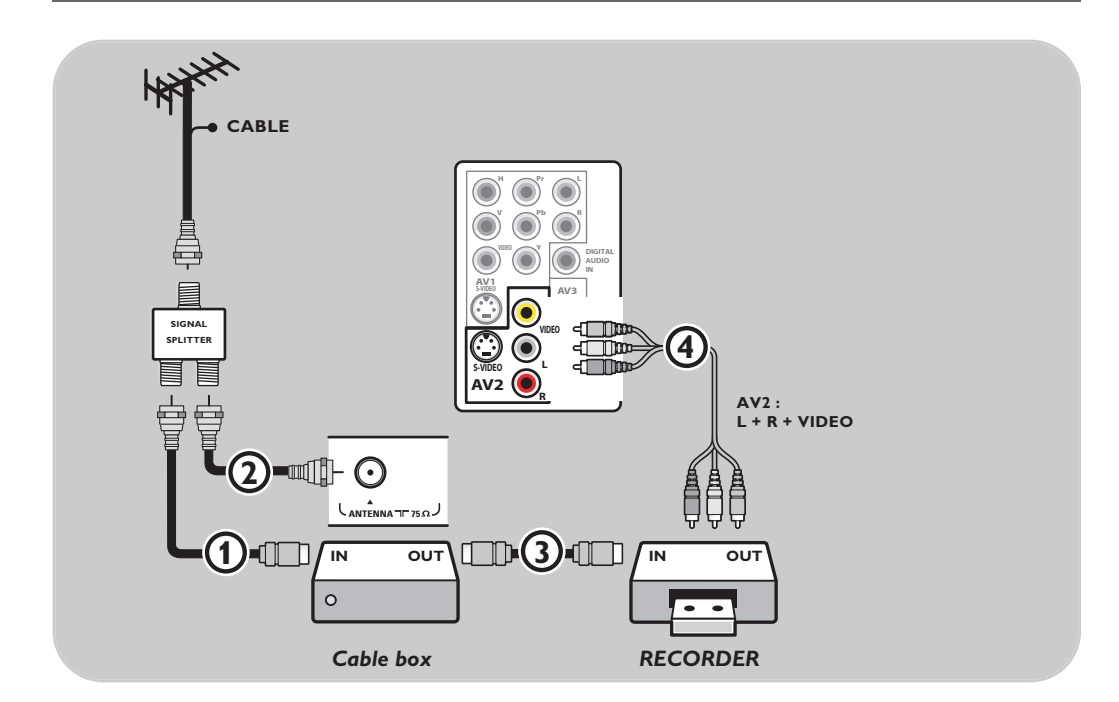

- 1. Utilice un divisor de señales opcional.
- 2. Conecte una de las entradas  $\hat{O}$  a la toma de entrada **IN** de la caja de cable.
- 3. Conecte la otra salida del divisor de señales de TV por cable 2 al conector de **CABLE/ANTENA** de 75 Ω TΓ situado en la parte inferior del televisor.
- 4. Conecte la toma de **SALIDA** de la caja de cable 3 al conector de entrada de **RF** del grabador.
- 5. Conecte los cables AV del grabador de Vídeo,Audio izquierdo y derecho (sólo con dispositivos estereofónicos) 4 a las tomas de entrada de **VÍDEO**, **AUDIO L** y **R** de **AV2** del televisor.
- 6. Seleccione el equipo que conectó en el menú **Configuración**, **Seleccione la fuente**, pág. 24 y vincúlela al conector **AV** al que haya conectado su equipo.

- Los cables con frecuencia están codificados por color con los conectores. Conectar rojo con rojo, blanco con blanco....
- Si el grabador cuenta con toma de video S-VHS: Para una calidad superior de imagen, conecte un cable de S-video con la entrada de **S-VIDEO** de **AV2** y conecte los cables de audio con las tomas de entrada **AUDIO L** y **R** de **AV2**. Al usar el conector **S-VIDEO** no conecte ningún dispositivo a la toma de video **AV2;**
- Si el equipo es monofónico, sólo el altavoz izquierdo reproduce sonido. Utilice un adaptador de mono a estéreo (no suministrado) para reproducir el sonido a través de todos los altavoces internos.

## <span id="page-48-0"></span>**Conecte un receptor satelital o caja de cable con salidas A/V**

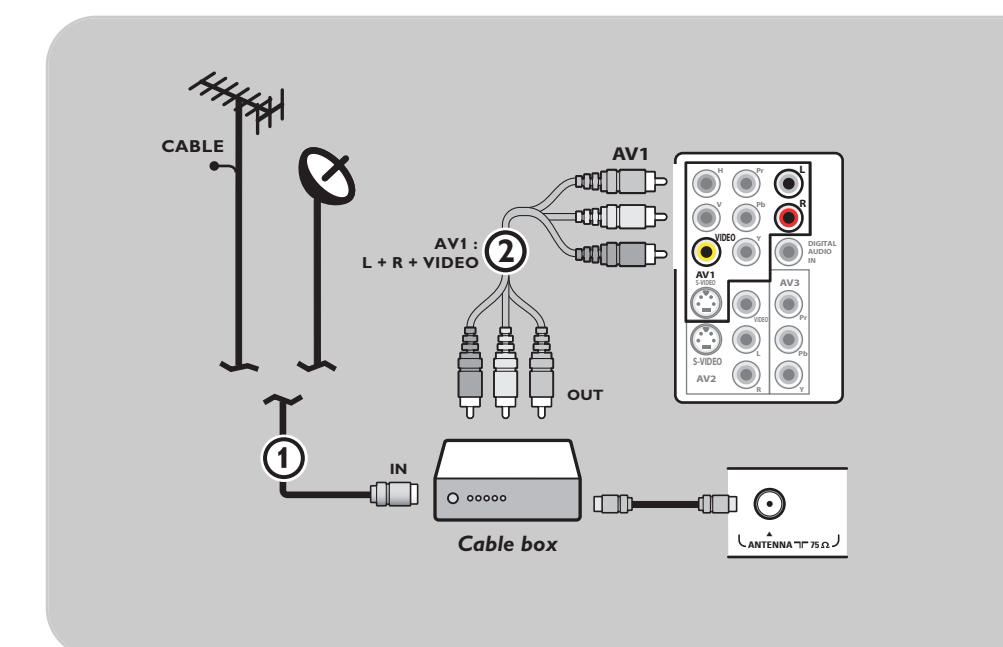

- 1. Conecte el cable de antena satelital o el cable de TV por cable  $\Omega$  a la toma de entrada **IN** del receptor satelital o de la de la caja de cable.
- 2. Conecte otro cable de RF (2) desde la salida **OUT** del receptor satelital o de la caja de cable a la toma de **CABLE/ANTENA** de 75 Ω TΓ del televisor.
- 3. Conecte los cables AV de Vídeo,Audio izquierdo y derecho 3 a las tomas de entrada de **VÍDEO**, **L** y **R** de **AV1.**
- 4. Seleccione el equipo que conectó en el menú **Configuración**, **Seleccione la fuente**, pág. 24 y vincúlela al conector **AV** al que haya conectado su equipo.

- Los cables con frecuencia están codificados por color con los conectores. Conectar rojo con rojo, blanco con blanco...
- Si su receptor satelital o caja de cable tiene una toma de vídeo S-VHS: Para una calidad superior de imagen, conecte un cable de S-video con la entrada de **S-VIDEO** de **AV1** y conecte los cables de audio con las tomas de entrada **AUDIO L** y **R** de **AV1**. Al usar el conector **S-VIDEO** no conecte ningún dispositivo a la toma de video **AV1**;
- Si el equipo es monofónico, sólo el altavoz izquierdo reproduce sonido. Utilice un adaptador de mono a estéreo (no suministrado) para reproducir el sonido a través de todos los altavoces internos.

## <span id="page-49-0"></span>**Conecte un grabador y receptor satelital o caja de cable con salidas A/V**

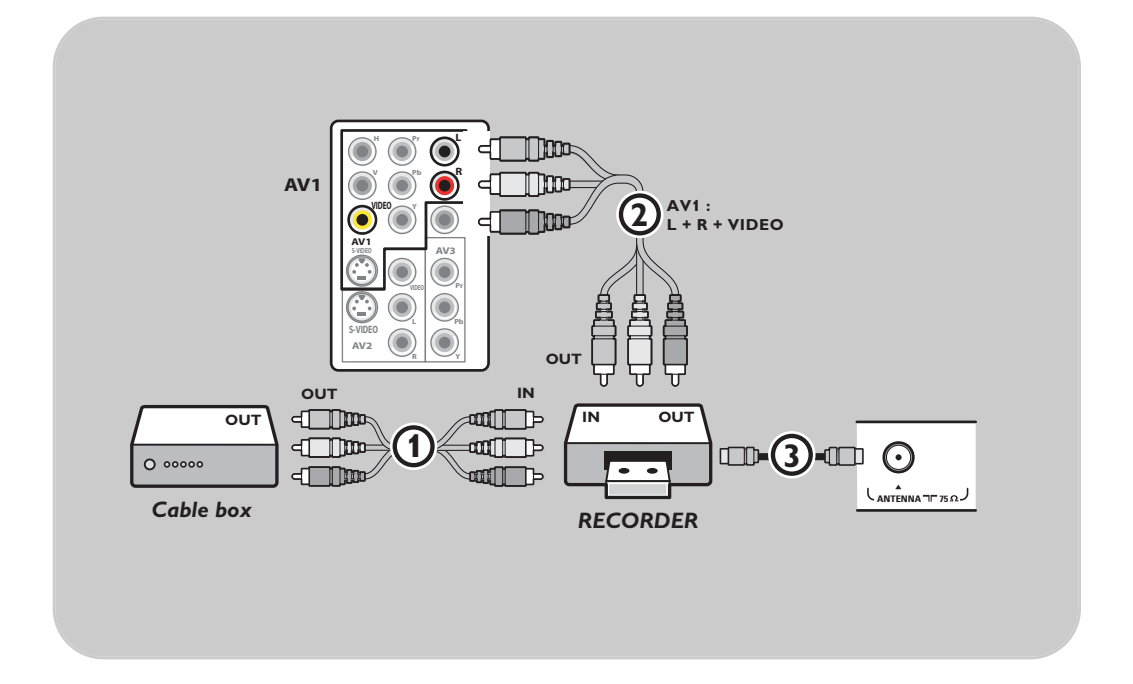

- 1. Conecte el cable de antena satelital o el cable de TV por cable  $\Omega$  a la toma de entrada **IN** del receptor satelital o de la del televisor.
- 2. Conecte los cables de AV (2) a la toma de salida AV OUT del receptor satelital o de la caja de cable a la toma de entrada **AV IN** del grabador.
- 3. Conecte los cables AV del grabador de Vídeo,Audio izquierdo y derecho (sólo con dispositivos estereofónicos) (4) a las tomas de entrada de **VÍDEO**, **AUDIO** L y **R AV1** del televisor.
- 4. Conecte otro cable de RF  $\odot$  desde la salida del grabador out a la toma de entrada **CABLE/ANTENA** de **75 Ω** TΓ del televisor.
- 5. Seleccione el equipo que conectó en el menú **Configuración**, **Seleccione la fuente**, pág. 24 y vincúlela al conector **AV** al que haya conectado su equipo.

- Los cables con frecuencia están codificados por color con los conectores. Conectar rojo con rojo, blanco con blanco....
- Si el grabador cuenta con toma de video S-VHS: Para una calidad superior de imagen, conecte un cable de S-video con la entrada de **S-VIDEO** de **AV1** y conecte los cables de audio con las tomas de entrada **AUDIO L** y **R** de **AV1**. Al usar el conector **S-VIDEO** no conecte ningún dispositivo a la toma de video **AV1**;
- Si el equipo es monofónico, sólo el altavoz izquierdo reproduce sonido. Utilice un adaptador de mono a estéreo (no suministrado) para reproducir el sonido a través de todos los altavoces internos.

## <span id="page-50-0"></span>**Conecte un reproductor de DVD,u otros dispositivos de fuente digital periféricos**

**Nota**: Este televisor tiene capacidad para mostrar señales DTV 1080i, 720p y 480p cuando se conecta a una caja de cable con sintonizador DTV. Seleccione la salida de la caja de cable a 1080i, 720p o 480p. Debe haber una señal DTV disponible en su zona.

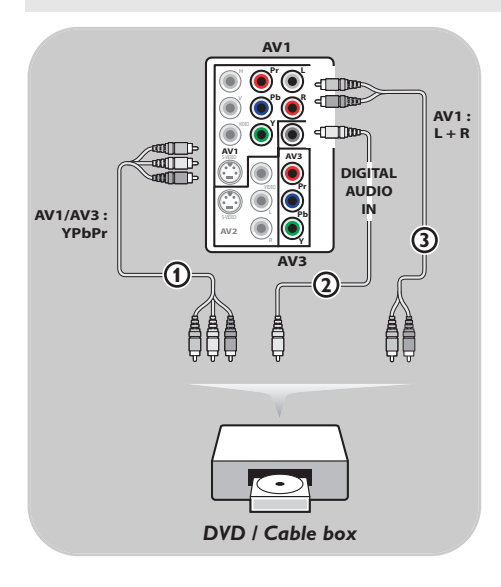

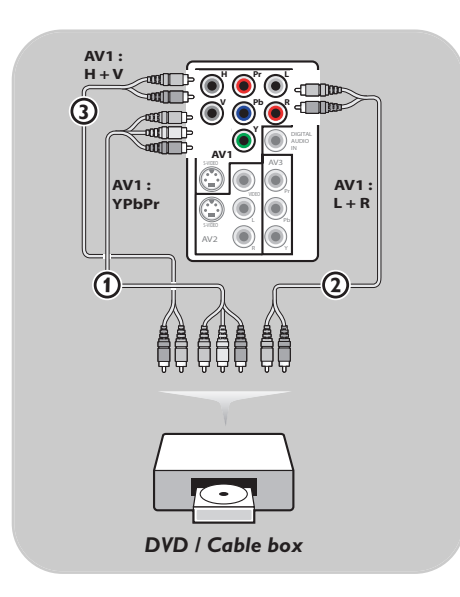

#### **Dispositivos con conectores de salida de vídeo en componentes (YPbPr)**

- 1. Conecte los tres cables distintos de vídeo en componentes  $\bigoplus$  al dispositivo con salidas de vídeo en componentes (YPbPr), como son las cajas de cable, los reproductores de DVD, los reproductores de discos láser, los reproductores de videojuegos, los receptores satelitales u otros equipos, y a las tomas **Y**, **Pb** y **Pr** de **AV1** o **AV3** del televisor.
- 2. Conecte a las tomas **Y**, **Pb** y **Pr** de **AV1** en el caso de dispositivos con señales de audio analógicas.
- 3. Conecte a las tomas **Y**, **Pb** y **Pr** de **AV3** en el caso de dispositivos con señales de audio digitales.
- 4. Seleccione el equipo que conectó en el menú **Configuración**, **Seleccione la fuente**, pág. 24 y vincúlela al conector **AV** al que haya conectado su equipo.

#### **Dispositivos con salida RGB**

- 1. Conecte el dispositivo con salida RGB con sincronización Horizontal y Vertical separadas a las tomas de entradaPr/R, Pb/B e Y/G (1) y a las tomas **H** y **V** de **AV1** 3.
- 2. Conecte los cables de audio a las tomas de audio **L** y **R** de **AV1** 2.
- 3. Seleccione el equipo que conectó en el menú **Configuración**, **Seleccione la fuente**, pág. 24 y vincúlela **AV1**.

# Manual de instrucciones lanual de instrucci **Español**

## <span id="page-51-0"></span>**Conecte un reproductor de DVD,u otros dispositivos de fuente digital periféricos**

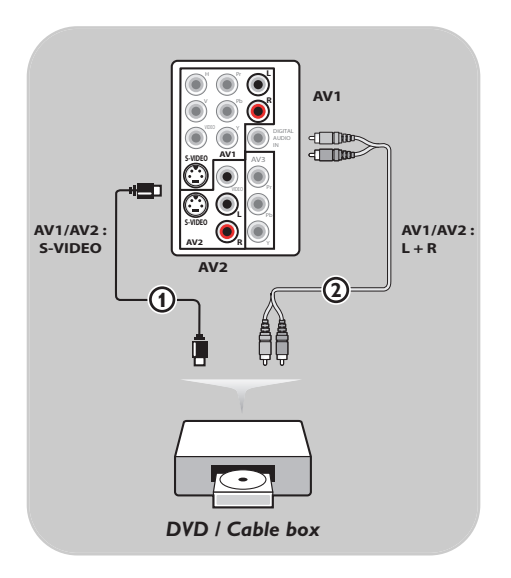

#### **Dispositivos con conector S-Video**

1. Conecte un cable de S-Video a la toma de entrada **AV1** o **AV2 DE S-VIDEO** 1.

**Consejo**:Al usar el conector **S-VIDEO** no conecte ningún dispositivo a la entrada de video **AV VIDEO** que está usando.

- 2. Conecte los cables de audio a las tomas de **AUDIO L** y **R** y a las tomas de audio **L** y **R** de AV1 o AV2<sup>'</sup>(2) del televisor de acuerdo con el lugar donde conectó el cable S-Video.
- 3. Seleccione el equipo que conectó en el menú **Configuración**, **Seleccione la fuente**, pág. 24 y vincúlela al conector **AV** al que haya conectado su equipo.

## <span id="page-52-0"></span>Conecte un dispositivo para el conector HDMI (High Definition Multimedia interface)

#### **Notas**:

- HDMI es el nuevo y principal estándar de la interconexión de video y audio digitales. Puede conectar al conector **HDMI** dispositivos HDMI tales como una caja de cable o un reproductor de DVD-R o DVD compatible con HDMI, o dispositivos equipados con DVI, como un PC.
- Si el dispositivo periférico sólo tiene salida DVI, utilice un cable adaptador de DVI a HDMI (no suministrado) para enchufarlo al conector **HDMI**. (Luego conecte también los cables de audio AV1 AUDIO L y R.)
- Si es necesario, puede ajustar la posición de la imagen en el centro de la pantalla con los cursores.

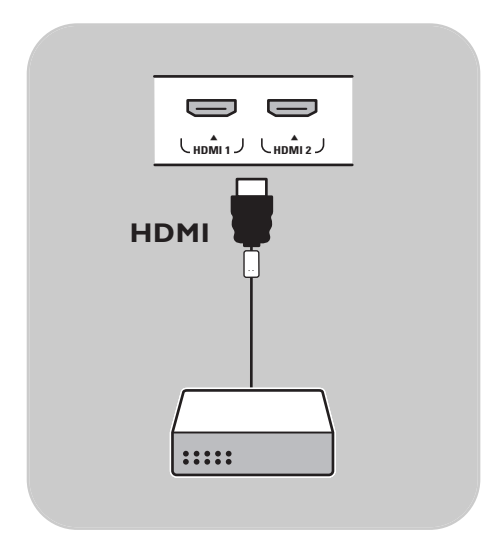

#### **Dispositivos con un conector HDMI:**

- 1. Conecte el dispositivo HDMI con el conector **HDMI**.
- 2. Seleccione el equipo que conectó en el menú **Configuración**, **Seleccione la fuente**, pág. 24 y vincúlela al **HDMI 1** o bien **2**.

**Nota**: si tiene problemas, consulte el Apéndice 4:Temas relacionados con equipos conectados con un conector HDMI, pág. 62.

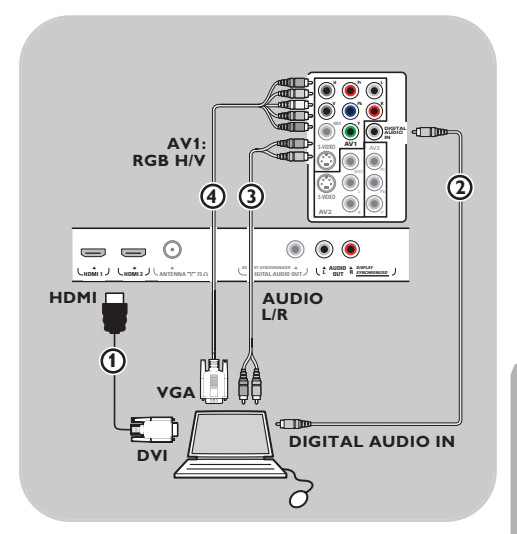

#### **PC equipado con un conector DVI:**

- 1. Use un cable de DVI a HDMI para conectar auno de los conectores **HDMI** del televisor  $\circledD$ .
- 2. Conecte el cable de audio  $(2)$  a la toma de salida de Audio digital out de PC y a la toma **DIGITAL AUDIO IN** del televisor.
- 3. Seleccione el computador que ha conectado en el menú **Configuración**, **Seleccione la fuente**,
- pág. 24 y vincúlela al **HDMI 1** o bien **2**. 4. También seleccione **Audio Digital in**
- en el mismo menú Fuente.

#### **PC equipado con un conector VGA:**

- 1. Use un cable de VGA a RGB  $H/V$   $(4)$  para conectar con los conectores **RGB H/V** del televisor.
- 2. Conecte el cable de audio  $(3)$  a las tomas de **AUDIO R** (derecho) y **L** (izquierdo) de **AV1**.
- 3. Seleccione el equipo que conectó en el menú **Configuración**, **Seleccione la fuente**, pág. 24 y vincúlela **AV1**.

## **Conecte un receptor surround digital**

<span id="page-53-0"></span>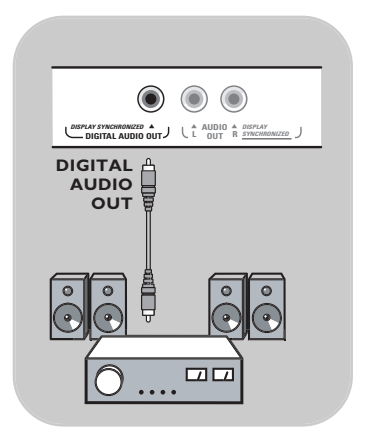

FORMAT

< Conecte un receptor surround multicanal digital a la **DIGITAL AUDIO OUT** al conector de la parte inferior del televisor.

**Nota**: Debido a imposiciones legales, es posible que con ciertas cualidades de audio PCM protegidas contra copia procedentes de un dispositivo periférico conectado a la entrada de **HDMI** la señal de salida de audio digital no emita sonido.

## **Grabación con el grabador**

#### **Grabación de un programa de TV**

- Es posible grabar un programa de TV utilizando el sintonizador del grabador, sin afectar al funcionamiento del televisor.
- 1. Seleccione un número de canal en su grabador.
- 2. Ajuste el grabador en el modo de grabación. Consulte el manual del grabador.

**Nota**: Al grabar programas analógicos, el cambio de los números de canal en el televisor no afecta a la grabación.

## **Selección del equipo conectado**

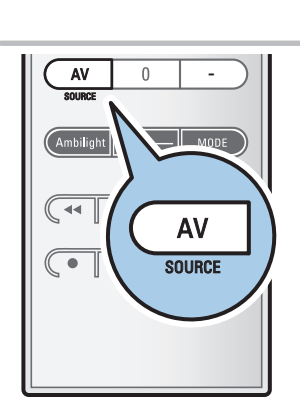

Antes de instalar el equipo conectado, tiene que realizar una selección en el menú **Configuración**, **Seleccione la fuente** pág. 24

- 1. Pulse el botón **AV** varias veces o seleccione **Fuente** en el menú **Configuración** (ver pág. 24) para seleccionar **AV1**, **AV2**, **AV3**, **HDMI 1**, **HDMI 2**, **Lado** o **TV**, según donde haya conectado los dispositivos periféricos.
- 2. Pulse el cursor arriba/abajo.
- 3. Pulse **OK**.

<span id="page-54-0"></span>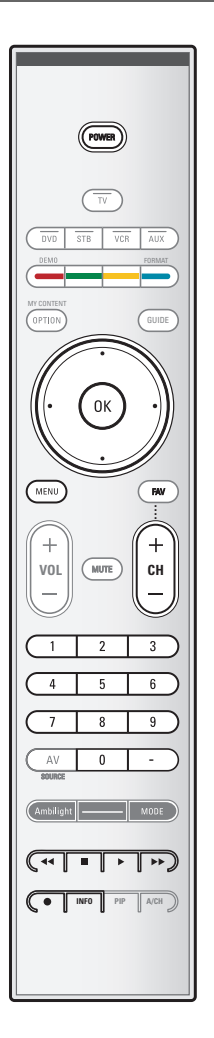

La mayoría de los equipos de audio y vídeo de nuestra gama de productos se puede controlar con el control remoto del televisor. Pulse uno de los botones después de pulsar uno de los botones de modo (**DVD**, **STB**, **VCR**, **AUX**) según el equipo que desee operar con este control remoto.

Consulte Uso del control remoto, pág.7-8.

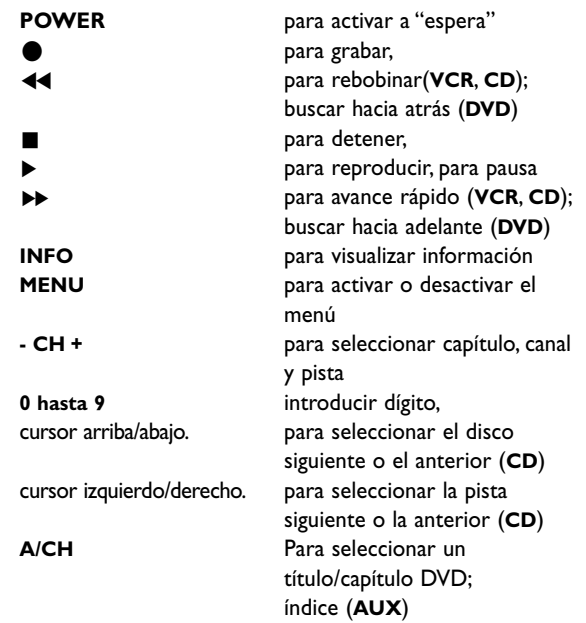

**Modo Normal**: Si no efectúa ninguna acción en 30 segundos, el control remoto vuelve al modo TV.

**Modo Experto**: En Modo Experto el remoto permanecerá en el modo seleccionado incluso después de transcurrir los 30 segundos.

#### **Para seleccionar entre modo Normal o Experto**

- 1. Seleccione modo TV con el botón **TV**.
- 2. Pulse el botón **OK** al mismo tiempo que el botón **MUTE** (sin sonido) durante cuatro segundos.
	- > Cuando el botón **POWER** está Encendido durante un segundo, se selecciona el Modo Experto y el control remoto permanecerá en el modo seleccionado.
- 3. Seleccione el modo deseado (**DVD**, **STB**, **VCR**, **AUX**)
- 4. Para volver al modo TV, seleccione **TV** y repita los pasos 1 a 3.

#### $\begin{array}{c} \hline \textbf{M} & \textbf{M} & \textbf{M} \end{array}$

## <span id="page-55-0"></span>**Antes de llamar al servicio técnico**

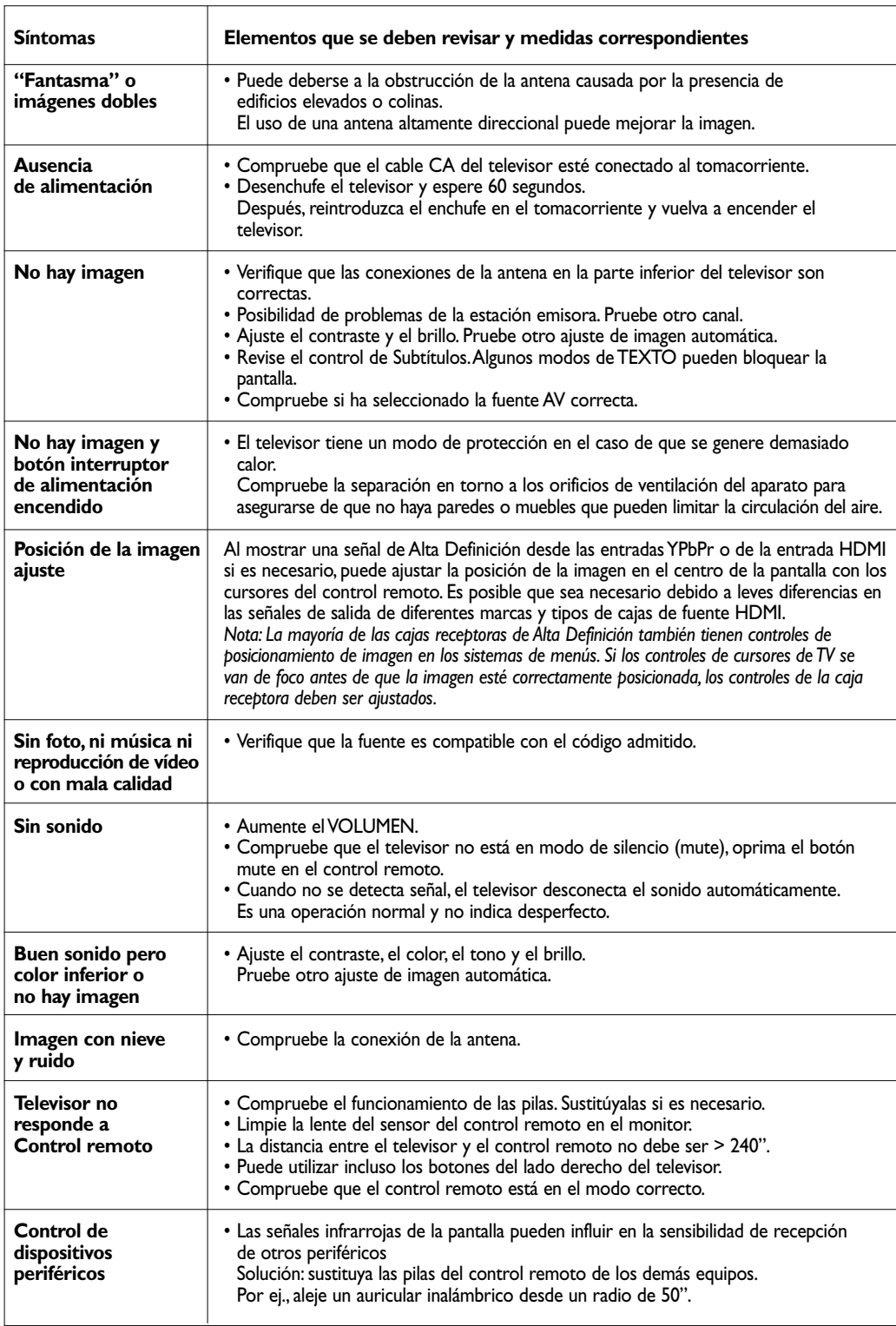

## <span id="page-56-0"></span>**Antes de llamar al servicio técnico (continuación)**

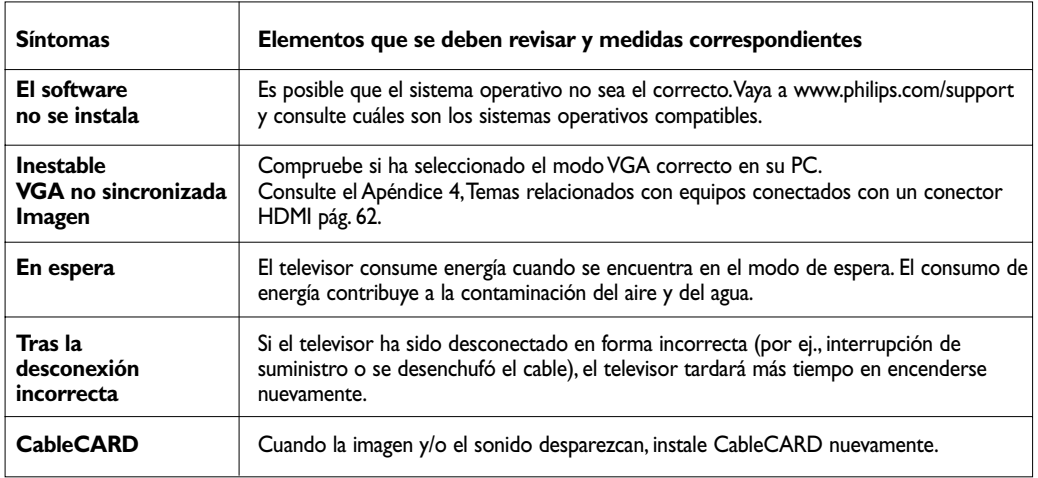

#### **Si no se resolvió el problema**

Apague el televisor y vuelva a encenderlo.

#### **Nunca intente reparar personalmente un televisor defectuoso.**

Consulte al distribuidor o llame a un técnico de televisión.

#### **Número de teléfono de Philips Customer Care Center: 1-888-PHILIPS (744-5477)**

Antes de llamar, tenga a mano el modelo y el número de serie que hallará en la parte posterior del televisor.

#### **Glosario**

- **1080i** Provee 1080 líneas de resolución. Muestra imágenes con escaneado entrelazado. 1080i es uno de los formatos usados por HDTV (por medio de HDMI,YPbPr, 1394...).
- **720p** Muestra imágenes con escaneado progresivo.
- **CS** Servicio de Subtítulos Digitales
- **CC** Servicio de Subtítulos Analógicos
- **DTV** Una nueva tecnología para transmitir y recibir señales de televisión transmitidas. DTV provee una mayor resolución y calidad de sonido superior con respecto a la televisión analógica.
- **DV** Vídeo digital (desde una cámara)
- **DVCR** Grabador de Vídeo Digital
- **EAS** Sistema de alarma de emergencia Método de señal de alarma de emergencia que pueden utilizar los sistemas de TV por cable para dispositivos digitales, tales como STV digital, receptores de TV digitales y VCR digitales. Permite al operador de cable difundir información de alarma referente a emergencias y advertencias a escala estatal y local.
- **NTSC** Señales analógicas
- **PBS** Sistema Público de Difusión

**Español** Manual de instrucciones

#### <span id="page-57-0"></span>**Introducción**

- Philips ofrece la posibilidad de actualizar el software del televisor utilizando una memoria portátil. Después de completar la actualización del software, normalmente el televisor funcionará mejor.
- Dichas mejoras dependerán del software de actualización que utilice, así como del que utilizaba el televisor antes de la actualización.
- Puede ejecutar personalmente la actualización del software. Tenga en cuenta que este documento está pensado para usuarios con conocimientos técnicos o de software.

#### **Para preparar una memoria portátil para actualizar el software**

Para este procedimiento necesitará:

- Un PC con navegador;
- Una utilidad de archivos que utilice el formato ZIP (por ej.. WinZip para Windows o Stuffit para Mac OS);
- Un memory stick o tarjeta de memoria USB preferiblemente vacía.

Tarjetas de memoria compatibles (si están disponibles): CompactFlash Card Type I & II, IBM Microdrive, Memory Stick, SecureDigital Card / Mini SD Card, SmartMedia Card, MultiMedia Card.

**Nota**: Sólo se puede memoria portátil con formato FAT/DOS.

Puede solicitar el nuevo software a su distribuidor o descargarlo del sitio web www.philips.com/support:

- 1. Utilice el navegador web de su PC para ir a www.philips.com/support.
- 2. Siga el procedimiento indicado para encontrar la información y el software correspondientes a su televisor.
- 3. Seleccione el archivo de actualización de software más reciente y descárguelo al PC.
- 4. Descomprima el archivo ZIP y copie el archivo "autorun.upg" en el directorio raíz de la memoria portátil USB.

**Nota**: utilice exclusivamente las actualizaciones de software que puede encontrar en el sitio web www.philips.com/support.

#### **Para verificar la versión de software del televisor**

Antes de iniciar el procedimiento de actualización del software, se recomienda verificar cuál es el software actual del televisor.

- 1. Seleccione **Actualización de software** en el menú Instalación.
- 2. Pulse el cursor derecho.
	- > El menú Actualización de software se desplaza al panel izquierdo.
- 3. Seleccione **Información actual de software** para ver la versión y la descripción del software actual.

**Nota**: Es posible descargar una versión de software igual o anterior a la versión actual. En este caso sólo es posible realizar un procedimiento de descarga de actualización del software manual. Consulte la pág. 57.

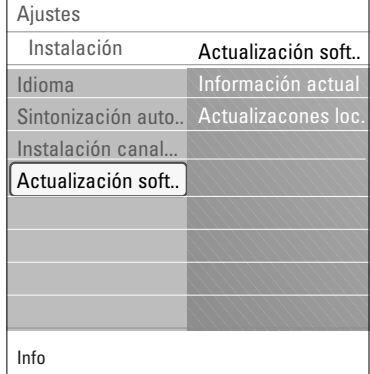

## **Apéndice 1 (continuación)**

#### **Procedimiento de actualización automática del software**

- 1. Apague el televisor y extraiga todos los dispositivos de memoria.<br>2. Introduzca la memoria portátil que contiene la actualización de 2. Introduzca la memoria portátil que contiene la actualización de
	- software que descargó.
	- 3. Encienda el televisor con el botón **POWER** del control remoto.
	- 4. Al encenderse, el televisor explora la memoria portátil hasta que encuentra el contenido de actualización. El televisor pasa automáticamente al modo de actualización.Al cabo de unos segundos muestra el estado del procedimiento de actualización.

#### **Advertencia**:

- ¡No es posible extraer la memoria portátil durante el procedimiento de actualización de memoria!
- Si se produjera un corte de energía durante el procedimiento de actualización, no extraiga la memoria portátil del televisor. El televisor continuará el procedimiento de actualización cuando se restablezca el suministro;
- Si se produce un error durante la actualización, debe reintentar el procedimiento o contactar al distribuidor.
- 5. Una vez completada la actualización del software, extraiga la memoria portátil y vuelva a encender el televisor con el botón **POWER** del control remoto.

El televisor se encenderá utilizando el software nuevo.

**Nota**: cuando finalice la actualización, utilice el PC para eliminar el software del televisor de la memoria portátil.

## **Procedimiento manual de actualización del software**

Para actualizar el software manualmente copie el archivo "autorun.upg" en un directorio denominado"Upgrades" situado en la raíz de la memoria portátil.

- 1. Introduzca la memoria portátil que contiene la actualización de software que descargó.
- 2. Seleccione **Actualización de software** en el menú Instalación.Vaya a **Actualizaciones locales**. El televisor enumerará todo el software compatible disponible en la memoria portátil y mostrará los datos de cada versión de actualización seleccionada.
- 3. Seleccione la versión de actualización correcta y pulse el botón rojo para iniciar la actualización. El televisor se encenderá nuevamente y automáticamente irá al modo actualización. Al cabo de unos segundos muestra el

estado del procedimiento de actualización.

**Advertencia**: si intenta actualizar a una versión de software igual o anterior a la versión actual, se le solicitará confirmación. El retroceso a un software más antiguo sólo debe hacerse en caso de necesidad real.

4. Una vez completada la actualización del software, extraiga la memoria portátil y vuelva a encender el televisor con el botón **POWER** del control remoto. El televisor se encenderá utilizando el software nuevo.

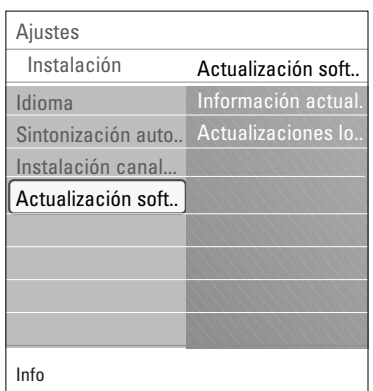

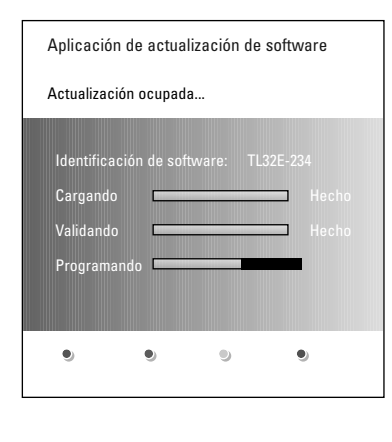

## <span id="page-59-0"></span>**Apéndice 2 - Formato de presentación de diapositivas de TV Philips con música de fondo**

#### **Notas**:

- la última versión de este documento se puede encontrar en el sitio web de asistencia de Philips (www.philips.com/support).
- Use el número de tipo de su televisor TV para encontrar esta documentación y otros archivos relacionados. - Philips no se hace responsable de problema alguno ocasionado por el contenido de este documento. Los
- errores que se informen a Philips se adaptarán y publicarán en el sitio web de asistencia de Philips lo antes posible.

#### **Introducción**

Este documento explica cómo hacer un archivo de presentación de diapositivas Philips con audio de fondo. Tenga en cuenta que este documento está pensado para usuarios con conocimientos técnicos o de software. Para iniciar la presentación de diapositivas abra el archivo de presentación de diapositivas del navegador Multimedia del televisor.

- 1. Encienda el televisor y inserte un dispositivo de memoria portátil.
- 2. Seleccione **Multimedia** y pulse el cursor derecho.
- 3. Vaya a donde almacenó el archivo de presentación de diapositivas (.alb) en la memoria portátil.
- 4. Seleccione el archivo de presentación de diapositivas y pulse el botón **OK** para iniciar la presentación de diapositivas.
- 5. Para detener la presentación de diapositivas, pulse el botón ■.

#### **Reglas generales**

- La presentación de diapositivas usa sintaxis ASCII XML plana para permitir la creación y edición de los archivos de presentación de diapositivas con herramientas sencillas.
- Todas las referencias al contenido de red deben estar basadas en la dirección global del contenido.
- El contenido en una memoria portátil USB (PM) no tiene una dirección global; en consecuencia, el contenido de una PM (memoria portátil) no puede hacer referencia a una presentación de diapositivas no almacenadas en la PM misma.
- Para mantener la portabilidad, una presentación de diapositivas almacenadas en una PM SÓLO puede hace referencia al contenido de la misma. Hacer referencia a direcciones globales puede causar inconsistencias si la PM se usa en un dispositivo CE fuera de una red. Sin embargo esto último no está prohibido, es sólo una recomendación.
- Es preferible que los URL que hacen referencia al contenido de una memoria portátil (PM) se basen en una ruta relativa que comience en el directorio en el que está almacenada la presentación de diapositivas. Esta ruta incluye el dispositivo o nombre de la unidad de la PM.
	- También se contemplará una ruta a contenido.
	- ruta completa: pictures\test1.jpg, tamper.jpg, ..\new\bird.jpg, …
- ruta completa: USB1:\pictures1\foo\_bar.jpg, C:\f1.jpg, \organization.jpg, …

#### **Formato general**

El formato y la sintaxis que siguen se usarán para crear el archivo de presentación de diapositivas (texto ascii simple) con la extensión.alb (.ALB). Ejemplos: slshow1.alb, summer\_holiday\_2004.ALB, test.alb, ... Se debe usar la siguiente sintaxis para crear el archivo de texto:

<?xml version="1.0" encoding="ISO-885h9-1" ?> <philips-slideshow version="1.0" > <title>Title of the slideshow</title> <audio>audio\_url</audio> <slide-duration>30</slide-duration> <slides> <slide>slide\_1\_url</slide> <slide>slide\_2\_url</slide> <slide>slide\_3\_url</slide> <slide>slide\_4\_url</slide> <slide>slide\_5\_url</slide> <slide>slide\_6\_url</slide> ... <slide>slide\_N-1\_url</slide> <slide>slide\_N\_url</slide> </slides> </philips-slideshow>

## **Apéndice 2 (continuación)**

 $\begin{array}{c} \hline \textbf{M} & \textbf{M} & \textbf{M} \end{array}$ 

 $\blacktriangleright$ 

## **Etiquetas XML soportadas**

La siguiente tabla ofrece una descripción de la sintaxis de XML.

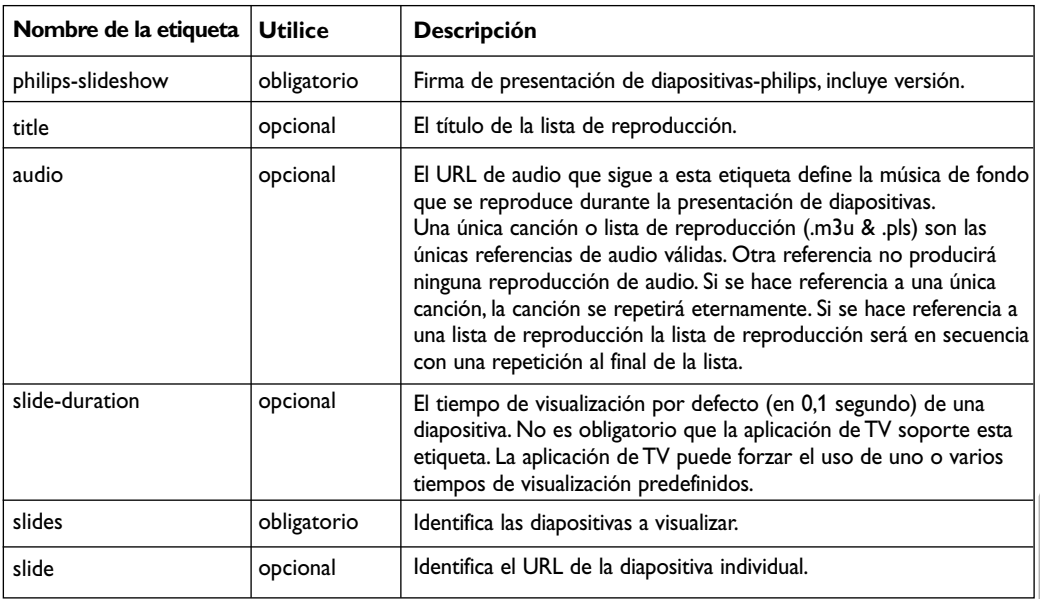

## <span id="page-61-0"></span>**Apéndice 3 - Cámara digital de TV Philips y temas de USB**

#### **Notas**:

- la última versión de este documento se puede encontrar en el sitio web de asistencia de Philips (www.philips.com/support);
- el software de su TV puede ser actualizado. Si tiene problemas, en primer lugar compruebe que tiene el más reciente software instalado en su TV. Se puede encontrar el más reciente software, juntamente con las instrucciones, en el sitio web de asistencia Philips. Use el número de tipo de su televisor TV para encontrar esta documentación y otros archivos relacionados.
- Philips no se hace responsable de error alguno en el contenido de este documento ni de problemas ocasionados por el contenido de este documento. Los errores que se informen a Philips se adaptarán y publicarán en el sitio web de asistencia de Philips lo antes posible.

#### **Temas de contenido digital**

- < Sólo son compatibles los dispositivos de memoria portátil (inicializados) con formato FAT(DOS). Los errores en este formato pueden hacer que el contenido resulte ilegible. Si aparecen tales problemas intente reformatear la tarjeta. Recuerde que el formateado de la tarjeta también eliminará todo el contenido de la misma ( imágenes, música, -).
- < Los siguentes tipos de archivos son compatibles: .jpg, .jpeg, .mp3, .alb, .m3u and.pls.
- < Sólo son compatibles los formatos de imagen JPEG lineales. Los JPEG progresivos codificados no son compatibles.
- < La longitud del nombre de un archivo o nombre de directorio está limitada a la longitud especificada por los sistemas de archivos FAT12/16/32.
- < Los niveles máximos de directorios anidados son 19.
- < Nunca use las extensiones del tipo de archivo compatibles (.jpg, .jpeg, .mp3, .alb, .m3u y.pls) como extensiones para directorios ya que estos directorios serán considerados archivos corruptos.
- < El decodificador de MP3 no es compatible con reproducción MPEG1 Nivel 1 Nivel 2.
- < Los archivos MP3 Pro se pueden reproducir con calidad normal de MP3.
- < El tiempo de acceso y de respuesta del contenido en un dispositivo puede ser diferentes dependiendo del tipo o de la marca del dispositivo.
- < El tiempo de acceso y de respuesta del contenido en un dispositivo disminuirá ante la presencia de archivos no compatibles o corruptos en el dispositivo.

#### **Temas de memoria portátil**

 $\circ$  La lectora de medios digitales es compatible con las siguientes tarjetas de memoria\*:

- CompactFlash Card (Type I & II) (CF)
- IBM Microdrive
- Memory Stick + Memory Stick Pro
- SecureDigital Card (SD)
- SmartMedia Card (SM)
- MultiMedia Card (MMC)
- < La tarjetas XD son compatibles por intermedio de una lectora de tarjetas externa compatible con XD (no suministrada con el televisor) conectada al conector USB. Lo mismo se aplica para otras tarjetas de memoria en el futuro.
- < No aplique fuerza excesiva al insertar una tarjeta de memoria en la lectora de medios digitales. Si la tarjeta de memoria no encaja o el televisor no la detecta, déla vuelta e insértela.
- < Al insertar tarjetas múltiples al mismo tiempo, algunas combinaciones de tarjetas funcionarán. Sin embargo, se recomienda insertar como máximo una tarjeta de memoria por vez.

\* *Las marcas comerciales y los nombres comerciales son de propiedad de sus dueños respectivos.*

## **Apéndice 3 - Cámara digital de TV Philips y temas de USB (continuación)**

#### **Temas de cámara digital**

Si una conexión USB entre la cámara digital y la TV no funciona, puede intentar las soluciones que siguen para solucionar su problema.

- < Compruebe que la cámara digital esté encendida y que sus ajustes de configuración sean los correctos (consulte el manual de la cámara digital para obtener más información).
- < Algunas cámaras digitales permiten desactivar la interfaz USB. Asegúrese de que la interfaz USB está encendida antes de conectarla al televisor.
- < Si tiene una cámara digital con memoria interna (no extraíble) puede intentar copiar el contenido manualmente a un dispositivo de memoria USB con un computador personal.
- < Algunas cámaras digitales permiten cambiar de PTP (Protocolo de Transferencia de Imágenes) o "PC Link" y almacenamiento masivo USB.Asegúrese de seleccionar almacenamiento masivo USB o "PC Drive" en su cámara digital.
- < Si la cámara es compatible con ajustes de interfaz diferentes asegúrese de probarlos de a uno o contacte al revendedor de su cámara para determinar el ajuste correcto.

#### **Temas de Dispositivo de memoria USB**

- < Dispositivos conectados al puerto USB del televisor deben cumplir con "Clase de Almacenamiento Masivo. Si el dispositivo (cámara digital. reproductor de MP3, disco duro portátil, …) no es compatible con "Clase de Almacenamiento Masivo" no será detectado por el navegador de contenido del televisor.
- < Están soportados los siguientes subconjuntos de la especificación de Clase de Almacenamiento masivo: La implementación del televisor está basada en la "Visión General de la Especificación de la Clase de Almacenamiento Masivo de Bus Serial Universal" (v1.2, 23 de junio de 2003), lo que incluye todos los documentos a los que hace referencia este documento. Se puede encontrar este documento en el sitio web de estandarización de USB (www.usb.org). Total compatibilidad con el Transporte Sólo en Bloque de la Clase de Almacenamiento Masivo USB (bInterface Protocol = 50h).

Total compatibilidad de Código Subclase = 05h; Especific.SFF-8070i.

Total compatibilidad con el código de subclase =06h; del conjunto de instrucciones SCSI transparente.

- < Para dispositivos USB de gran memoria, cuando está en el navegador de contenido, le puede tomar mucho tiempo para acceder a los archivos.
- < Al usar un disco duro portátil USB: Debido al gran consumo de energía del disco duro, se recomienda usar la fuente de alimentación externa del disco duro para garantizar el funcionamiento correcto en todo tipo de situaciones.

#### <span id="page-63-0"></span>**Apéndice 4 - Temas relacionados con equipos conectados con un conector HDMI**

El conector de entrada **HDMI** permite los siguientes modos de visualización de TV y monitor:

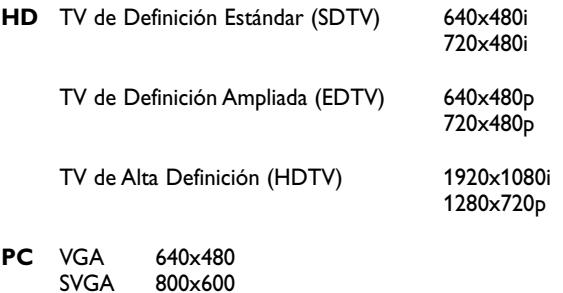

- XGA 1024x768
- < Si hubiera una línea descolorida a la izquierda o a la derecha del aparato, ajuste la posición de la imagen en el centro de la pantalla con los cursores.
- < Debido a imposiciones legales, es posible que con ciertas cualidades de audio PCM protegidas contra copia procedentes de un dispositivo periférico conectado a la entrada de **HDMI** la señal de salida de audio digital no emita sonido.
- < Este televisor acepta HDCP (High-bandwidth Digital Content Protection). Este es un sistema para proteger contra el copiado a los contenidos DVD entregados por medio de una Interfaz Multimedia de Alta Definición (HDMI). Ofrece un vínculo digital seguro entre una fuente de video (DVD, PC, etc.) y el televisor. El contenido se cifra en el dispositivo periférico fuente para evitar que se realicen copias no autorizadas.
- < El funcionamiento seguro sólo se asegura con productos de consumo compatibles con HDMI.
- o Los equipos periféricos digitales de distintos fabricantes pueden tener estándares de salida diferentes, lo que puede ocasionar problemas para que el televisor muestre las imágenes correctamente.
- o Si no se detecta señal procedente del dispositivo HDMI, apáguelo y vuelva a encenderlo. Para obtener una visualización óptima se recomienda seleccionar el modo de mayor definición posible soportado por su reproductor de DVD o receptor digital HMDI Blu-Ray.

#### N < > N

## **Índice**

<span id="page-64-0"></span>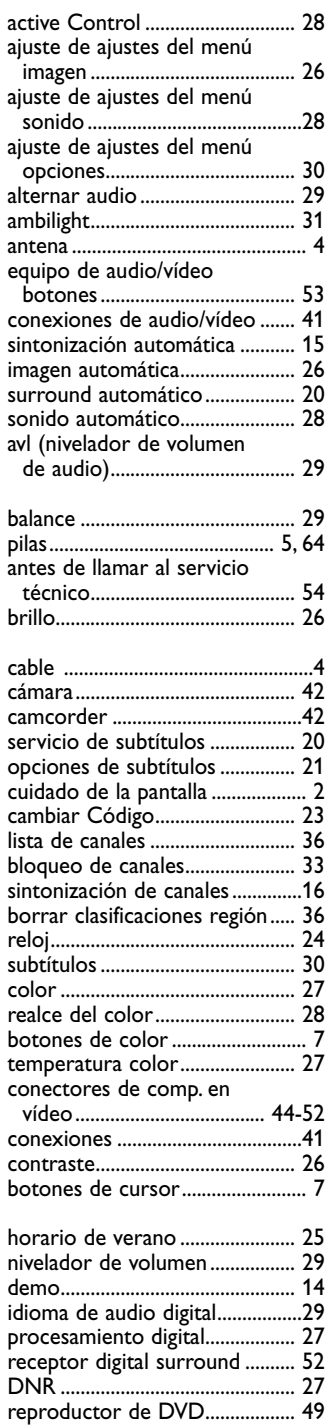

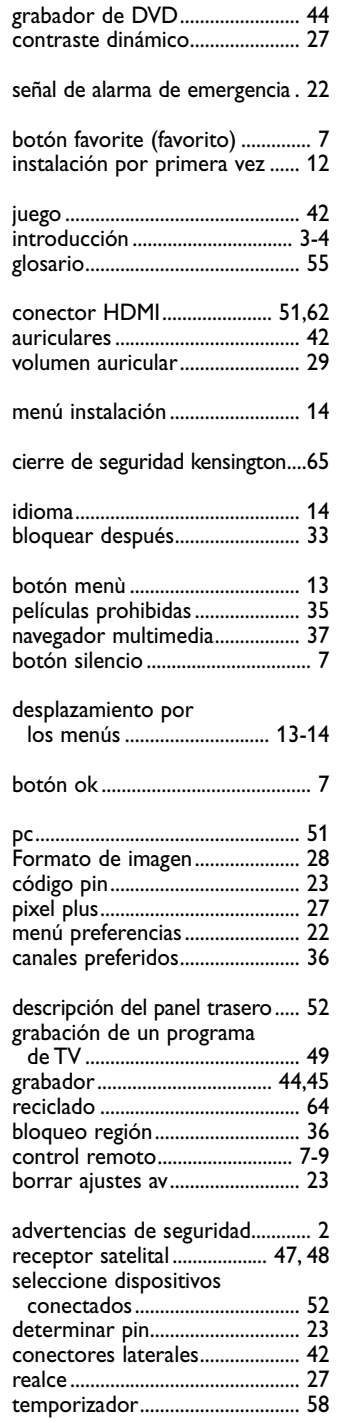

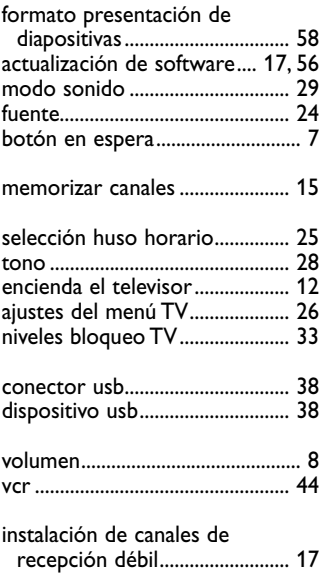

# **Español**<br>Manual de instrucciones Manual de instrucciones

 $\sqrt{\lambda}$  Se pretende que el embalaje de este producto sea reciclado. Consulte a las autoridades locales para su desecho correcto.

#### **Desecho del producto viejo**

El producto está diseñado y fabricado con material y componentes de alta calidad que se pueden reciclar y volver a usar.

Infórmese del sistema local de recolección separada de productos eléctricos y electrónicos.Actúe según las regulaciones locales y no deseche los productos viejos con los residuos normales de su casa.

El producto viejo se debe desechar correctamente para impedir posibles consecuencias negativas para el medioambiente y la salud humana.

#### <span id="page-65-0"></span>**Reciclado Desecho de pilas**

Las pilas incluidas con el control remoto del televisor no contienen mercurio ni cadmio, que son metales pesados.Asegúrese de desechar las pilas agotadas de conformidad con las normas vigentes.

#### **Avisos sobre normativa: información de la FCC (Federal Communications Commission)**

Este equipo se ha comprobado y demostrado conforme con las limitaciones impuestas a un dispositivo digital Clase B, según la Parte 15 de las normas FCC. Dichos límites están pensados para garantizar una protección razonable frente a interferencias perjudiciales en instalaciones domésticas. Este equipo genera, utiliza y puede emitir energía de radiofrecuencia y, si no se instala y utiliza de acuerdo con las instrucciones, puede provocar interferencias perjudiciales a las comunicaciones de radio. Sin embargo, no se puede garantizar que la interferencia no se produzca en instalaciones determinadas. Si este equipo provoca interferencias perjudiciales a la recepción de radio o televisión, que pueden comprobarse mediante la conexión y desconexión del equipo, se recomienda al usuario que intente eliminar la interferencia aplicando una o más de las medidas siguientes:

Cambie la orientación o la ubicación de la antena receptora.

Aumente la separación entre el equipo y el receptor. Conecte el equipo a un tomacorriente o un circuito distinto del que utiliza el receptor.

Solicite ayuda al distribuidor o a un técnico de radio o televisión experimentado.

#### Modificaciones -

La FCC exige advertir al usuario que cualquier cambio realizado en este dispositivo, que no esté expresamente autorizado por Philips Consumer Electronics, podría invalidar el derecho del usuario a utilizar el equipo.

#### Cables -

Las conexiones de este dispositivo deben realizarse con cables blindados y revestimiento de conector metálico RFI/EMI, con el fin de mantener la compatibilidad con las normas FCC.

Aviso para Canadá -

Este aparato digital de Clase B cumple todas las normas de Canadá sobre equipos que provocan interferencias.

#### Avis Canadien -

Cet appareil numérique de la classe B respecte toutes les exigences du Règlement sur le matériel brouilleur du Canada.

- <span id="page-66-0"></span>- El televisor consume energía cuando se encuentra en el modo de espera. El consumo de energía contribuye a la contaminación del aire
- y del agua. Muy bajo consumo de energía en espera.
- Especificaciones: consulte el folleto del producto en www. philips. com/support.
- Si necesita asistencia adicional, llame al servicio de soporte al cliente de su país.
- Los números de teléfonos y direcciones correspondientes se suministran en el folleto de garantía mundial.

#### **Características del monitor de plasma**

Este monitor de plasma está diseñado para uso en altitudes hasta 6562 pies (2000 m) sobre el nivel del mar ( y/o con presión local igual o superior a

800 hPa) Es posible operar este aparato a altitudes mayores (con menor presión de aire). Sin embargo, a altas altitudes (o con presión local igual o inferior a 800 hPa) la imagen en este monitor puede ser inestable y se puede deteriorar el desempeño de la imagen.Además, en estas condiciones, el monitor de plasma puede provocar un zumbido.

Estes posibles efectos adversos están relacionados con la altitud y son normales en todos los monitores de plasma. Una vez que el aparato se traslada a una altitud inferior a 6562 pies (2000 m) ( y/o con presión local igual o superior a 800 hPa) su función probablemente vuelva a la normalidad.

**Nota**: El transporte al altas altitudes no tiene un efecto negativo en el aparato o en el desempeño de imágenes.

# **Candado Kensignton**

Su TV está preparado para la utilización de un candado Kensington, para prevenir robos. El candado Kensington se puede adquirir de forma separada. El candado Kensington consiste en un cable de acero revestido de plastico con un candado especial en un extremo para fijar en el TV y la posibilidad de fijar el otro a un lugar dificil de mover.

*® Kensington y Microsaver son marcas registradas US de la Corporación mundial ACCO estando pendiente de aplicación en otros países.*

*Cualquier otra marca registrada o no son propiedad de sus respectivos propietarios.*

## **GARANTÍA LIMITADA PHILIPS UN (1) AÑO**

#### **COBERTURA DE GARANTÍA**

La obligación de la garantía PHILIPS se milita a los términos establecidos a continuación.

#### **QUIENES ESTÁN CUBIERTOS:**

Philips le garantiza el producto al comprador original o a la persona que lo recibe como regalo contra defectos en los materiales y en la mano de obra, a partir de la fecha de la compra original ("período de garantía") el el distribuidor autorizado. El recibo de ventas, donde aparecen el nombre del producto y la fecha de la compra en un distribuido autorizado, se considerará comprobante de esta fecha.

#### **LO QUE ESTÁ CUBIERTO:**

La garantía Philips cubre productos nuevos si aparece algún defecto y Philips recibe un reclamo válido dentro del período de garantía.A su propia discreción, Philips (1) reparará el producto sin costo, usando piezas de repuesto nuevas o reacondicionadas; (2) cambiará el producto por uno nuevo o que se ha fabricado con piezas nuevas o usadas utilizables, y que sea al menos funcionalmente equivalente o lo más parecido al producto original del inventario actual de Philips; o (3) reembolsará el precio de compra original del producto.

Philips garantiza productos o piezas de repuesto proporcionados bajo esta garantía contra defectos en los materiales y en la mano de obra durante noventa (90) días o por el resto de la garantía del producto original, lo que le promocione más cobertura. Cuando se cambia un producto o una pieza, el artículo que usted reciba pasa a ser de su propiedad y el que le entrega a Philips pasa a ser propiedad de éste último. Cuando se proporcione un reembolso, su producto pasa a ser propiedad de Philips.

**Nota: Cualquier producto que se venda y que esté identificado como reacondicionado o renovado tiene una garantía limitada de noventa (90) días.**

**El producto de reemplazo sólo se puede enviar si se cumplen todos los requisitos de la garantía. El incumplimiento de tales requisitos puede ocasionar un retardo.**

#### **LO QUE NO SE CUBRE: EXCLUSIONES Y LIMITACIONES:**

La garantía limitada se aplica sólo a los productos nuevos fabricados por Philips o para Philips que se pueden identificar por la marca registrada, el nombre comercial o por tener el logotipo correspondiente. Esta garantía limitada no se aplica a ningún producto de hardware ni de software que no sea Philips, incluso si viene empacado con el producto o si se vende junto con éste. Los fabricantes, proveedores o editores que no sean Philips pueden proporcionar una garantía por separado para sus propios productos empacados con el producto Philips.

Philips no es responsable por ningún daño o pérdida de programas, datos u otra información almacenados en algún medio contenido en el producto, ni por ningún producto o pieza que no sea Philips que no esté cubierta por esta garantía. La recuperación o la reinstalación de programas, datos u otra información ´no está cubierta por esta garantía limitada.

Esta garantía no se aplica (a) a daños causado por accidente, abuso, mal uso, mala aplicación o a productos que no sean

Philips, (b) a daño provocado por servicio realizado por cualquier persona distinta de Philips o de un establecimiento de servicio autorizado de Philips; (c) a productos o piezas que se hayan modificado sin la autorización por escrito de Philips; (d) si se ha retirado o desfigurado el número de serie de Philips; y tampoco se aplica la garantía a (e) productos, accesorios o insumos vendidos TAL COMO ESTÁN sin garantía de ningún tipo, lo que incluye productos Philips vendidos TAL COMO ESTÁN por algunos distribuidores.

#### **Esta garantía limitado no cubre:**

- Los costos de envío al devolver el producto defectuoso a Philips.
- Los costos de mano de obra por la instalación o configuración del producto, el ajuste de controles del cliente en el producto y la instalación o reparación de sistemas de antena externos al producto.
- La reparación del producto y/o el reemplazo de piezas debido a la instalación inadecuada, a conexiones hechas a un suministro de voltaje inadecuado, al abuso, descuido, mal uso, accidentes, reparaciones no autorizadas u otras causas que no se encuentren bajo el control de Philips.
- Daños o reclamos por productos que no está, disponibles para su oso, por datos perdidos o por pérdida de software.
- Daños ocurridos al producto durante le envío.
- Un producto que requiera modificación o adaptación para permitir su funcionamiento en algún país que no sea el país para el que se diseño, fabricó, aprobó y/o autorizó o la reparación de productos dañados por estas modificaciones.
- Un producto que se use para propósitos comerciales, o institucionales (lo que incluye, entre otros, los de alquiler).
- La pérdida del producto en el envío y cuando no se pueda proporcionar una firma que verifique el recibo.
- No operar según el Manual del propietario.

#### **PARA OBTENER AYUDA EN LOS EE.UU., PUERTO RICO O EN LAS ISLAS VÍRGENES DE LOS EE.UU** .....

Comuníquese con el Centro de Atención al Cliente al: 1-888-PHILIPS (1-888-744-5477)

## **PARA OBTENER AYUDA EN CANADÁ:**

1-800-661-6162 (si habla francés) 1-888-744-5477) (si habla inglés o español)

LA REPARACIÓN O EL REEMPLAZO, SEGÚN LO DISPONE ESTA GARANTÍA, ES LA SOLUCIÓN EXCLUSIVA PARA EL CLIENTE. PHILIPS NO SERÁ RESPONSABLE DE LOS DAÑOS INCIDENTALES O INDIRECTOS QUE INFRINJAN ALGUNA GARANTÍA EXPRESA O IMPLÍCITA SOBRE ESTE PRODUCTO. CON EXCEPCIÓN DE LO QUE PROHÍBA LA LEY VIGENTE, TODA GARANTÍA IMPLÍCITA DE COMERCIABILIDAD Y ADECUACIÓN PARA UN PROPÓSITO PARTICULAR EN ESTE PRODUCTO ESTÁ LIMITADA EN DURACIÓN A LO QUE ESPECIFIQUE ESTA GARANTÍA.

Algunos estados no permiten las exclusiones ni la limitación de los daños incidentales o indirectos, ni permiten limitaciones sobre la duración de la garantía implícita, de modo que las limitaciones o exclusiones anteriores pueden na aplicarse a usted.

*Esta garantía le otorga derechos legales específicos. Usted puede tener otros derechos que varían entre los diferentes estados y provincias*

**Philips P.O. Box 671539, Marietta, GA. 30006-0026**